BayRS Version 15.5.0.0

Part No. 314470-15.5 Rev 00 November 2003

600 Technology Park Drive Billerica, MA 01821-4130

# **BayRS Version 15.5.0.0 Document Change Notice**

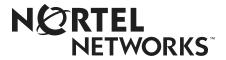

## Copyright © 2003 Nortel Networks

All rights reserved. November 2003.

The information in this document is subject to change without notice. The statements, configurations, technical data, and recommendations in this document are believed to be accurate and reliable, but are presented without express or implied warranty. Users must take full responsibility for their applications of any products specified in this document. The information in this document is proprietary to Nortel Networks NA Inc.

The software described in this document is furnished under a license agreement and may only be used in accordance with the terms of that license. The software license agreement is included in this document.

#### **Trademarks**

Nortel Networks, the Nortel Networks logo, the Globemark, Unified Networks, AN, ARN, ASN, BayRS, BCC, BN, Passport, and System 5000 are trademarks of Nortel Networks.

Adobe and Acrobat Reader are trademarks of Adobe Systems Incorporated.

An asterisk after a name denotes a trademarked item.

#### **Restricted Rights Legend**

Use, duplication, or disclosure by the United States Government is subject to restrictions as set forth in subparagraph (c)(1)(ii) of the Rights in Technical Data and Computer Software clause at DFARS 252.227-7013.

Notwithstanding any other license agreement that may pertain to, or accompany the delivery of, this computer software, the rights of the United States Government regarding its use, reproduction, and disclosure are as set forth in the Commercial Computer Software-Restricted Rights clause at FAR 52.227-19.

#### Statement of Conditions

In the interest of improving internal design, operational function, and/or reliability, Nortel Networks Inc. reserves the right to make changes to the products described in this document without notice.

Nortel Networks Inc. does not assume any liability that may occur due to the use or application of the product(s) or circuit layout(s) described herein.

Portions of the code in this software product may be Copyright © 1988, Regents of the University of California. All rights reserved. Redistribution and use in source and binary forms of such portions are permitted, provided that the above copyright notice and this paragraph are duplicated in all such forms and that any documentation, advertising materials, and other materials related to such distribution and use acknowledge that such portions of the software were developed by the University of California, Berkeley. The name of the University may not be used to endorse or promote products derived from such portions of the software without specific prior written permission.

SUCH PORTIONS OF THE SOFTWARE ARE PROVIDED "AS IS" AND WITHOUT ANY EXPRESS OR IMPLIED WARRANTIES, INCLUDING, WITHOUT LIMITATION, THE IMPLIED WARRANTIES OF MERCHANTABILITY AND FITNESS FOR A PARTICULAR PURPOSE.

In addition, the program and information contained herein are licensed only pursuant to a license agreement that contains restrictions on use and disclosure (that may incorporate by reference certain limitations and notices imposed by third parties).

ii 314470-15.5 Rev 00

#### Nortel Networks Inc. Software License Agreement

This Software License Agreement ("License Agreement") is between you, the end-user ("Customer") and Nortel Networks Corporation and its subsidiaries and affiliates ("Nortel Networks"). PLEASE READ THE FOLLOWING CAREFULLY. YOU MUST ACCEPT THESE LICENSE TERMS IN ORDER TO DOWNLOAD AND/OR USE THE SOFTWARE. USE OF THE SOFTWARE CONSTITUTES YOUR ACCEPTANCE OF THIS LICENSE AGREEMENT. If you do not accept these terms and conditions, return the Software, unused and in the original shipping container, within 30 days of purchase to obtain a credit for the full purchase price.

"Software" is owned or licensed by Nortel Networks, its parent or one of its subsidiaries or affiliates, and is copyrighted and licensed, not sold. Software consists of machine-readable instructions, its components, data, audio-visual content (such as images, text, recordings or pictures) and related licensed materials including all whole or partial copies. Nortel Networks grants you a license to use the Software only in the country where you acquired the Software. You obtain no rights other than those granted to you under this License Agreement. You are responsible for the selection of the Software and for the installation of, use of, and results obtained from the Software.

- Licensed Use of Software. Nortel Networks grants Customer a nonexclusive license to use a copy of the Software on only one machine at any one time or to the extent of the activation or authorized usage level, whichever is applicable. To the extent Software is furnished for use with designated hardware or Customer furnished equipment ("CFE"), Customer is granted a nonexclusive license to use Software only on such hardware or CFE, as applicable. Software contains trade secrets and Customer agrees to treat Software as confidential information using the same care and discretion Customer uses with its own similar information that it does not wish to disclose, publish or disseminate. Customer will ensure that anyone who uses the Software does so only in compliance with the terms of this Agreement. Customer shall not a) use, copy, modify, transfer or distribute the Software except as expressly authorized; b) reverse assemble, reverse compile, reverse engineer or otherwise translate the Software; c) create derivative works or modifications unless expressly authorized; or d) sublicense, rent or lease the Software. Licensors of intellectual property to Nortel Networks are beneficiaries of this provision. Upon termination or breach of the license by Customer or in the event designated hardware or CFE is no longer in use, Customer will promptly return the Software to Nortel Networks or certify its destruction. Nortel Networks may audit by remote polling or other reasonable means to determine Customer's Software activation or usage levels. If suppliers of third party software included in Software require Nortel Networks to include additional or different terms, Customer agrees to abide by such terms provided by Nortel Networks with respect to such third party software.
- 2. Warranty. Except as may be otherwise expressly agreed to in writing between Nortel Networks and Customer, Software is provided "AS IS" without any warranties (conditions) of any kind. NORTEL NETWORKS DISCLAIMS ALL WARRANTIES (CONDITIONS) FOR THE SOFTWARE, EITHER EXPRESS OR IMPLIED, INCLUDING, BUT NOT LIMITED TO THE IMPLIED WARRANTIES OF MERCHANTABILITY AND FITNESS FOR A PARTICULAR PURPOSE AND ANY WARRANTY OF NON-INFRINGEMENT. Nortel Networks is not obligated to provide support of any kind for the Software. Some jurisdictions do not allow exclusion of implied warranties, and, in such event, the above exclusions may not apply.
- 3. Limitation of Remedies. IN NO EVENT SHALL NORTEL NETWORKS OR ITS AGENTS OR SUPPLIERS BE LIABLE FOR ANY OF THE FOLLOWING: a) DAMAGES BASED ON ANY THIRD PARTY CLAIM; b) LOSS OF, OR DAMAGE TO, CUSTOMER'S RECORDS, FILES OR DATA; OR c) DIRECT, INDIRECT, SPECIAL, INCIDENTAL, PUNITIVE, OR CONSEQUENTIAL DAMAGES (INCLUDING LOST PROFITS OR SAVINGS), WHETHER IN CONTRACT, TORT OR OTHERWISE (INCLUDING NEGLIGENCE) ARISING OUT OF YOUR USE OF THE SOFTWARE, EVEN IF NORTEL NETWORKS, ITS AGENTS OR SUPPLIERS HAVE BEEN ADVISED OF THEIR POSSIBILITY. The forgoing limitations of remedies also apply to any developer and/or supplier of the Software. Such developer and/or supplier is an intended beneficiary of this Section. Some jurisdictions do not allow these limitations or exclusions and, in such event, they may not apply.

#### 4. General

a. If Customer is the United States Government, the following paragraph shall apply: All Nortel Networks Software available under this License Agreement is commercial computer software and commercial computer software documentation and, in the event Software is licensed for or on behalf of the United States Government, the respective rights to the software and software documentation are governed by Nortel

314470-15.5 Rev 00 iii

- Networks standard commercial license in accordance with U.S. Federal Regulations at 48 C.F.R. Sections 12.212 (for non-DoD entities) and 48 C.F.R. 227.7202 (for DoD entities).
- b. Customer may terminate the license at any time. Nortel Networks may terminate the license if Customer fails to comply with the terms and conditions of this license. In either event, upon termination, Customer must either return the Software to Nortel Networks or certify its destruction.
- c. Customer is responsible for payment of any taxes, including personal property taxes, resulting from Customer's use of the Software. Customer agrees to comply with all applicable laws including all applicable export and import laws and regulations.
- Neither party may bring an action, regardless of form, more than two years after the cause of the action arose.
- e. The terms and conditions of this License Agreement form the complete and exclusive agreement between Customer and Nortel Networks.
- f. This License Agreement is governed by the laws of the country in which Customer acquires the Software. If the Software is acquired in the United States, then this License Agreement is governed by the laws of the state of New York.

iv 314470-15.5 Rev 00

# **Contents**

| Preface                                                              |     |
|----------------------------------------------------------------------|-----|
| Before you begin                                                     | xi\ |
| Text conventions                                                     | xiv |
| Acronyms                                                             | X\  |
| Hard-copy technical manuals                                          | xvi |
| How to get help                                                      | xvi |
| Chapter 1                                                            |     |
| BayRS Online Library                                                 |     |
| Version 15.4.0.0                                                     |     |
| Accessing Nortel Networks Technical Documentation on the Web         | 1-1 |
| Chapter 2                                                            |     |
| Configuring and Managing Routers with Site Manager                   |     |
| Version 15.3.0.0                                                     | 2-1 |
| Changing the Trap Port for Multiple Network Management Applications  | 2-1 |
| Chapter 3 Configuring ATM Services                                   |     |
|                                                                      | 0.4 |
| Version 15.2.0.0                                                     |     |
| Creating an ATM Circuit for a T3 or E3 Connection on a Passport 5430 |     |
| Specifying the Cable Length                                          |     |
| Specifying the Clear Alarm Threshold                                 |     |
| Specifying the Line County Method                                    |     |
| Specifying the Loopback Mode                                         |     |
| Defining the Interface MTU                                           |     |
| Defining the Primary Clock Source                                    |     |
| Specifying the Setup Alarm Threshold                                 |     |
| Disabling and Reenabling the ATM interface                           |     |
| Disability and Heenability the Armi interlace                        |     |

314470-15.5 Rev 00

| Version 15.3.0.0                                                            | 3-8     |
|-----------------------------------------------------------------------------|---------|
| Defining the SVC Inactivity Timeout                                         | 3-8     |
| Defining the Clocking Signal Source                                         | 3-10    |
| Version 15.5.0.0                                                            | 3-11    |
| Turning DS-3 and E3 Cell Scrambling On and Off                              | 3-11    |
| Chapter 4                                                                   |         |
| Configuring Bridging Services                                               |         |
| Version 15.2.0.0                                                            |         |
| Interfaces Supported                                                        |         |
| Version 15.5.0.0                                                            |         |
| Specifying the IP Network Ring ID for the Source Routing Bridge             | 4-2     |
| Chapter 5                                                                   |         |
| Configuring Differentiated Services                                         |         |
| Version 15.1.0.0                                                            |         |
| Modifying RED Parameters                                                    |         |
| Version 15.2.0.0                                                            |         |
| Priority Parameter                                                          |         |
| Version 15.3.0.0                                                            |         |
| Implementation Notes                                                        |         |
| Version 15.4.0.0                                                            | 5-3     |
| Implementation Notes                                                        | 5-3     |
| Version 15.5.0.0                                                            | 5-5     |
| Differentiated Services Code Point (DSCP) Tagging for Router Generated Pack | ets 5-5 |
| BCC show Command Enhancement                                                | 5-9     |
| show dsqms queues stats                                                     | 5-9     |
| Interoperability of Protocol Prioritization (Priority Queuing) and DSQMS    | 5-10    |
| Chapter 6                                                                   |         |
| Configuring Ethernet, FDDI, and Token Ring Services                         |         |
| Version 15.4.0.0                                                            | 6-1     |
| Specifying the DSQMS Line Speed                                             | 6-1     |
| Router Processing of Tagged Frames                                          | 6-2     |
| Implementation Considerations                                               | 6-2     |
| Adding a Tagged Circuit to an Unconfigured 10BASE-T or 100BASE-T Interface  | ∍6-4    |
| Adding a Tagged Circuit to an Existing 10BASE-T or 100BASE-T Interface      | 6-5     |

vi 314470-15.5 Rev 00

| Version 15.5.0.0                                                 | 6-7  |
|------------------------------------------------------------------|------|
| Implementation Note                                              | 6-7  |
| Chapter 7                                                        |      |
| Configuring Frame Relay Services                                 |      |
| Version 15.1.0.0                                                 | 7-1  |
| Using Traffic Shaping – Site Manager                             | 7-1  |
| Version 15.2.0.0                                                 | 7-2  |
| Deleting PVCs from Service Records                               | 7-2  |
| Chapter 8 Configuring IP, ARP, RIP, RARP, and OSPF Services      |      |
| Version 15.3.0.0                                                 | 8-1  |
| RFC826 Support                                                   |      |
| Version 15.4.0.0                                                 |      |
| Defining BGP Peers for BGP, OSPF, and RIP Announce Policies      |      |
| Importing RIP updates                                            |      |
| MIB Object IDs                                                   |      |
| Version 15.5.0.0                                                 | 8-6  |
| Enabling and Disabling Unique Identifiers for ICMP Echo Requests | 8-6  |
| RFC 3101 Forwarding Address Compatibility for OSPF NSSA          | 8-8  |
| Enabling and Disabling RFC 3101 Forwarding Address Compatibility | 8-9  |
| Configuring the Not-So-Stubby Area (NSSA) Forwarding Address     |      |
|                                                                  | 8-11 |
| Chapter 9 Configuring IP Multicasting and Multimedia Services    |      |
| Version 15.2.0.0                                                 | 9-1  |
| Configuring a PIM Bootstrap Border Router                        | 9-1  |
| Chapter 10 Configuring RADIUS                                    |      |
| Version 15.2.0.0                                                 | 10-1 |
| Configuring a RADIUS Client Using Site Manager                   | 10-1 |
| Modifying Router Access Using the BCC or Site Manager            | 10-2 |
| User/Manager Lock                                                | 10-2 |
| Login Accounting                                                 | 10-4 |
| Using SecurID for RADIUS Authentication                          | 10-5 |

314470-15.5 Rev 00 vii

| Chapter 11 Using the Technician Interface Scripts                   |                  |
|---------------------------------------------------------------------|------------------|
| Version 15.1.0.0                                                    | 11-1             |
| Using Scripts and Aliases to Dynamically Configure a Router         | 11-1             |
| Chapter 12 Using the Technician Interface Software                  |                  |
| Version 15.1.0.0                                                    | 12-              |
| Diagnostics On/Off Option for ARN, Passport 2340, and Passport 5430 | 12-              |
| Setting Default Route Cost Using the Technician Interface           | 12-              |
| Version 15.4.0.0                                                    | 12-2             |
| Setting Daylight Savings Time Using the Technician Interface        | 12-2             |
| Removing the Technician Interface Login Banner                      | 12-3             |
| Chapter 13 Configuring Traffic Filters and Protocol Prioritization  |                  |
| Version 15.4.0.0                                                    | 13- <sup>-</sup> |
| Configuring IP Outbound Traffic Filters Using the BCC               | 13-1             |
| Configuring Protocol Prioritization                                 | 13-2             |
| Customizing Protocol Prioritization                                 | 13-3             |
| Creating Outbound Traffic Filters                                   | 13-8             |
| Chapter 14 Configuring VRRP Services                                |                  |
| Version 15.3.0.0                                                    | 14-              |
| Enabling or Disabling VRRP Ping                                     | 14-1             |
| Chapter 15 Configuring X.25 Services                                |                  |
| Version 15.4.0.0                                                    | 15-              |
| Enabling the QLLC XID Retry Feature                                 | 15-1             |
| Setting the LLC Connect Timer                                       | 15-2             |
| Accepting Incoming X.25 Calls for QLLC Service                      | 15-2             |
| V OF DAD                                                            | 4-6              |

viii 314470-15.5 Rev 00

# Chapter 16 Quick-Starting Routers

| Version 15.3.0.0                                                            | 16-1 |
|-----------------------------------------------------------------------------|------|
| SPARCstation System Requirements                                            | 16-1 |
| HP 9000 Workstation System Requirements                                     | 16-2 |
| Chapter 17                                                                  |      |
| Upgrading Routers to BayRS Version 15.x                                     |      |
| Version 15.2.0.0                                                            | 17-1 |
| Why You Upgrade Boot and Diagnostic PROMs                                   | 17-1 |
| Version 15.3.0.0                                                            | 17-3 |
| Site Manager Upgrade Prerequisites                                          | 17-3 |
| Reviewing Site Manager System Requirements                                  | 17-3 |
| Version 15.4.0.0                                                            | 17-4 |
| Upgrading and Verifying PROMs                                               | 17-4 |
| Task 2: Updating the Existing Configuration File                            | 17-8 |
| Booting the Existing Configuration File                                     | 17-8 |
| Saving the Configuration File in Dynamic Mode                               | 17-8 |
| Chapter 18                                                                  |      |
| Configuring PPP Services                                                    |      |
| Version 15.5.0.0                                                            | 18-1 |
| Multi-Class Extension to Multi-Link PPP                                     | 18-1 |
| Enabling and Disabling Multilink Multiclass on Interfaces                   | 18-3 |
| Specifying the Fragment Size for PPP Multilink Classes                      | 18-5 |
| Enabling and Disabling Multilink Multiclass on Dial-up Lines                | 18-7 |
| Chapter 19                                                                  |      |
| Configuring DLSw Services                                                   |      |
| Version 15.5.0.0                                                            | 19-1 |
| DLSw Protocol Prioritization                                                | 19-1 |
| Configuring DLSw Protocol Prioritization using the BCC                      | 19-2 |
| Configuring and Enabling Global Parameters for DLSw Protocol Prioritization | 19-2 |
| Customizing Global Parameters for DLSw Protocol Prioritization              |      |
| max-queue-buffers-unconfig-peers                                            | 19-2 |
| max-queue-size-unconfig-peers                                               | 19-3 |
| default-bandwidth                                                           | 19-3 |

314470-15.5 Rev 00 ix

| Peers                                                                       | •                |
|-----------------------------------------------------------------------------|------------------|
| Customizing and Enabling DLSw Priority Queues for Specific Peers            |                  |
| Specifying a Peer for Custom DLSw Priority Queue Configuration              | 19-5             |
| Customizing the DLSw Priority Queues for a Specific Peer                    | 19-6             |
| Enabling and Disabling a Peer's DLSw Priority Queues                        | 19-8             |
| Creating and Enabling Priority Outbound Filters for DLSw traffic            | 19-8             |
| Enabling and Disabling DLSw Outbound Filters                                | 19-9             |
| Specifying Match Criteria for DLSw Priority Outbound Filters19              | 9-10             |
| Specifying the Action for DLSw Priority Outbound Filters19                  | <del>)</del> -12 |
| Chapter 20 Configuring Data Compression Services                            |                  |
| Version 15.5.0.0                                                            | 20.1             |
| Hi/fn LZS Compression on BayRS for Passport 2430 and Passport 54302         |                  |
| Chapter 21 Configuring GRE, NAT, RIPSO, and BFE Services                    |                  |
| Version 15.5.0.0                                                            | 21-1             |
| Configuring GRE Keepalive Functionality                                     | 21-1             |
| Enabling and Disabling GRE Keepalive Messages for a Remote Tunnel End Point | 21-2             |
| Setting the Timeout Interval for GRE Keepalive Messages                     | 21-3             |
| Setting the Keepalive Retries Parameter for GRE Keepalive Messages2         | 21-5             |
| Chapter 22 Configuring IP Exterior Gateway Protocols (BGP and EGP)          |                  |
| Version 15.5.0.0                                                            | 22-1             |
| BGP Implementation Notes                                                    | 22-1             |
| Chapter 23 Reference for BCC IP show Commands                               |                  |
| Version 15.5.0.0                                                            | 23-1             |
| Modified Output for the GRE Keepalive Mechanism                             | 23-1             |
| show gre logical-ip-tunnels                                                 | 23-2             |
| show gre logical-ipx-tunnels                                                | 23-3             |
| show are physical-tunnels                                                   | 23-4             |

314470-15.5 Rev 00

# Appendix A Site Manager Parameters

| Adjacent Host Parameter                                | A-3     |
|--------------------------------------------------------|---------|
| ATM Line Parameters                                    | A-3     |
| ATM Port Parameters                                    | A-7     |
| Automated Security Association (IKE) Parameters        | A-10    |
| BGP-3-Specific Announce Policy Parameter               | A-11    |
| BGP-4-Specific Announce Policy Parameter               | A-12    |
| Frame Relay PVC Parameter                              | A-13    |
| GRE Remote Connection Parameters                       | A-14    |
| IGMP Static Forwarding Policy Parameters               | A-16    |
| IP Global Parameters                                   | A-18    |
| IP PIM Parameter                                       | A-20    |
| NAT Global Parameter                                   | A-21    |
| OSPF Global Parameters                                 | A-22    |
| OSPF Area Parameters                                   | A-22    |
| OSPF/RIP Announce Policy Parameter                     | A-23    |
| QLLC Mapping Table Configuration Parameter             | A-24    |
| PPP Interface Parameter Descriptions                   | A-25    |
| PPP Multilink Multiclass Classes Parameter Description | A-26    |
| PPP Line Parameter Description                         | A-26    |
| RADIUS Access Control Parameters                       | A-27    |
| RADIUS Client Parameters                               | A-28    |
| RIP Parameter                                          | A-30    |
| VRRP Parameter                                         | A-31    |
| X.25 Network Service Record Parameter                  | A-31    |
| Index                                                  | Index-1 |

# **Preface**

BayRS\* Version 15.5.0.0 is a software release that includes bug fixes and new features added since BayRS Version 15.4.0.0. This document change notice contains amendments to the following BayRS manuals since BayRS Version 15.1.0.0:

- BayRS Online Library
- Configuring and Managing Routers with Site Manager
- Configuring ATM Services
- Configuring Bridging Services
- Configuring Data Compression Services
- Configuring Differentiated Services
- Configuring DLSw Services
- Configuring Ethernet, FDDI, and Token Ring Services
- Configuring Frame Relay Services
- Configuring GRE, NAT, RIPSO, and BFE Services
- Configuring IP, ARP, RIP, RARP, and OSPF Services
- Configuring IP Multicasting and Multimedia Services
- Configuring PPP Services
- Configuring RADIUS
- Configuring the Technician Interface Scripts
- Configuring the Technician Interface Software
- Configuring Traffic Filters and Protocol Prioritization
- Configuring VRRP Services

314470-15.5 Rev 00 xiii

- Configuring X.25 Services
- Quick-Starting Routers
- Upgrading Routers to BayRS Version 15.x

# Before you begin

Before using this guide, you must complete the following procedures. For a new router:

- Install the router (see the installation guide that came with your router).
- Connect the router to the network and create a pilot configuration file (see *Quick-Starting Routers, Configuring Remote Access for AN and Passport ARN Routers*, or *Connecting ASN Routers to a Network*).

Make sure that you are running the latest version of Nortel Networks\* BayRS and Site Manager software. For information about upgrading BayRS and Site Manager, see the upgrading guide for your version of BayRS.

# **Text conventions**

This guide uses the following text conventions:

angle brackets (<>) Indicate that you choose the text to enter based on the

description inside the brackets. Do not type the

brackets when entering the command.

Example: If the command syntax is:

ping <ip\_address>, you enter:

ping 192.32.10.12

**bold text** Indicates command names and options and text that

you need to enter.

Example: Enter show ip {alerts | routes}.

Example: Use the **dinfo** command.

xiv 314470-15.5 Rev 00

braces ({}) Indicate required elements in syntax descriptions

where there is more than one option. You must choose only one of the options. Do not type the braces when

entering the command.

Example: If the command syntax is:

**show ip {alerts | routes}**, you must enter either: **show ip alerts** or **show ip routes**, but not both.

italic text Indicates new terms, book titles, and variables in

command syntax descriptions. Where a variable is two

or more words, the words are connected by an

underscore.

Example: If the command syntax is:

show at <valid\_route>

*valid\_route* is one variable and you substitute one value

for it.

separator ( > ) Shows menu paths.

Example: Protocols > IP identifies the IP option on the

Protocols menu.

vertical line ( | ) Separates choices for command keywords and

arguments. Enter only one of the choices. Do not type

the vertical line when entering the command.

Example: If the command syntax is:

show ip {alerts | routes}, you enter either: show ip alerts or show ip routes, but not both.

# **Acronyms**

This guide uses the following acronyms:

ARN Advanced Remote Node

ARP Address Resolution Protocol

AS autonomous system

ASE autonomous system external

314470-15.5 Rev 00 xv

ATM asynchronous transfer mode

DLSw data link switching

DSCP Differentiated Services Code Point

DSQMS differentiated services queue management and

scheduling

FDDI Fiber Distributed Data Interface
GRE Generic Routing Encapsulation
HSSI High Speed Serial Interface

IP Internet Protocol

IPsec Internet Protocol Security
LCP Link Control Protocol
LLC logical link control

LMI Local Management Interface

LQR Link Quality Report

LSA link state advertisement

LSDB link state database

MTU maximum transmission unit

NAT Network Address Translation or

Network Address Translator

NLPID network layer protocol identifier

NSSA not-so-stubby area

OSPF Open Shortest Path First

PBBI PIM bootstrap border interface

PBBR PIM bootstrap border router

PIM Protocol Independent Multicost

PIM Protocol Independent Multicast

PMC PCI mezzanine card
PPP Point-to-Point Protocol
PVC permanent virtual circuit

QLLC Qualified Logical Link Control

RADIUS Remote Access Dial-In User Services

xvi 314470-15.5 Rev 00

RARP Reverse Address Resolution Protocol

RIP Routing Information Protocol

SRB source route bridge
SVC switched virtual circuit

TOS type of service VC virtual circuit

VRRP Virtual Router Redundancy Protocol

# Hard-copy technical manuals

You can print selected technical manuals and release notes free, directly from the Internet. Go to the <a href="www.nortelnetworks.com/documentation">www.nortelnetworks.com/documentation</a> URL. Find the product for which you need documentation. Then locate the specific category and model or version for your hardware or software product. Use Adobe\* Acrobat Reader\* to open the manuals and release notes, search for the sections you need, and print them on most standard printers. Go to Adobe Systems at the <a href="www.adobe.com">www.adobe.com</a> URL to download a free copy of the Adobe Acrobat Reader.

# How to get help

If you purchased a service contract for your Nortel Networks product from a distributor or authorized reseller, contact the technical support staff for that distributor or reseller for assistance.

If you purchased a Nortel Networks service program, contact Nortel Networks Technical Support. To obtain contact information online, go to the <a href="https://www.nortelnetworks.com/cgi-bin/comments/comments.cgi">www.nortelnetworks.com/cgi-bin/comments/comments.cgi</a> URL, then click on Technical Support.

From the Technical Support page, you can open a Customer Service Request online or find the telephone number for the nearest Technical Solutions Center. If you are not connected to the Internet, you can call 1-800-4NORTEL (1-800-466-7835) to learn the telephone number for the nearest Technical Solutions Center.

314470-15.5 Rev 00 xvii

An Express Routing Code (ERC) is available for many Nortel Networks products and services. When you use an ERC, your call is routed to a technical support person who specializes in supporting that product or service. To locate an ERC for your product or service, go to the <a href="http://www.nortelnetworks.com/help/contact/erc/index.html">http://www.nortelnetworks.com/help/contact/erc/index.html</a> URL.

xviii 314470-15.5 Rev 00

# Chapter 1 BayRS Online Library

# Version 15.4.0.0

The *Installing BRI Net Modules in ASN Platforms* (Part No. 115371-A) has been updated since the *BayRS Online Library* (Part No. 314472-A) documentation CD was last issued. The revised *Installing BRI Net Modules in ASN Platforms* (Part No. 115371-B) has replaced all references to Bay Networks with references to Nortel Networks.

You can access the latest version of this document on the Nortel Networks Technical Documentation Web page. See the following section, "Accessing Nortel Networks Technical Documentation on the Web" for instructions.

# **Accessing Nortel Networks Technical Documentation on the Web**

Complete the following steps to access the latest version of documentation on the Web that may not be reflected on the *BayRS Online Library* documentation CD.

- 1. Go to <a href="http://www.nortelnetworks.com">http://www.nortelnetworks.com</a>.
- 2. Select Technical Documentation, under Products, Services and Solutions.
- 3. If you have not previously done so, specify your region and language preferences.
- 4. At By Product Family, select one of the following:
  - **BayRS Router Software** (for Nortel technical publications (NTPs) associated with software releases). When you select this link, you go to the list of software documentation categories shown in Table 1-1. If you select this link, go to step 5.

314470-15.5 Rev 00 1-1

- BayRS Routers (for NTPs associated with hardware releases). When you select this link, you go to the list of available hardware documents shown in Table 1-2. If you select this link, go to step 6.
- 5. Click the link for the software documentation category (from Table 1-1) that you want. When you click a category link, you go to the list of available documents for that software category.
- 6. Click the PDF link for the document that you want to view or download.

Table 1-1. Documentation Categories Available from the BayRS Router Software Link

| BayRS Routers Documents (hardware)                         |  |  |  |  |
|------------------------------------------------------------|--|--|--|--|
| BayRS Router Software: General Availability                |  |  |  |  |
| BNX-BayStream Router Software (Documentation)              |  |  |  |  |
| BNX-BayStream Site Manager Software (Documentation)        |  |  |  |  |
| Router Software v 13.x (Documentation)                     |  |  |  |  |
| Router Software v 14.x (Documentation)                     |  |  |  |  |
| Router Software v 15.x (Documentation)                     |  |  |  |  |
| Site Manager (Documentation)                               |  |  |  |  |
| BLN-BCN LAN Link Modules (Documentation)                   |  |  |  |  |
| BLN-BCN WAN Link Modules (Documentation)                   |  |  |  |  |
| Passport 2430 Router (Documentation)                       |  |  |  |  |
| Passport 5430 Router (Documentation)                       |  |  |  |  |
| Passport Advanced Remote Node (ARN) Router (Documentation) |  |  |  |  |
| BayRS Router Software: End of Life-Retired                 |  |  |  |  |
| Router Software v 1-5 (Documentation)                      |  |  |  |  |
| Router Software v 11-12 (Documentation)                    |  |  |  |  |
| Router Software v 6-10 (Documentation)                     |  |  |  |  |

1-2 314470-15.5 Rev 00

Table 1-2. Documents Available from the BayRS Routers Link (Hardware)

| BayRS Routers: General Availability                                |  |  |  |
|--------------------------------------------------------------------|--|--|--|
| Access Stack Node (ASN) Router (Documentation)                     |  |  |  |
| Backbone Concentrator Node (BCN) Router (Documentation)            |  |  |  |
| Backbone Link Node (BLN) Router (Documentation)                    |  |  |  |
| Backbone Node (BN) Router Portfolio (Documentation)                |  |  |  |
| Backbone Node VNR (Documentation)                                  |  |  |  |
| BLN-BCN ATM Link Modules (Documentation)                           |  |  |  |
| BLN-BCN LAN Link Modules (Documentation)                           |  |  |  |
| BLN-BCN WAN Link Modules (Documentation)                           |  |  |  |
| Passport 2430 Router (Documentation)                               |  |  |  |
| Passport 5430 Router (Documentation)                               |  |  |  |
| Passport Advanced Remote Node (ARN) Router (Documentation)         |  |  |  |
| BayRS Routers: Manufacture Discontinued                            |  |  |  |
| Access Node (AN) and Access Node Hub (ANH) Routers (Documentation) |  |  |  |
| System 5000 Router Modules (Documentation)                         |  |  |  |

314470-15.5 Rev 00 1-3

# Chapter 2 Configuring and Managing Routers with Site Manager

## Version 15.3.0.0

The following section is an amendment to Chapter 7, "Monitoring Trap and Event Messages" in *Configuring and Managing Routers with Site Manager*.

# **Changing the Trap Port for Multiple Network Management Applications**

If you are running more than one network management application on your Site Manager workstation, you must configure Site Manager to receive trap messages from the SNMP agent on a port other than the default port, 162. This is necessary for the following reasons:

- The agent can only send trap messages to one network management application at a time.
- Only one application can map to a UDP port at a time.

By default, the network management application on your workstation is assigned to User Datagram Protocol (UDP) port 162. This port is dedicated to receiving SNMP trap messages from the SNMP agent.

Site Manager is the preferred network management application for receiving trap messages. To avoid any problems when running another network management application, Nortel Networks recommends that you configure Site Manager to map to an alternative UDP port. This allows you to send trap messages to Site Manager directly.

314470-15.5 Rev 00 2-1

To reconfigure the trap port:

1. In the Configuration Manager window, choose Protocols > IP > SNMP > Communities.

The SNMP Community List window opens.

2. Choose Community > Managers.

The SNMP Manager List window opens.

3. Choose Manager > Edit Manager.

The Trap Port and Trap Types window opens.

4. Type a new port number for the Trap Port parameter, then click on OK.

You can enter any port number on your Site Manager workstation, as long as another application is not using that port.

You return to the Configuration Manager window.

5. Choose File > Save to save this configuration file.

See Chapter 3 in *Configuring and Managing Routers Using Site Manager* for instructions on saving configuration files.

6. Choose File > Exit.

You return to the main Site Manager window.

7. Restart Site Manager according to the instructions in Chapter 1 of Configuring and Managing Routers Using Site Manager

To make sure that Site Manager is able to listen to the port that you configured in step 4, restart Site Manager using the **wfsm -e** command or the Trap Monitor using the **wftraps -e** command. For more information, about using the **wfsm** and **wftraps** commands with the **-e** option, see Appendix A in Configuring and Managing Routers with Site Manager.

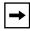

**Note:** You can also change the trap port on a PC by editing the snmp-trap 162/udp snmp string in the Services file. From the Start menu, choose **Programs** > **Windows Explorer**. Open the Services file and edit the string snmp-trap 162/udp snmp. For example, to change the trap port from 162 to 779, enter **snmp-trap 779/udp snmp** and reboot the PC. Site Manager PC is then able to receive the traps from the router on port 779.

2-2 314470-15.5 Rev 00

# Chapter 3 Configuring ATM Services

# Version 15.2.0.0

The following section is new to *Configuring ATM Services*. You use the procedures in this section to configure an ATM T3/E3 PMC module installed in a Passport\* 5430. For information about installing an ATM T3/E3 PMC module, see *ATM T3/E3 PMC Module Supplement*.

# Creating an ATM Circuit for a T3 or E3 Connection on a Passport 5430

To start ATM services on an ATM T3/E3 PMC module in the Passport 5430, you do the following:

- 1. Configure the physical ATM circuit.
- 2. Add protocols and other services to that circuit.

This section describes how you create a physical ATM circuit for a T3 or E3 connection on a Passport 5430, then directs you to *Configuring ATM Services* for information about adding protocols and further configuring ATM services.

# Using the BCC

To add ATM to a Passport 5430 with a T3/E3 connector, navigate to the box prompt and enter:

atm slot <slot\_number> pci-slot <pci\_slot> module <module\_number>
connector <connector\_number> mode {t3 | e3}

*slot\_number* is the number of the chassis slot containing the ATM T3/E3 PMC module.

314470-15.5 Rev 00 3-1

*pci\_slot* is the number of the PCI slot containing the ATM T3/E3 PMC module. The PCI slot number for the ATM T3/E3 PMC module is always 1.

*module\_number* is always 2 for the ATM interface.

connector\_number is the number of a connector on the ATM T3/E3 PMC module.

**mode t3** or **mode e3** specifies whether the ATM interface is a T3 or E3 interface.

For example, the following command adds an ATM T3 interface to the Passport 5430 configuration on slot 1, PCI slot 1, module 2, connector 1:

```
box# atm slot 1 pci-slot 1 module 2 connector 1 mode t3 atm/1/1/2/1#
```

To configure T3/E3 parameters, use the following procedures.

#### Specifying the Cable Length

To specify the cable length, navigate to the ATM interface prompt (for example, **box**; **atm/1/1/2/1**; **atm-e3**) and enter:

```
cable-length </en>
```

*length* is either short (default) or long. Specify short for a cable less than 225 feet long; specify long for a cable length of 225 feet or more.

For example, the following command changes the cable length to long:

```
atm-e3/1/1/2/1# cable-length long atm-e3/1/1/2/1#
```

# **Specifying the Clear Alarm Threshold**

To specify the duration of time (in seconds) that elapses following the clearing of a performance failure (before the condition is registered and logged), navigate to the ATM interface prompt (for example, **box**; **atm/1/1/2/1**; **atm-e3**) and enter:

#### clear-alarm-threshold <integer>

integer is a value from 2 through 10 seconds, inclusive.

3-2 314470-15.5 Rev 00

For example, the following command changes the clear alarm threshold from 2 to 8 seconds:

```
atm-e3/1/1/2/1# clear-alarm-threshold 8 atm-e3/1/1/2/1#
```

#### **Specifying the Line Coding Method**

To specify the line coding method, navigate to the ATM interface prompt (for example, **box**; **atm/1/1/2/1**; **atm-e3**) and enter:

# line-coding {hdb3 | b3zs}

The default for the ATM E3 interface is hdb3 and the default value for the ATM T3 interface is b3zs.

#### **Specifying the Line Type**

To specify the line type for this interface, navigate to the ATM interface prompt (for example, **box**; **atm/1/1/2/1**; **atm-e3**) and enter:

#### line-type <type>

*type* is autodetect, ds3m23, or ds3cbitparity for the ATM T3 interface and e3framed or e3plcp for the ATM E3 interface.

If the line type is ds3m23, the framing mode should be m23 or t3m23plcp.

If the line type is ds3cbitparity, the framing mode should be cbit or t3cbitplcp.

If the line type is either e3framed or e3plcp, the framing mode should be either g751or g832.

For instructions on setting the framing-mode parameter, see *Configuring ATM Services*.

## **Specifying the Loopback Mode**

To force the interface into loopback mode so that the far-end or intermediate equipment can perform diagnostics on the network between that equipment and the T3/E3 interface, navigate to the ATM interface prompt (for example, **box**; **atm/1/1/2/1**; **atm-e3**) and enter:

#### loopback-mode <type>

314470-15.5 Rev 00 3-3

type is payloadloop or lineloop.

If you select payloadloop, the received signal at this interface is looped through the device. Typically, the received signal is looped back for retransmission after it has passed through the device's framing function.

If you select lineloop, the received signal at this interface does not go through the framing device (minimum penetration) but is looped back out. The default is noloop.

For example, the following command changes the loopback mode to payloadloop:

#### **Defining the Interface MTU**

The maximum transmission unit (MTU) is the largest possible unit of data that the physical medium can transmit. By default, the interface allows an MTU size of 4608 octets. This value can handle most packet sizes. However, you can set the MTU to any value from 3 through 4608 octets.

To modify the interface MTU, navigate to the ATM interface prompt (for example,

```
box; atm/1/1/2/1; atm-e3) and enter:
```

```
mtu <integer>
```

integer is the MTU size in octets.

For example, the following command sets the MTU size to 3000 octets:

```
atm-e3/1/1/2/1# mtu 3000 atm-e3/1/1/2/1#
```

## **Defining the Primary Clock Source**

To define the clock signal source, navigate to the ATM interface prompt (for example, **box**; **atm/1/1/2/1**; **atm-e3**) and enter:

```
primary-clock-source <value>
```

*value* is internal or loop. If you select internal, the router will generate the clock signal source. If you select the default, loop, the clock signal source will be external to the router.

3-4 314470-15.5 Rev 00

For example, the following command sets the clock source to internal:

```
atm-e3/1/1/2/1# primary-clock-source internal atm-e3/1/1/2/1#
```

#### **Specifying the Setup Alarm Threshold**

To specify the duration of time (in seconds) that elapses following the detection of a performance failure, before the condition is registered and logged, navigate to the ATM interface prompt (for example, **box**; **atm/1/1/2/1**; **atm-e3**) and enter:

#### setup-alarm-threshold <integer>

integer is a value from 2 through 10 seconds, inclusive.

For example, the following command changes the setup alarm threshold from 2 to 8 seconds:

```
atm-e3/1/1/2/1# setup-alarm-threshold 8 atm-e3/1/1/2/1#
```

#### Disabling and Reenabling the ATM interface

By default, the ATM interface is enabled when you create the circuit. However, you can disable or reenable the interface at any time. When the interface is enabled, traffic can flow over the interface. When the interface is disabled, traffic cannot flow over the interface.

To disable or reenable the ATM interface, navigate to the ATM interface prompt (for example, **box**; **atm/1/1/2/1**; **atm-e3**) and enter:

### state {disabled | enabled}

For example, the following commands disable and reenable the ATM interface:

```
\begin{array}{lll} \text{atm-e3/1/1/2/1} \text{\# state disabled} \\ \text{atm-e3/1/1/2/1} \text{\# state enabled} \\ \text{atm-e3/1/1/2/1} \text{\#} \end{array}
```

314470-15.5 Rev 00 3-5

# **Using Site Manager**

To create an ATM circuit for a T3 or E3 connection on a Passport 5430, complete the following tasks:

|    | Site Manager Procedure                                                                                                    |                                                |  |  |
|----|----------------------------------------------------------------------------------------------------|------------------------------------------------|--|--|
| Yo | u do this                                                                                                    | System responds                                |  |  |
| 1. | In the Configuration Manager window, click on the ATM DS3/E3 interface (ATM1) in slot 1, PCI slot 1, module 2.                                                                                                    | The Add Circuit window opens.                  |  |  |
| 2. | Click on <b>OK</b> to accept the default circuit name.                                                                                                    | The ATM Configuration window opens.            |  |  |
| 3. | Click on <b>Physical Layer Configuration</b> .                                                                                                    | The Physical Layer Configuration window opens. |  |  |
| 4. | Click on either <b>DS3</b> or <b>E3</b> .                                                                                                    | The Port Parameters window opens.              |  |  |
| 5. | To configure port parameters, set the following parameters as needed:  • Enable/Disable  • Line Type  • Setup Alarm Threshold (seconds)  • Clear Alarm Threshold (seconds)  • Loopback Configuration  • Primary Clock  Click on Help or see the parameter descriptions in "ATM Line Parameters," beginning on page A-3. |                                                |  |  |
| 6. | Click on <b>OK</b> .                                                                                                    | The Physical Layer Configuration window opens. |  |  |
| 7. | Click on <b>Done</b> .                                                                                                    | The ATM Configuration window opens.            |  |  |
| 8. | Click on ATM Line Attributes.                                                                                                    | The ATM Line Driver Attributes window opens.   |  |  |

(continued)

3-6 314470-15.5 Rev 00

| Site Manager Procedure (continued)                                                                                                    |                                      |
|----------------------------------------------------------------------------------------------------|--------------------------------------|
| You do this                                                                                                    | System responds                      |
| 9. Set the the following parameters as needed:  • Enable  • Interface MTU  • Data Path Enable  • Data Path Notify Timeout  • Framing Mode  • Cell Scrambling  • Per-VC Clipping  • DS3 Line Build Out  Note: The Cell Scrambling parameter value must be the same as for the other ATM devices on your network. See your system administrator or your service provider for the appropriate value.  Click on Help or see the parameter descriptions in "ATM Line Parameters" on page A-3. |                                      |
| 10. Click on <b>OK.</b>                                                                                                    | The ATM Configuration window opens.  |
| 11. Click on ATM.                                                                                                    | The Edit ATM Connector window opens. |
| 12. Go to "Defining an ATM Service Record" in<br>Configuring ATM Services.                                                                                                    |                                      |

After you create the ATM circuit, go to Chapter 2, "Starting ATM and ATM Router Redundancy," in *Configuring ATM Services* to finish configuring ATM services.

*Configuring ATM Services* also provides more information about ATM services and how to modify an existing ATM configuration.

314470-15.5 Rev 00 3-7

# Version 15.3.0.0

The following sections contain amendments to Chapter 3, "Customizing an ATM Interface" in *Configuring ATM Services*.

# **Defining the SVC Inactivity Timeout**

When you enable the SVC inactivity timeout function (the default), the router automatically terminates any SVCs that have not received or transmitted any cells. If you disable the SVC inactivity timeout function, all SVCs on the line remain open until you close them by another method.

When enabled, the SVC inactivity timeout function also requires a timer value. This timer value specifies how long you want the ATM router to wait before disabling inactive SVCs. By default, if the router does not receive or transmit any cells for 1200 seconds, the inactive SVCs are disabled. However, you can set this timer to any value from 60 to 3600 seconds.

#### Using the BCC

To disable the SVC inactivity timeout function, navigate to the ATM prompt (for example, **box**; **atm/11/1**) and enter:

#### vc-inactivity-control disabled

For example, the following command disables the SVC inactivity timeout function on the ATM interface:

```
atm/11/1# vc-inactivity-control disabled atm/11/1#
```

To reenable the SVC inactivity timeout function, navigate to the ATM prompt and enter:

#### vc-inactivity-control enabled

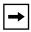

**Note:** The **vc-inactivity-control** parameter is not available for use with the ATM T3/E3 PMC module. Instead, the **vc-inact-control** parameter appears for this module. The **vc-inact-control** parameter cannot be modified.

3-8 314470-15.5 Rev 00

To change the SVC inactivity timeout value, navigate to the ATM prompt and enter:

#### vc-inactivity-timeout <integer>

*integer* is the amount of time (in seconds) that the router waits before it disables inactive SVCs.

For example, the following command sequence reenables the SVC inactivity timeout function on the ATM interface and sets the SVC inactivity timeout value to 2400 seconds:

```
atm/11/1# vc-inactivity-control enabled atm/11/1# vc-inactivity-timeout 2400 atm/11/1#
```

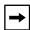

**Note:** The **vc-inactivity-timeout** parameter is not available for use with the ATM T3/E3 PMC module. Instead, the **vc-inact-timeout** parameter appears for this module. The **vc-inact-timeout** parameter cannot be modified.

314470-15.5 Rev 00 3-9

# **Defining the Clocking Signal Source**

You can specify either an internal or external clocking source for time signals. Internal clocking uses the router clock; external clocking uses the line clock.

#### Using the BCC

To change the source of the ATM clocking signal, navigate to the ATM prompt (for example, **box**; **atm/11/1**) and enter:

clock-signal-source < source>

source is either internal (default) or external.

For example, the following command changes the ATM clocking signal source to external:

atm/11/1# clock-signal-source external

atm/11/1#

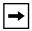

**Note:** The **clock-signal-source** parameter is not available for use with the ATM T3/E3 PMC module. Instead, the **clk-signal-source** parameter appears for this module. The **clk-signal-source** parameter cannot be modified.

3-10 314470-15.5 Rev 00

# Version 15.5.0.0

The following sections contain amendments to Chapter 3, "Customizing an ATM Interface" in *Configuring ATM Services*.

# Turning DS-3 and E3 Cell Scrambling On and Off

Beginning with BayRS version 15.5.0.0, the BCC parameter used to turn ATM cell scrambling on and off for DS-3 and E3 interfaces has a new, more specific name. To eliminate confusion, the **scrambling** parameter is now named **ds3e3-scrambling**.

The default value (off) for the **ds3e3-scrambling** parameter (ATM cell scrambling feature) remains the same.

The procedure for using Site Manager to configure ATM cell scrambling on DS-3 and E3 interfaces has not changed.

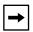

**Note:** ATM cell scrambling is supported only for DS-3 and E3 interfaces. Attempts to configure the **ds3e3-scrambling** parameter on other interfaces (for example, OC-3 interfaces), generates the following error message: Scrambling can be modified only for DS3/E3 Interface.

## Using the BCC

To turn on cell scrambling for a DS-3 or E3 interface, navigate to the ATM prompt (for example, **box**; **atm/11/1**) and enter:

#### ds3e3-scrambling on

For example, the following command turns on cell scrambling for ATM connector 1 in slot 11:

```
atm/11/1# ds3e3-scrambling on
atm/11/1#
```

To turn cell scrambling off, navigate to the ATM prompt and enter:

#### ds3e3-scrambling off

314470-15.5 Rev 00 3-11

For example, the following command turns cell scrambling off for ATM connector 1 in slot 11:

atm/11/1# ds3e3-scrambling off
atm/11/1#

3-12 314470-15.5 Rev 00

## Chapter 4 Configuring Bridging Services

#### Version 15.2.0.0

The following section corrects an error in *Configuring Bridging Services*.

#### **Interfaces Supported**

The section "Interfaces Supported" under "Implementation Notes" in *Configuring Bridging Services* incorrectly states that the translation bridge can operate on all Source Routing (SR) interfaces supported by Nortel Networks routers except IP. The translation bridge can operate on all SR interfaces supported by Nortel Networks routers except for interfaces configured for SRB with IP encapsulation.

#### Version 15.5.0.0

The following section corrects an omission in the "Customizing Global Source Routing Bridge Parameters" section of Chapter 7, "Configuring Source Routing Bridge Services Using the BCC" in *Configuring Bridging Services*.

314470-15.5 Rev 00 4-1

#### Specifying the IP Network Ring ID for the Source Routing Bridge

You can use the BCC to specify a ring ID for the backbone IP network to which the source routing bridge connects. You must specify the same IP network ring ID for each Nortel Network's source routing bridge that connects to the network.

To specify the ring ID for the backbone IP network to which the source routing bridge connects, navigate to the global srb prompt (for example, **box**; **srb**) and enter:

#### ip-net-ring-id <id\_number>

*id\_number* is a hex value from 0x0 to 0xffe. The default value is 0x0. Assign the same value to all Nortel Network's source routing bridges that border the IP network cloud. The IP network ring ID must be unique among any other group LAN IDs, ring IDs, or internal LAN IDs in the network.

For example, the following command assigns the IP network ring ID value 0x1 to the source routing bridge:

srb# ip-net-ring-id 0x1

4-2 314470-15.5 Rev 00

## Chapter 5 Configuring Differentiated Services

#### Version 15.1.0.0

The following section describes a change to Configuring Differentiated Services.

#### **Modifying RED Parameters**

The following change is required to Table 6-1 in the "Modifying RED Parameters" section of the *Configuring Differentiated Services* book.

The proper range of values for the **id** parameter is from 1 through 65535. The proper range is shown in the following table, which lists RED parameters that can be configured under **dsqms-red**, their values, and functions.

| Parameter          | Values                                 | Function                                                                                                    |
|--------------------|----------------------------------------|----------------------------------------------------------------------------------------------------|
| id                 | integer 1 through<br>65535             | Identifies the RED function. You cannot change this parameter.                                                                                              |
| min-threshold      | integer 0 through<br>100 (default 20)  | Indicates the queue size below which no packets are dropped by RED                                                                                          |
| max-threshold      | integer 1 through<br>100 (default 80)  | Indicates the queue size above which all packets are dropped by RED                                                                                         |
| first-order-const  | integer 0 through<br>100 (default 1)   | Specifies the first order constant used when calculating drop probability based on the average queue fraction, the queue size, and the min-threshold value  |
| second-order-const | integer 0 through<br>1000 (default 10) | Specifies the second order constant used when calculating drop probability based on the average queue fraction, the queue size, and the min-threshold value |

314470-15.5 Rev 00 5-1

#### Version 15.2.0.0

The following section corrects erroneous text in the description of the Priority parameter.

#### **Priority Parameter**

The description of the Priority parameter in Appendix A incorrectly states that the lower the number, the higher the priority. The description should state that the higher the number, the higher the priority. For example, a server with a priority of 2 will be the active server before a server with a priority of 1.

#### Version 15.3.0.0

The following section is an amendment to Chapter 2, "Starting Differentiated Services" in *Configuring Differentiated Services*.

#### **Implementation Notes**

The following guidelines can help you successfully configure DSQMS on your router:

- You can configure DSQMS on these interfaces only: HSSI, MCT1, MCE1, T1/FT1, E1/FE1, and synchronous.
- If you enable flow fairness on a queue, you cannot configure that queue as a best-effort queue. For information about enabling flow fairness on a queue or designating the queue as best effort, see "Modifying a DSQMS Queue" in *Configuring Differentiated Services*.
- If you configure both weighted and priority queues on an interface, you may experience latency problems with the highest priority queues. To avoid such problems:
  - -- Set the DSQMS interface parameter **dequeue-at-line-rate** to **enabled** (the default value is **disabled**). See "Configuring DSQMS to Dequeue Packets at Line Rate" in *Configuring Differentiated Services* for instructions.
  - -- Ensure that the amount of high-priority traffic is not excessive in the highest priority queues.

5-2 314470-15.5 Rev 00

- If you implement RED for queue management instead of tail-drop (that is, you set the queue parameter drop-type to red and you associate the queue classifier with a RED function), the probability of dropping packets may adversely affect the latency requirements of some applications. Adjust the following parameters to achieve the required latency levels for the queue:
  - RED parameters **min-threshold** and **max-threshold** (see "Modifying RED Parameters" on page 3-1 for instructions).
  - Queue parameters average-queue-gain and idle-queue-loss-rate (see "Modifying a DSQMS Queue" in Configuring Differentiated Services for instructions).

#### **Version 15.4.0.0**

The following section is an amendment to Chapter 2, "Starting Differentiated Services" in *Configuring Differentiated Services*.

#### **Implementation Notes**

The following guidelines can help you successfully configure DSQMS on your router:

- You can configure DSQMS on these interfaces only: Ethernet, HSSI, MCT1, MCE1, T1/FT1, E1/FE1, and synchronous.
- If the Ethernet interface is connected to an external access device such as DSL or Cable modem, then Nortel Networks recommends considering policing on the ingress interface of the router by configuring traffic filters and also enabling dequeue-at-line-rate in DSQMS on the egress ethernet interface for traffic management.
- If you enable flow fairness on a queue, you cannot configure that queue as a best-effort queue. For information about enabling flow fairness on a queue or designating the queue as best effort, see "Modifying a DSQMS Queue" in *Configuring Differentiated Services*.
- If you configure both weighted and priority queues on an interface, you may
  experience latency problems with the highest priority queues. To avoid such
  problems:

314470-15.5 Rev 00 5-3

- -- Set the DSQMS interface parameter **dequeue-at-line-rate** to **enabled** (the default value is **disabled**). See "Configuring DSQMS to Dequeue Packets at Line Rate" in *Configuring Differentiated Services* for instructions.
- -- Ensure that the amount of high-priority traffic is not excessive in the highest priority queues.
- If you implement RED for queue management instead of tail-drop (that is, you set the queue parameter **drop-type** to **red** and you associate the queue classifier with a RED function), the probability of dropping packets may adversely affect the latency requirements of some applications. Adjust the following parameters to achieve the required latency levels for the queue:
  - -- RED parameters **min-threshold** and **max-threshold** (see "Modifying RED Parameters" on page 3-1 for instructions).
  - -- Queue parameters **average-queue-gain** and **idle-queue-loss-rate** (see "Modifying a DSQMS Queue" in *Configuring Differentiated Services* for instructions).

5-4 314470-15.5 Rev 00

#### Version 15.5.0.0

The following section is new to Chapter 4, "Customizing Differentiated Services" in *Configuring Differentiated Services*.

### Differentiated Services Code Point (DSCP) Tagging for Router Generated Packets

Beginning with version 15.5.0.0, BayRS supports Differentiated Services Code Point (DSCP) tagging of internally generated router packets, such as OSPF Hello packets. This feature automatically provides Differentiated Services Queue Management System (DSQMS) queuing for all router generated packets based on the internal mapping between the DiffServ Code Point tag values and the DSQMS queues.

This Quality of Service (QoS) enhancement improves the QoS operational model of the platform by marking router generated packets and providing appropriate queuing treatment to marked traffic flows by the DSQMS. This QoS enhancement is based on the Nortel Networks Service Classes (NNSC) and provides default settings and behaviors for different categories of network traffic. The relationship between traffic categories, Nortel Networks Service Classes, and DiffServ code points (DSCPs) is shown in Table 5-1.

Table 5-1. Relationship between Traffic Categories, NNSC, and DiffServ Code Points

| Traffic Category | NNSC     | DSCP      |
|------------------|----------|-----------|
| Critical Control | Critical | CS7       |
| Network          | Network  | CS6       |
| Interactive      | Premium  | EF, CS5   |
|                  | Platinum | AF4x, CS4 |
| Responsive       | Gold     | AF3x, CS3 |
|                  | Silver   | AF2x, CS2 |
| Timely           | Bronze   | AF1x, CS1 |
|                  | Standard | DF (CS0)  |

314470-15.5 Rev 00 5-5

Beginning with this QoS enhancement, the Differentiated Services Code Point (DSCP) tags (markings) assigned to BayRS router protocols are changed so that packets originating from the router are marked with the Differentiated Services Code Points shown in <u>Table 5-2</u>. These markings are **not** configurable; they are hard-coded and cannot be changed.

Table 5-2. Mapping of BayRS Protocols and DiffServ Code Points

| Traffic Category | NNSC     | Network Protocol                                                                      | DSCP                   | Scheduler            |
|------------------|----------|---------------------------------------------------------------------------------------|------------------------|----------------------|
| Critical Control | Critical | Frame Relay LMI,<br>OSPF Hello, MOSPF<br>Hello, LCP Echo<br>Request, PPP LQR,<br>COPS | CS7 ('111000')         | Strict Priority      |
| Network Control  | Network  | OSPF, BGP, EGP,<br>RIP, MOSPF,<br>DVMRP, PIM-SM,<br>VRRP                              | CS6 ('110000')         | Strict Priority      |
| Responsive       | Silver   | IPEX, DLSW,<br>RADIUS, SNMP,<br>ICMP, DHCP, IGMP,<br>NTP, RSVP, DNS,<br>BOOTP         | AF21 ('010010')        | User<br>Configurable |
| Timely           | Standard | FTP, TFTP,<br>TELNET*, IKE,<br>HTTP,<br>Non-IP traffic                                | DF (CS0)<br>('000000') | User<br>Configurable |

<sup>\*</sup> For additional information on Telnet tagging, see the following note about Telnet server packets.

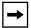

**Note:** Telnet server packets originating from the router in response to a Telnet client connection have the same DSCP tag as packets from the incoming Telnet connection. Telnet client packets originating from the router as a result of a router initiated Telnet connection remain unaffected; thus, they have a default tag of zero, which corresponds to the standard service class.

5-6 314470-15.5 Rev 00

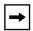

**Note:** The DSCP in the IP headers of Internet Protocol Security (IPsec) packets remain the same as the DSCP of the original encapsulated IP packet. Therefore, IPsec packets are queued based on the DSCP of the original packets and are not subject to default queue mapping.

Once marked with a DSCP tag, router generated packets are mapped to DSQMS queues based on the mapping scheme shown in <u>Table 5-3</u>. As the table indicates, critical and network control traffic is automatically directed to the two internal queues that have strict priority scheduling.

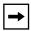

**Note:** The Timely category in Table 5-2 is redundant because all packets have a default DSCP value of CS0. However, it is included in the table to indicate which protocols will receive best effort treatment. Packets from all network protocols that are not included in the first three traffic categories in the table (Critical Control, Network Control, and Responsive) will be directed to the best effort queue, which corresponds to the Standard service class.

You cannot change the mappings for the two internal queues. However, you can override the default mappings of the user configurable queues. For information about changing the mappings of the user configurable queues, see *Configuring Differentiated Services*. DSQMS configuration is supported by the BCC only.

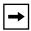

**Note:** It is recommended that you use BayRS traffic filters on untrusted ingress interfaces to limit the critical and network control traffic entering the box. Doing so minimizes congestion in the high priority internal queues.

314470-15.5 Rev 00 5-7

Table 5-3. Mapping of DSQMS Queues and DSCP

| Number of DSQMS Queues Configured | Total Number of<br>DSQMS Queues<br>(excluding the FR<br>Shaped Queue) | DSQMS<br>Queue<br>Number                     | Differentiated Services Code<br>Point (DSCP)                                        |
|-----------------------------------|-----------------------------------------------------------------------|----------------------------------------------|-------------------------------------------------------------------------------------|
| 1                                 | 3                                                                     | INTQ1<br>INTQ2<br>Q1                         | CS7<br>CS6<br>CS5, EF, AFxx, CS1-4, DF (CS0)                                        |
| 2                                 | 4                                                                     | INTQ1<br>INTQ2<br>Q1<br>Q2                   | CS7<br>CS6<br>CS5, EF<br>AFxx, CS1-4, DF (CS0)                                      |
| 3                                 | 5                                                                     | INTQ1<br>INTQ2<br>Q1<br>Q2<br>Q3             | CS7<br>CS6<br>CS5, EF<br>AF4x, CS4<br>AF3x, AF2x, AF1x, CS3, CS2,<br>CS1, DF (CS0)  |
| 4                                 | 6                                                                     | INTQ1<br>INTQ2<br>Q1<br>Q2<br>Q3<br>Q4       | CS7<br>CS6<br>CS5, EF<br>AF4x, CS4<br>AF3x, CS3<br>AF2x, CS2, AF1x, CS1, DF, (CS0)  |
| 5                                 | 7                                                                     | INTQ1<br>INTQ2<br>Q1<br>Q2<br>Q3<br>Q4<br>Q5 | CS7<br>CS6<br>CS5, EF<br>AF4x, CS4<br>AF3x, CS3<br>AF2x, CS2<br>AF1x, CS1, DF (CS0) |

5-8 314470-15.5 Rev 00

Table 5-3. Mapping of DSQMS Queues and DSCP (continued)

| Number of<br>DSQMS Queues<br>Configured | Total Number of<br>DSQMS Queues<br>(excluding the FR<br>Shaped Queue) | DSQMS<br>Queue<br>Number | Differentiated Services Code<br>Point (DSCP) |
|-----------------------------------------|-----------------------------------------------------------------------|--------------------------|----------------------------------------------|
| 6                                       | 8                                                                     | INTQ1                    | CS7                                          |
|                                         |                                                                       | INTQ2                    | CS6                                          |
|                                         |                                                                       | Q1                       | CS5, EF                                      |
|                                         |                                                                       | Q2                       | AF4x, CS4                                    |
|                                         |                                                                       | Q3                       | AF3x, CS3                                    |
|                                         |                                                                       | Q4                       | AF2x, CS2                                    |
|                                         |                                                                       | Q5                       | AF1x, CS1                                    |
|                                         |                                                                       | Q6                       | DF (CS0)                                     |

**Note:** INTQ1 and INTQ2 are internal queues. EF, CS5, AF4x, CS4, AF3x, and CS3 are DSCPs associated with traffic types that are not router generated. This QoS enhancement deals only with three DSCP tag values: CS7, CS6, and AF21. The other tag values are included in the table as a reference for facilitating configuration recommendations.

To support this QoS enhancement, BCC show command statistics output is expanded to provide additional information, as described in the next section.

#### **BCC show Command Enhancement**

The following information supersedes that provided in Appendix C, "Using BCC show Commands," in *Configuring Differentiated Services*.

#### show dsqms queues stats

The BCC **show dsqms queues stats** command displays a table of DSQMS queues, or more specific information based on any filter argument entered, with a subset of information from the **show dsqms queues detail** command. This command displays statistics for the DSQMS configured queues and the reserved DSQMS queues (two Internal queues and the Frame Relay (FR) Shaped queue). It is the only command that provides any information about the DSQMS reserved queues.

This command allows the following command filter flag and argument:

**-circuit** *<circuit\_no.>* Displays information about queues on the specified circuit only.

314470-15.5 Rev 00 5-9

The output now includes the new DSQMS reserved queue types added for version 15.5.0.0 and provides the following information:

Cct Name of the circuit

Id/Type Identification number of configured queue or type of reserved

queue

Pkt Count Number of packets queued

Byte Count Number of octets queued

Xmit Pkts

Number of packets transmitted

Xmit Bytes

Number of octets transmitted

Dropped Pkts

Number of dropped packets

Dropped Bytes

Number of dropped octets

The DSQMS reserved queue types are as follows:

- Internal Queue 1 (IntQ1)
- Internal Queue 2 (IntQ2)
- FrameRelay Shaped Queue (FR ShQ)

### Interoperability of Protocol Prioritization (Priority Queuing) and DSQMS

There is a common misconception that Protocol Prioritization (priority queuing) and DSQMS cannot co-exist. On the contrary, these two features can be configured at the same time. In fact, there are situations when DSQMS is configured in which Protocol Prioritization also must be configured, such as in the case of prioritizing Frame Relay (FR) Local Management Interface (LMI) traffic into IntQ1. The same situation also applies when prioritizing PPP Link Quality Report (LQR) packets and Link Control Protocol (LCP) echo requests.

The inter-operability of these two features can be summarized as follows:

- DSQMS operates at the driver level only.
- When Frame Relay (FR) is configured, Protocol Prioritization operates at the driver level as well as at the FR level.

5-10 314470-15.5 Rev 00

- When both Protocol Prioritization and DSQMS are configured, at the driver level DSQMS always takes precedence. This means that such a configuration is inconsequential as far as Protocol Prioritization is concerned because at the driver level, DSQMS will be running.
- When both Protocol Prioritization and DSQMS are configured, at the FR level only Protocol Prioritization operates (because DSQMS operates only at the driver level). BayRS code (even before DSCP Tagging feature) tags FR LMI as interrupt traffic only if Protocol Prioritization is configured. So, the purpose of Protocol Prioritization configuration for LMI is only to tag packets (in the FR code) so they can be identified later (in the driver code). When a tagged LMI packet comes to the driver, the following occurs:
  - When DSQMS is not configured, Protocol Prioritization operates at the driver level. In this case, Protocol Prioritization identifies the tag and puts the LMI traffic into the Interrupt Queue.
  - When DSQMS is configured, it takes precedence over Protocol Prioritization. In this case, DSQMS identifies the tag and puts the LMI traffic into Internal Queue 1 (IntQ1).

314470-15.5 Rev 00 5-11

# Chapter 6 Configuring Ethernet, FDDI, and Token Ring Services

#### Version 15.4.0.0

The following section is new to Chapter 2 of *Configuring Ethernet, FDDI, and Token Ring Services*.

The sections "Router Processing of Tagged Frames," "Implementation Considerations," "Adding a Tagged Circuit to an Unconfigured 10BASE-T or 100BASE-T Interface," and "Adding a Tagged Circuit to an Existing 10BASE-T or 100BASE-T Interface" contain amendments to Chapter 5 of *Configuring Ethernet, FDDI, and Token Ring Services*.

#### **Specifying the DSQMS Line Speed**

You specify the DSQMS line speed using the dsqms-line-speed parameter. You access this parameter by navigating to the ethernet prompt (for example, **box**; **ethernet 2/1**) and entering the following command

#### dsqms-line-speed <value>

*value* specifies the line speed (in bits per second) for the DSQMS client. The default is 1250000 (1.25Mbps).

In network configurations where the Ethernet interface is connected to an external access device such as DSL or a Cable modem, the dsqms-line-speed parameter can be used in conjunction with dequeue-at-line rate parameter enabled on the egress interface and traffic policing on the ingress interface for traffic management.

314470-15.5 Rev 00 6-1

For example, to change the line speed to 10Mbps:

ethernet/2/1# dsqms-line-speed 10000000 ethernet/2/1#

#### **Router Processing of Tagged Frames**

802.1Q tagging is supported on 10BASE-T and 100BASE-T interfaces that connect the Nortel Networks router to an 802.1Q-compliant switch or routing switch. With 802.1Q tagging enabled, the physical connection between the router and the adjacent device supports multiple virtual connections.

The number of connections is equal to the number of virtual connections plus a default physical connection that provides transit services for other non-VLAN traffic that may be received from or forwarded to the adjacent device.

Upon receipt of a frame across a virtual connection, a circuit manager strips the four bytes of 802.1Q header information and directs a now standard Ethernet frame to a connection-specific routing process. The routing process consults its forwarding table and, in turn, directs the frame to a circuit manager handling the next-hop connection. If that connection is a non-tagged, non-virtual connection, processing is completed as for any other standard Ethernet frame.

However, if the next-hop connection is a tagged, virtual connection, the circuit manager inserts the four bytes of 802.1Q header information that identify that VLAN into the standard Ethernet header. After performing the 802.1Q encapsulation, the circuit manager forwards the frame across the virtual connection toward the destination VLAN.

#### **Implementation Considerations**

Before you configure 802.1Q tagging on a router, note the following considerations:

- 802.1Q tagging is supported on 10BASE-T and 100BASE-T interfaces; it is not supported on other LAN interfaces.
- 802.1Q tagging cannot be used to extend a VLAN across multiple devices.
- The VLAN type (port-based, protocol-based, address-based, and so on) is ignored by the router.

6-2 314470-15.5 Rev 00

• The following table shows the modules that support 802.1Q tagging:

Table 6-1. Supported Modules for 802.1Q Tagging

| Platform      | Ethernet Interface Type                             |
|---------------|-----------------------------------------------------|
| Passport 2430 | 10/100 Base Unit                                    |
| Passport 2430 | Second Ethernet Module                              |
| ARN           | Ethernet Base Unit                                  |
| ARN           | ARN -48VDC Ethernet Base Unit                       |
| ARN           | 10/100-TX UTP Base Unit                             |
| ARN           | Ethernet Expansion Module                           |
| ARN           | Ethernet and Tri-Serial Expansion Module            |
| ARN           | Ethernet and 7-Serial Expansion Module              |
| Passport 5430 | Dual 10/100 Ethernet Base Unit                      |
| ASN           | Dual Ethernet Net Module                            |
| BLN/BCN       | Quad Port Ethernet FRE2-060                         |
| BLN/BCN       | Quad Port Ethernet – High Speed Filters FRE2-060    |
| BLN/BCN       | Dual Ethernet/Dual Sync – No Filters FRE2-060       |
| BLN/BCN       | Dual Ethernet/Dual Sync – Max. Filters FRE2-060     |
| BLN/BCN       | Ethernet Sync/Async No Filters (ESAF) FRE2-060E     |
| BLN/BCN       | Ethernet Sync/Async With Filters (ESAFNF) FRE2-060E |
| BLN/BCN       | Quad Port 10/100Base-TX with FRE4-PPC               |

314470-15.5 Rev 00 6-3

## Adding a Tagged Circuit to an Unconfigured 10BASE-T or 100BASE-T Interface

The following procedure describes how to add an 802.1Q tagged circuit to a previously unconfigured 10BASE-T or 100BASE-T interface. The procedure assumes that you are configuring the 802.1Q tagged circuit for IP routing. To enable other routing protocols on an 802.1Q tagged circuit, see the appropriate guide for that protocol.

|    | Site Manager Procedure                                                                                                    |                                                                                                    |  |  |  |  |
|----|----------------------------------------------------------------------------------------------------|----------------------------------------------------------------------------------------------------|--|--|--|--|
| Yo | u do this                                                                                                    | System responds                                                                                                    |  |  |  |  |
| 1. | In the Configuration Manager window, click on a 100BASE-T connector.                                                                                                    | The Add Circuit window opens.                                                                                        |  |  |  |  |
| 2. | Click on <b>OK</b> .                                                                                                    | The Select Protocols window opens.                                                                                   |  |  |  |  |
| 3. | Choose VLAN, then click on OK.                                                                                                    | The Edit VLAN Interface Parameters window opens.                                                                     |  |  |  |  |
| 4. | Click on <b>Add</b> .                                                                                                    | The TAG1Q Parameters window opens.                                                                                   |  |  |  |  |
| 5. | Set the following parameters:  • VLAN Name  • Global VLAN Id Click on Help to see the parameter descriptions.                                                                          |                                                                                                    |  |  |  |  |
| 6. | Click on <b>OK</b> .                                                                                                    | The Edit VLAN Interface Parameters window opens. Note that 802.1Q tagged circuits are displayed with a Vn extension. |  |  |  |  |
| 7. | Select the 802.1Q tagged circuit that you are adding. Set the <b>Protocol Type (hex)</b> parameter. Retain the default value for connection to Nortel Networks 802.1Q-enabled devices. |                                                                                                    |  |  |  |  |
| 8. | Click on Apply and Done.                                                                                                    | You return to the Configuration Manager window.                                                                      |  |  |  |  |
|    | To add IP routing to the 802.1Q tagged circuit:                                                                                                    |                                                                                                    |  |  |  |  |
| 9. | Choose Circuits.                                                                                                    |                                                                                                    |  |  |  |  |
| 10 | . Choose Edit Circuits.                                                                                                    | The Circuit List window opens.                                                                                       |  |  |  |  |
| 11 | Select the 802.1Q tagged circuit.  Note that 802.1Q tagged circuits are displayed with a Vn extension.                                                                                 |                                                                                                    |  |  |  |  |

6-4 314470-15.5 Rev 00

| Site Manager Procedure (continued)                               |                                                 |  |  |
|------------------------------------------------------------------|-------------------------------------------------|--|--|
| You do this                                                      | System responds                                 |  |  |
| 12. Click on <b>Edit</b> .                                       | The Circuit Definition window opens.            |  |  |
| 13. Choose <b>Protocols</b> .                                    |                                                 |  |  |
| 14. Choose Add/Delete.                                           | The Select Protocols window opens.              |  |  |
| 15. Select <b>IP</b> and click on <b>OK</b> .                    | The IP Configuration window opens.              |  |  |
| 16. Enter an IP address and subnet mask and click on <b>OK</b> . | The Circuit Definition window opens.            |  |  |
| 17. Choose File.                                                 |                                                 |  |  |
| 18. Choose Exit.                                                 | The Circuit List window opens.                  |  |  |
| 19. Click on <b>Done</b> .                                       | You return to the Configuration Manager window. |  |  |

## Adding a Tagged Circuit to an Existing 10BASE-T or 100BASE-T Interface

To add an 802.1Q tagged circuit to an existing 10BASE-T or 100BASE-T interface, complete the following tasks:

|    | Site Manager Procedure                                                                                        |                                                  |  |  |  |
|----|----------------------------------------------------------------------------------------------------|--------------------------------------------------|--|--|--|
| Yo | u do this                                                                                                    | System responds                                  |  |  |  |
| 1. | In the Configuration Manager window, click on a 10BASE-T or 100BASE-T connector.                              | The Edit Connector window opens.                 |  |  |  |
| 2. | Click on Edit Circuit.                                                                                        | The Circuit Definition window opens.             |  |  |  |
| 3. | Choose <b>Protocols</b> .                                                                                     | The Protocols menu opens.                        |  |  |  |
| 4. | Choose Add/Delete.                                                                                            | The Select Protocols window opens.               |  |  |  |
| 5. | Choose VLAN, then click on OK.                                                                                | The Edit VLAN Interface Parameters window opens. |  |  |  |
| 6. | Click on Add.                                                                                                 | The TAG1Q Parameters window opens.               |  |  |  |
| 7. | Set the following parameters:  • VLAN Name  • Global VLAN Id Click on Help to see the parameter descriptions. |                                                  |  |  |  |

314470-15.5 Rev 00 6-5

| Site Manager Procedure (continued)                                                                                                    |                                                                                                    |  |  |
|----------------------------------------------------------------------------------------------------|----------------------------------------------------------------------------------------------------|--|--|
| You do this                                                                                                    | System responds                                                                                                    |  |  |
| 8. Click on <b>OK</b> .                                                                                                    | The Edit VLAN Interface Parameters window opens. Note that 802.1Q tagged circuits are displayed with a Vn extension. |  |  |
| 9. Select the 802.1Q tagged circuit that you are adding. Set the <b>Protocol Type (hex)</b> parameter. Retain the default value for connection to Nortel Networks 802.1Q-enabled devices. |                                                                                                    |  |  |
| 10. Click on <b>Apply</b> and <b>Done</b> .                                                                                                    | You return to the Configuration Manager window.                                                                      |  |  |
| To add IP routing to the 8                                                                                                    | 802.1Q tagged circuit:                                                                                               |  |  |
| 11. Choose Circuits.                                                                                                    |                                                                                                    |  |  |
| 12. Choose Edit Circuits.                                                                                                    | The Circuit List window opens.                                                                                       |  |  |
| 13. Select the 802.1Q tagged circuit.  Note that 802.1Q tagged circuits are displayed with a Vn extension.                                                                                |                                                                                                    |  |  |
| 14. Click on Edit.                                                                                                    | The Circuit Definition window opens.                                                                                 |  |  |
| 15. Choose <b>Protocols</b> .                                                                                                    |                                                                                                    |  |  |
| 16. Choose Add/Delete.                                                                                                    | The Select Protocols window opens.                                                                                   |  |  |
| 17. Select <b>IP</b> and click on <b>OK</b> .                                                                                                    | The IP Configuration window opens.                                                                                   |  |  |
| 18. Enter an IP address and subnet mask and click on <b>OK</b> .                                                                                                    | The Circuit Definition window opens.                                                                                 |  |  |
| 19. Choose <b>File</b> .                                                                                                    |                                                                                                    |  |  |
| 20. Choose Exit.                                                                                                    | The Circuit List window opens.                                                                                       |  |  |
| 21. Click on <b>Done</b> .                                                                                                    | You return to the Configuration Manager window.                                                                      |  |  |

6-6 314470-15.5 Rev 00

#### Version 15.5.0.0

The following implementation note is being added to the *BayRS Version 15.5.0.0 Documentation Change Notice* since it became available after publication of the 15.4.0.0 documentation.

#### Implementation Note

When you configure VLAN tagging on an ARN 10MB Ethernet Base Module, the MTU for the Ethernet interface is set to 1518 bytes for the packets on this line. Although the ARN 10MB Ethernet Base Module supports tagged packets, it does not support 802.1Q tagged frames that are larger than 1518 bytes (1514 bytes plus the 4-byte tag).

However, there are other Ethernet interfaces (such as the Ethernet and Tri-Serial Expansion Module and the 10/100-TX UTP Base Module) that have an MTU of 1522 bytes and, consequently, do support the maximum size tagged packet (1518 bytes plus the 4-byte tag).

Because of differences in the MTU size supported, when you configure VLAN tagging on an ARN 10MB Ethernet Base Module, you must make sure that no other tagged hosts on the LAN that are attached to the 10BT motherboard Ethernet port have MTUs greater than 1518 bytes. If they do, you must reset their respective MTUs to 1518 bytes so they can interoperate properly with the ARN 10MB Ethernet Base Module.

314470-15.5 Rev 00 6-7

## Chapter 7 Configuring Frame Relay Services

#### Version 15.1.0.0

The following changes are required to the *Configuring Frame Relay Services* book.

A new frame relay parameter, Bw Threshold, has been added to the PVC List for Services window in Site Manager. The Bw Threshold parameter works in conjunction with the Committed Burst, Excess Burst, and Throughput parameters to shape traffic.

The following sections update the Site Manager procedure within the "Using Traffic Shaping" section in Chapter 4 and adds the parameter description to Appendix A: "Site Manager Parameters."

#### **Using Traffic Shaping – Site Manager**

To enable traffic shaping, complete the following tasks using Site Manager:

|             | Site Manager Procedure                                                           |                                                  |  |
|-------------|----------------------------------------------------------------------------------|--------------------------------------------------|--|
| You do this |                                                                                  | System responds                                  |  |
| 1.          | In the Configuration Manager window, click on a port configured for frame relay. | The Edit Connector window opens.                 |  |
| 2.          | Click on Edit Circuit.                                                           | The Frame Relay Circuit Definition window opens. |  |
| 3.          | Click on <b>Services</b> .                                                       | The Frame Relay Service List window opens.       |  |

(continued)

314470-15.5 Rev 00 7-1

|             | Site Manager Procedure (continued)                                                                                                    |                                                          |  |
|-------------|----------------------------------------------------------------------------------------------------|----------------------------------------------------------|--|
| You do this |                                                                                                    | System responds                                          |  |
| 4.          | Select the appropriate service record and click on <b>PVCs</b> .                                                                                                    | The FR PVC List for Service window opens.                |  |
| 5.          | Click on a PVC that you want to configure for traffic shaping.                                                                                                    |                                                          |  |
| 6.          | Set the following parameters:  Committed Burst  Excess Burst  Throughput  Bw Threshold  Click on Help or see the parameter description in "Frame Relay PVC  Parameter" on page A-13. |                                                          |  |
| 7.          | Click on <b>Done</b> .                                                                                                    | You return to the Frame Relay Service List window.       |  |
| 8.          | Click on <b>Done</b> .                                                                                                    | You return to the Frame Relay Circuit Definition window. |  |
| 9.          | Click on <b>Done</b> .                                                                                                    | You return to the Configuration Manager window.          |  |

#### Version 15.2.0.0

The following section describes a limitation that was omitted from *Configuring Frame Relay Services*.

#### **Deleting PVCs from Service Records**

The section "Deleting PVCs from Service Records" in *Configuring Frame Relay Services* should include the statement that Site Manager does not allow users to delete or move the last PVC in the only non-default service record. If you want to delete or move the last PVC, you must remove the entire service record.

7-2 314470-15.5 Rev 00

# Chapter 8 Configuring IP, ARP, RIP, RARP, and OSPF Services

#### Version 15.3.0.0

The following section is new to Chapter 1, "IP Concepts, Terminology, and Features" in *Configuring IP, ARP, RIP, RARP, and OSPF Services*.

#### **RFC826 Support**

BayRS now supports RFC826: An Ethernet Address Resolution Protocol. According to RFC826, when a router interface receives an ARP request or reply, it checks the source IP address to make sure that it is valid and the router's translation table for the destination IP and MAC address pair. If the saved MAC address in the table is different from the reported MAC address, the router replaces the old MAC address with the new one. The interface then checks for the message type (request or reply). If the router cannot find the MAC address in the translation table, it discards the message.

314470-15.5 Rev 00 8-1

#### Version 15.4.0.0

The following sections are amendments to *Configuring IP, ARP, RIP, RARP, and OSPF Services*.

#### Defining BGP Peers for BGP, OSPF, and RIP Announce Policies

When defining a BGP peer for an announce policy, the peer must be identified by its BGP router ID. To verify the router ID of the BGP peer, on the peer router, check the configured value for the Site Manager BGP Global parameter, BGP Identifier, or the BCC BGP parameter, router-id. For information about supplying a router ID for a BGP router, see *Configuring IP Exterior Gateway Protocols (BGP and EGP)*.

#### Importing RIP updates

You can now select whether the router imports RIP-1 updates only, RIP-2 updates only, or both RIP-1 and RIP-2 updates from a neighbor router. The following procedures describe how to configure this feature using the BCC and Site Manager.

#### Using the BCC

To have RIP-1 accept both RIP-1 broadcast and RIP-2 multicast packets (and have RIP-2 always use multicast for transmitting updates), go to the RIP interface prompt (for example, **box**; **eth 2/2**; **ip/10.1.1.2/255.255.0.0**; **rip**) and enter:

#### rip1-comp disable

For example, to disable rip1-comp, enter:

```
rip/10.1.1.2# rip1-comp disable rip/10.1.1.2#
```

To have RIP-1 accept RIP-1 broadcast and RIP-2 broadcast packets only (RIP-1 will not accept RIP-2 multicast packets) and have RIP-2 broadcast the packets, making it compatible with RIP-1, go to the RIP interface prompt (for example, **box**; **eth 2/2**; **ip/10.1.1.2/255.255.0.0**; **rip**) and enter:

#### rip1-comp enable

8-2 314470-15.5 Rev 00

For example, to enable rip1-comp, enter:

```
rip/10.1.1.2# rip1-comp enable
rip/10.1.1.2#
```

#### Using Site Manager

To have RIP-1 accept both RIP-1 broadcast and RIP-2 multicast packets (and have RIP-2 always use multicast for transmitting updates), or to have RIP-1 accept RIP-1 and RIP-2 broadcast packets only, complete the following tasks:

|             | Site Manager Procedure                                                                                               |                                                                                              |  |
|-------------|----------------------------------------------------------------------------------------------------|----------------------------------------------------------------------------------------------|--|
| You do this |                                                                                                    | System responds                                                                              |  |
| 1.          | In the Configuration Manager window, choose <b>Protocols</b> .                                                       | The Protocols menu opens.                                                                    |  |
| 2.          | Choose IP.                                                                                                    | The IP menu opens.                                                                           |  |
| 3.          | Choose RIP Interfaces.                                                                                               | The IP RIP Interface Configuration window opens.                                             |  |
| 4.          | Click on the RIP interface that you want to edit.                                                                    | The parameter values for that interface appear in the IP RIP Interface Configuration window. |  |
| 5.          | Set the <b>Rip Compatible</b> parameter. Click on <b>Help</b> or see the parameter description on page <u>A-30</u> . |                                                                                              |  |
| 6.          | Click on <b>Apply</b> , and then click on <b>Done</b> .                                                              | You return to the Configuration Manager window.                                              |  |

314470-15.5 Rev 00 8-3

#### **MIB Object IDs**

Please note the changes to the following MIB object IDs (OIDs):

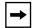

**Note:** To get to the following parameters, use the path Configuration Manager > Protocols > IP > Interfaces or Configuration Manager > Protocols > IP > Global

| Site Manager<br>Parameter Name               | Old OID                          | New OID                          |
|----------------------------------------------|----------------------------------|----------------------------------|
| Subnet Mask                                  | 1.3.6.1.4.1.18.3.5.3.2.1.4.1.6   | 1.3.6.1.4.1.18.3.5.3.2.1.24.1.6  |
| UnNumbered Assoc<br>Addr                     | 1.3.6.1.4.1.18.3.5.3.2.1.4.1.110 | 1.3.6.1.4.1.18.3.5.3.2.1.24.1.47 |
| Mask                                         | 1.3.6.1.4.1.18.3.5.3.2.1.4.1.6   | 1.3.6.1.4.1.18.3.5.3.2.1.24.1.6  |
| Broadcast Address                            | 1.3.6.1.4.1.18.3.5.3.2.1.4.1.9   | 1.3.6.1.4.1.18.3.5.3.2.1.24.1.8  |
| Cost                                         | 1.3.6.1.4.1.18.3.5.3.2.1.4.1.8   | 1.3.6.1.4.1.18.3.5.3.2.1.24.1.7  |
| Host Cache                                   | 1.3.6.1.4.1.18.3.5.3.2.1.24.1.18 | 1.3.6.1.4.1.18.3.5.3.2.1.24.1.17 |
| TR End Station                               | 1.3.6.1.4.1.18.3.5.3.2.1.4.1.64  | 1.3.6.1.4.1.18.3.5.3.2.1.24.1.19 |
| TR End Station<br>ARP Type                   | 1.3.6.1.4.1.18.3.5.3.2.1.4.1.127 | 1.3.6.1.4.1.18.3.5.3.2.1.24.1.56 |
| Redirect                                     | 1.3.6.1.4.1.18.3.5.3.2.1.4.1.70  | 1.3.6.1.4.1.18.3.5.3.2.1.24.1.25 |
| Ethernet Arp Encaps                          | 1.3.6.1.4.1.18.3.5.3.2.1.4.1.71  | 1.3.6.1.4.1.18.3.5.3.2.1.24.1.26 |
| SMDS Group<br>Address                        | 1.3.6.1.4.1.18.3.5.3.2.1.4.1.65  | 1.3.6.1.4.1.18.3.5.3.2.1.24.1.20 |
| SMDS Arp Request<br>Address                  | 1.3.6.1.4.1.18.3.5.3.2.1.4.1.66  | 1.3.6.1.4.1.18.3.5.3.2.1.24.1.21 |
| WAN Broadcast<br>(was FRB<br>Broadcast)      | 1.3.6.1.4.1.18.3.5.3.2.1.4.1.67  | 1.3.6.1.4.1.18.3.5.3.2.1.24.1.22 |
| WAN Multicast #1<br>(was FRM Cast 1<br>DLCI) | 1.3.6.1.4.1.18.3.5.3.2.1.4.1.68  | 1.3.6.1.4.1.18.3.5.3.2.1.24.1.23 |
| WAN Multicast #2<br>(was FRM Cast 2<br>DLCI) | 1.3.6.1.4.1.18.3.5.3.2.1.4.1.69  | 1.3.6.1.4.1.18.3.5.3.2.1.24.1.24 |

8-4 314470-15.5 Rev 00

| Site Manager<br>Parameter Name                           | Old OID                          | New OID                          |
|----------------------------------------------------------|----------------------------------|----------------------------------|
| Slot Mask                                                | 1.3.6.1.4.1.18.3.5.3.2.1.4.1.75  | 1.3.6.1.4.1.18.3.5.3.2.1.24.1.27 |
| Max Forwarding<br>Table Size (was<br>Forward Cache Size) | 1.3.6.1.4.1.18.3.5.3.2.1.4.1.104 | 1.3.6.1.4.1.18.3.5.3.2.1.24.1.46 |
| Unnumbered<br>Associated Alternate                       | 1.3.6.1.4.1.18.3.5.3.2.1.4.1.111 | 1.3.6.1.4.1.18.3.5.3.2.1.24.1.47 |
| IP OSPF Maximum<br>Path                                  | 1.3.6.1.4.1.18.3.5.3.2.3.1.18    | 1.3.6.1.4.1.18.3.5.3.2.1.1.21    |

314470-15.5 Rev 00 8-5

#### Version 15.5.0.0

The following section is an addition to Chapter 3, "Configuring and Customizing IP" in *Configuring IP, ARP, RIP, RARP, and OSPF Services*:

Enabling and Disabling Unique Identifiers for ICMP Echo Requests.

The following section is an addition to Chapter 6, "Configuring and Customizing OSPF" in *Configuring IP, ARP, RIP, RARP, and OSPF Services*:

RFC 3101 Forwarding Address Compatibility for OSPF NSSA.

#### **Enabling and Disabling Unique Identifiers for ICMP Echo Requests**

Beginning with BayRS version 15.5.0.0, you can send an ICMP echo request with a unique identifier. Utilizing this enhancement can help with problems pinging from a BayRS router to another network point through third-party Network Address Translation (NAT) routers that require a unique identifier for each ICMP echo request message.

A new global IP MIB, wfIpBaseIcmpEchoUniIdEnable, enables and disables this feature. When this feature is enabled, a unique identifier is added to each ICMP echo request message.

This enhancement to ICMP echo requests is disabled by default. You can use the BCC or Site Manager to enable and disable this feature as required.

#### Using the BCC

To enable or disable unique identifiers for ICMP echo requests, go to the global IP prompt (for example, **box**; **ip**) and enter:

#### icmp-echo-request-unique-id <state>

*state* is one of the following:

disable (default) enable

For example, the following command enables unique identifiers for ICMP echo requests:

ip# icmp-echo-request-unique-id enable
ip#

8-6 314470-15.5 Rev 00

#### Using Site Manager

To enable or disable unique identifiers for ICMP echo requests, complete the following tasks:

|             | Site Manager Procedure                                                                                                    |                                                 |  |
|-------------|----------------------------------------------------------------------------------------------------|-------------------------------------------------|--|
| You do this |                                                                                                    | System responds                                 |  |
| 1.          | In the Configuration Manager window, choose <b>Protocols</b> .                                                            | The Protocols menu opens.                       |  |
| 2.          | Choose IP.                                                                                                    |                                                 |  |
| 3.          | Choose Global.                                                                                                    | The Edit IP Global Parameters window opens.     |  |
| 4.          | Set the <b>Icmp Echo Request Unique Id</b> parameter. Click on <b>Help</b> or see the parameter description on page A-18. |                                                 |  |
| 5.          | Click on <b>OK</b> .                                                                                                    | You return to the Configuration Manager window. |  |

#### RFC 3101 Forwarding Address Compatibility for OSPF NSSA

Beginning with BayRS version 15.5.0.0, you can configure the autonomous system external (ASE) forwarding address of the type 7 not-so-stubby-area (NSSA) link state database (LSDB) to any valid IP address on the network. The reason for this improvement is that in BayRS version 15.5.0.0, the Open Shortest Path First (OSPF) NSSA is enhanced to comply with section 2.5, "Calculating Type-7 AS External Routes," and some parts of Appendix F, "Differences from RFC 1587," of RFC 3101. Full implementation of RFC 3101 is planned for a future release.

Using the enhanced functionality in version 15.5.0.0, a network administrator now has the option to import summary route advertisements into the NSSAs. If the option to import summary advertisements is not enabled, then the NSSA autonomous system (AS) boundary router (ASBR) generates a default summary route for the NSSA that enables inter-area routing from the NSSA to the other areas. In addition to this new option, an administrator now also can set the autonomous system external (ASE) forwarding address of the AS external routes that are generated in the NSSA.

314470-15.5 Rev 00 8-7

In prior implementations of OSPF NSSA, which were based on RFC 1587, Nortel routers selected as the ASE forwarding address, the lowest IP address of the interfaces that were up at that time on the router. However, this implementation sometimes caused convergence problems when the interface with the lowest IP address went down and the next available interface IP address was used as the ASE forwarding address.

Using the version 15.5.0.0 functionality, a network administrator now can specify the IP address to be used as the ASE forwarding address, thus enabling him or her to specify the IP address of an interface that is known to stay up all the time. To ensure maximum up time, it is recommended that you use the IP address of the circuitless IP interface on the router as the ASE forwarding address.

To use this functionality, you must configure two new parameters as described in the following sections:

- Enabling and Disabling RFC 3101 Forwarding Address Compatibility
- Configuring the Not-So-Stubby Area (NSSA) Forwarding Address

When you start OSPF on the router, RFC 3101 compatibility is disabled by default. When RFC 3101 compatibility is disabled, any configured ASE forwarding address is ignored.

#### **Enabling and Disabling RFC 3101 Forwarding Address Compatibility**

You can use the BCC or Site Manager to enable and disable RFC 3101 compatibility on the router.

#### Using the BCC

To enable or disable RFC 3101 compatibility on the router, go to the global OSPF prompt (for example, **box**; **ip**; **ospf**) and enter:

rfc3101-fwd-addr-compatibility <state>

state is one of the following:

disable (default) enable

For example, the following command enables RFC 3101 compatibility on the router:

8-8 314470-15.5 Rev 00

ospf# rfc3101-fwd-addr-compatibility enable ospf#

#### Using Site Manager

To enable or disable RFC 3101 compatibility on the router, complete the following tasks:

|             | Site Manager Procedure                                                                                                    |                                                                         |  |
|-------------|----------------------------------------------------------------------------------------------------|-------------------------------------------------------------------------|--|
| You do this |                                                                                                    | System responds                                                         |  |
| 1.          | In the Configuration Manager window, choose <b>Protocols</b> .                                                              | The Protocols menu opens.                                               |  |
| 2.          | Choose IP.                                                                                                    | The IP menu opens.                                                      |  |
| 3.          | Choose OSPF/MOSPF.                                                                                                    | The OSPF/MOSPF menu opens.                                              |  |
| 4.          | Choose Global.                                                                                                    | The Edit OSPF Global Parameters window opens.                           |  |
| 5.          | Set the <b>Rfc 3101 Compatibility Enable</b> parameter. Click on <b>Help</b> or see the parameter description on page A-22. | The value you chose appears in the Rfc 3101 Compatibility Enable field. |  |
| 6.          | Click on <b>OK</b> .                                                                                                    | You return to the Configuration Manager window.                         |  |

#### Configuring the Not-So-Stubby Area (NSSA) Forwarding Address

Once you enable RFC 3101 compatibility on the router, you must specify the IP address to be used as the new ASE forwarding address for the NSSA. You can specify this address using the BCC or Site Manager.

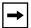

**Note:** To configure this parameter, you first must enable the origination of a type 7 default route by the AS boundary router.

#### Using the BCC

Before you can configure a not-so-stubby area (NSSA) forwarding address, you first must enable the **nssa-default-originate** parameter.

314470-15.5 Rev 00 8-9

To configure a not-so-stubby area (NSSA) forwarding address, go to the area prompt (for example, **box**; **ip**; **ospf**; **area/0.0.0.3**) and enter:

#### nssa-route-fwd-addr <value>

value is any valid IP address in the network.

#### Using Site Manager

Before you can configure a not-so-stubby area (NSSA) forwarding address, you first must set the NSSA Originate Def Route parameter to Enable.

To configure a not-so-stubby area (NSSA) forwarding address, complete the following tasks:

|             | Site Manager Procedure                                                                                                    |                                                                                                    |  |
|-------------|----------------------------------------------------------------------------------------------------|----------------------------------------------------------------------------------------------------|--|
| You do this |                                                                                                    | System responds                                                                                                 |  |
| 1.          | In the Configuration Manager window, choose <b>Protocols</b> .                                                                | The Protocols menu opens.                                                                                       |  |
| 2.          | Choose IP.                                                                                                    | The IP menu opens.                                                                                              |  |
| 3.          | Choose OSPF/MOSPF.                                                                                                    | The OSPF/MOSPF menu opens.                                                                                      |  |
| 4.          | Choose <b>Areas</b> .                                                                                                    | The OSPF Areas window opens.                                                                                    |  |
| 5.          | Click on the area that you want to edit.                                                                                      | The parameter values for that area appear in the OSPF Areas window.                                             |  |
| 6.          | Set the <b>NSSA Forward Address</b> parameter. Click on <b>Help</b> or see the parameter descriptions beginning on page A-22. | <b>Note:</b> To use this parameter, you first must set the <b>NSSA Originate Def Route</b> parameter to Enable. |  |
| 7.          | Click on <b>Apply</b> , and then click on <b>Done</b> .                                                                       | You return to the Configuration Manager window.                                                                 |  |

8-10 314470-15.5 Rev 00

# Chapter 9 Configuring IP Multicasting and Multimedia Services

#### Version 15.2.0.0

The following section is new to Configuring IP Multicasting and Multimedia Services.

#### **Configuring a PIM Bootstrap Border Router**

You can define a router as a PIM bootstrap border router (PBBR) by specifying at least one of its interfaces as a PIM bootstrap border interface (PBBI). A bootstrap border router prevents a bootstrap message that is received from one side of a border router from being passed to the other side of the router. The bootstrap border router allows you to create two or more PIM bootstrap domains in one PIM domain so that the rendezvous point (RP) information kept in the routers can be different.

To specify a PIM bootstrap router as a border router, complete the following tasks:

|             | Site Manager Procedure                                         |                           |  |
|-------------|----------------------------------------------------------------|---------------------------|--|
| You do this |                                                                | System responds           |  |
| 1.          | In the Configuration Manager window, choose <b>Protocols</b> . | The Protocols menu opens. |  |
| 2.          | Choose IP.                                                     | The IP menu opens.        |  |
| 3.          | Choose PIM.                                                    | The PIM menu opens.       |  |

(continued)

314470-15.5 Rev 00 9-1

|             | Site Manager Procedure (continued)                                                                                                    |                                                 |  |
|-------------|----------------------------------------------------------------------------------------------------|-------------------------------------------------|--|
| You do this |                                                                                                    | System responds                                 |  |
| 4.          | Choose Interface.                                                                                                    | The PIM Interface Parameters window opens.      |  |
| 5.          | Set the <b>Bootstrap Border</b> parameter.<br>Click on <b>Help</b> or see the parameter<br>description in " <u>IP PIM Parameter</u> " on page<br><u>A-20</u> . |                                                 |  |
| 6.          | Click on <b>OK</b> .                                                                                                    | You return to the Configuration Manager window. |  |

9-2 314470-15.5 Rev 00

## Chapter 10 Configuring RADIUS

#### Version 15.2.0.0

The following sections are amendments to *Configuring RADIUS*:

| Торіс                                                 | Page        |
|-------------------------------------------------------|-------------|
| Configuring a RADIUS Client Using Site Manager        | <u>10-1</u> |
| Modifying Router Access Using the BCC or Site Manager | 10-2        |
| Using SecurID for RADIUS Authentication               | <u>10-5</u> |

#### **Configuring a RADIUS Client Using Site Manager**

With earlier versions of Site Manager, you configured RADIUS only on link modules that had synchronous interfaces. With Version 15.2.0.0, you can use Site Manager to configure RADIUS on any link module, including Quad Ethernet, FDDI, and token ring. Consequently, Site Manager no longer automatically configures a demand circuit group when you use it to configure a RADIUS client.

To enable RADIUS on a router slot and configure the RADIUS client:

|    | Site Manager Procedure                                                                                                    |                                                                                                    |  |
|----|----------------------------------------------------------------------------------------------------|----------------------------------------------------------------------------------------------------|--|
| Yo | u do this                                                                                                    | System responds                                                                                                    |  |
| 1. | In the Configuration Manager window, select Protocols > Global Protocols > RADIUS > Create RADIUS.                                                                                 | The RADIUS Client Parameters window opens. The window lists the slots that already have RADIUS configured on them.                                        |  |
| 2. | Click on Add.                                                                                                    | For multislot routers, the RADIUS Slot<br>Selection window opens. For single-slot<br>routers, the RADIUS Client Parameters<br>window opens. Go to step 4. |  |
| 3. | Enter the slot number on which you want to configure RADIUS and click on <b>OK</b> .                                                                                               | The RADIUS Client Parameters window opens.                                                                                                    |  |
| 4. | Set the following parameters:  • Authentication  • Accounting  • Client IP Address  • Debug Message Level  Click on Help or see the parameter descriptions beginning on page A-27. |                                                                                                    |  |
| 5. | Click on <b>OK</b> .                                                                                                    | You return to the RADIUS Client Parameters window.                                                                                                    |  |

#### Modifying Router Access Using the BCC or Site Manager

With RADIUS, you can modify access to the router using the user/manager lock and the login accounting feature.

#### **User/Manager Lock**

With earlier versions of BayRS, you enabled the user/manager lock using the Technician Interface only. You can now enable it using the BCC or Site Manager. The lock is disabled by default, allowing access by all users with the user or manager profile, and also by individual users with a unique profile. You enable the lock when both the RADIUS client and server are available. You disable the lock if the RADIUS server is not available, allowing the user to log in with the manager or user profile.

10-2 314470-15.5 Rev 00

When you enable the user/manager lock and a RADIUS server is unavailable for authentication, the router automatically disables the user/manager lock. When the RADIUS server becomes available, the router automatically enables the user/manager lock.

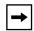

**Note:** Be sure to configure RADIUS and assign the appropriate access to individuals with unique profiles before you enable the user/manager lock; otherwise you may lock out system managers from the router.

#### Using the BCC

To restrict access to individual users only, navigate to the access prompt (for example, **box**; **access**) and enter:

#### user-manager-lock enable

To allow access by all users with the manager or user profile, in addition to users with a unique profile, navigate to the access prompt (for example, **box**; **access**) and enter:

#### user-manager-lock disable

#### Using Site Manager

To restrict access to individual users only, complete the following tasks:

|    | Site Manager Procedure                                                                                                    |                                                 |  |
|----|----------------------------------------------------------------------------------------------------|-------------------------------------------------|--|
| Yo | u do this                                                                                                    | System responds                                 |  |
| 1. | In the Configuration Manager window, choose Protocols > Global Protocols > RADIUS > Access Control.                                                                        | The RADIUS Access Control window opens.         |  |
| 2. | Set the <b>User Manager Lock</b> parameter to <b>Enable</b> . For more information, click on <b>Help</b> or see the parameter descriptions beginning on page <u>A-27</u> . |                                                 |  |
| 3. | Click on <b>OK</b> .                                                                                                    | You return to the Configuration Manager window. |  |

#### **Login Accounting**

BayRS RADIUS accounting is now supported for console and Telnet router logins. The following sections, new to *Configuring RADIUS*, describe the functionality that was added to support this feature.

You determine whether a console or Telnet login session should allow RADIUS accounting messages to be sent to the RADIUS server by enabling or disabling RADIUS accounting access to the server.

#### Using the BCC

To allow RADIUS accounting messages to be sent to the RADIUS server, navigate to the access prompt (for example, **box**; **access**) and enter:

#### user-access-radius-account-enable enable

To prevent RADIUS accounting messages from being sent to the RADIUS server, navigate to the access prompt (for example, **box**; **access**) and enter:

#### user-access-radius-account-enable disable

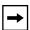

**Note:** If you enable login accounting, and the RADIUS server becomes unavailable, the value for the **user-access-radius-account-enable** parameter is automatically set to "serverwait." When the RADIUS server becomes available again, the value reverts to enabled.

10-4 314470-15.5 Rev 00

#### Using Site Manager

To allow RADIUS accounting messages to be sent to the RADIUS server, complete the following tasks:

|    | Site Manager Procedure                                                                                                    |                                                 |  |
|----|----------------------------------------------------------------------------------------------------|-------------------------------------------------|--|
| Yo | u do this                                                                                                    | System responds                                 |  |
| 1. | In the Configuration Manager window, choose Protocols > Global Protocols > RADIUS > Access Control.                                                                       | The RADIUS Access Control window opens.         |  |
| 2. | Set the <b>Login Accounting</b> parameter to <b>Enable</b> . For more information, click on <b>Help</b> or see the parameter descriptions beginning in page <u>A-27</u> . |                                                 |  |
| 3. | Click on <b>OK</b> .                                                                                                    | You return to the Configuration Manager window. |  |

#### **Using SecurID for RADIUS Authentication**

This section in *Configuring RADIUS* incorrectly states that Nortel Networks implements SecurID on ARN\* routers only. Nortel Networks implements SecurID on all router platforms that operate as RADIUS clients.

## Chapter 11 Using the Technician Interface Scripts

#### Version 15.1.0.0

The Technician Interface is a command-line interface that Nortel Networks support technicians can use to troubleshoot and configure Nortel Networks devices.

The following section is an amendment to *Using the Technician Interface Scripts*:

#### Using Scripts and Aliases to Dynamically Configure a Router

Use of rapid-fire scripts or aliases to dynamically set a router's configuration via the MIBs can put the router into a corrupted state and cause connectivity issues. When you use the Technician Interface to launch scripts or aliases to configure the router be sure to include pauses (one to two seconds) to allow sufficient time for the router to make the required changes to the MIBs.

# Chapter 12 Using the Technician Interface Software

#### Version 15.1.0.0

The Technician Interface is a command-line interface that Nortel Networks support technicians can use to troubleshoot and configure Nortel Networks devices.

The following sections are amendments to *Using the Technician Interface Software*:

#### Diagnostics On/Off Option for ARN, Passport 2340, and Passport 5430

For ARN, Passport 2430 and Passport 5430 platforms *only*, the Technician Interface **diags** command supports an option to enable or disable diagnostics, effective the next time you cycle power on the router. Disabling the diagnostics results in a faster boot time, but leaves the hardware components unverified. The syntax for this option is as follows:

diags [- onloff] [<slot\_id>]

#### **Setting Default Route Cost Using the Technician Interface**

When the routing table does not contain the route to a particular destination address, the router looks for a default route. As it does for any other route, the routing table either acquires the default route dynamically (through a routing protocol), or you can enter the default route statically.

You can use the Technician Interface to set the wfRipIntfDefaultRouteCost (RIP default route cost) MIB attribute. This attribute interacts with the Site Manager parameter Default Route Supply or BCC parameter default-supply in one of two ways:

- If you select Enable for Default Route Supply or default-supply, RIP advertises the default route cost you set for wfRipIntfDefaultRouteCost attribute *plus* the default route learned from the network.
- If you select Generate for Default Route Supply or default-supply, RIP advertises the default route cost you set for wfRipIntfDefaultRouteCost.

For additional information, see "Supplying a Default Route on an Interface" in *Configuring IP, ARP, RARP, RIP and OSPF Services*.

With the Technician Interface, enter the following commands to set the wfRipIntfDefaultRouteCost (RIP default route cost) attribute:

#### set wfRipIntfDefaultRouteCost <value>

value is any integer from 0 through 15. The default value is 1.

#### commit

save config <vol>: <filename>

You must have Manager access to issue a **set** command. The **commit** command causes the changes you made to the configuration to take effect in active memory, but not in flash memory. The **save config** command saves changes to a configuration file (config) and flash volume on the router.

#### **Version 15.4.0.0**

The following section describes how to enable the daylight savings time feature for the router using the Technician Interface.

#### **Setting Daylight Savings Time Using the Technician Interface**

Daylight savings time is the time during which clocks are set one hour or more ahead of standard time to provide more daylight at the end of the working day during late spring, summer, and early fall. In the United States, we set the clock ahead one hour at 2:00 am on the first Sunday in April and set the clock back one hour at 2:00 am on the last Sunday in October.

12-2 314470-15.5 Rev 00

When you enable the daylight savings time feature using the Technician Interface, the router's internal clock automatically sets itself one hour ahead at 2:00 am on the first Sunday in April and sets itself back one hour at 2:00 am on the last Sunday in October. Currently, only four time zones are supported: Eastern, Central, Mountain, and Pacific.

To enable the daylight savings time feature, enter the following command at the Technician Interface prompt:

set wfSys.wfSysDaylightSaving.0 1; commit

#### Removing the Technician Interface Login Banner

You can now replace or modify the login banner and prompt presented via a telnet connection or on the router console. The method uses the placement of an optional text file on the router flash, named "oem.txt." If this file is present when a Technician Interface initializes for a potential login from console or via telnet, its contents govern the nature of the login banner. This file can be used for explicit identification purposes (positive indication that the desired system has been reached), security concerns (a nonspecific banner to avoid aiding unauthorized accesses), or cosmetic reasons.

The rules are as follows:

• By default, in the absence of the file "oem.txt," the login banner and prompt appear as follows:

```
Nortel Networks, Inc. and its Licensors.
Copyright 1992,1993,1994,1995,1996,1997,1998,1999,2000,2001,2002.
All rights reserved.
```

Login:

• If the file "oem.txt" is present, its contents replace only the "Nortel Networks, Inc." portion of the banner:

```
Chicken Delight - We Deliver!! and its Licensors.

Copyright 1992,1993,1994,1995,1996,1997,1998,1999,2000,2001,2002.

All rights reserved.

Login:
```

• If the contents of "oem.txt" begin with the string "\*NO BANNER\*" (excluding quotes), the login banner is suppressed, but prompt is retained:

Login:

• If the "\*NO BANNER\*" string is followed by nonblank characters, they become the banner/prompt:

Enter user name:

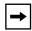

**Note:** While changes to the "oem.txt" file will be reflected when the next telnet connection is established, the change to the console login banner/prompt will not take effect until the next system reset.

12-4 314470-15.5 Rev 00

# Chapter 13 Configuring Traffic Filters and Protocol Prioritization

#### Version 15.4.0.0

The following section is new to *Configuring Traffic Filters and Protocol Prioritization*.

#### Configuring IP Outbound Traffic Filters Using the BCC

Outbound traffic filters act on packets that the router forwards to a local area network (LAN) or (WAN) through a particular interface. Protocol prioritization allows the router to sort traffic into prioritized delivery queues (high, normal, low). These queues affect the sequence in which data leaves an interface. You can create outbound traffic filters for the following interfaces: ATM, Ethernet (10Base-T or 100 Base-T), FDDI, token ring, HSSI, MCE1, MCT1, FT1/FE1, and synchronous. The BayRS version 15.4.0.0 implementation of this feature has the following limitations:

- Supports traffic with IP headers only
- Allows you to create traffic filters only; the ability to create templates is not available with BayRS 15.4.0.0
- Does not allow you to change the order of precedence for outbound filters
- Is not supported on X.25 interfaces
- Is not supported on Data Link Switching (DLSw) interfaces

The following sections describe how to use the BCC to enable protocol prioritization and configure outbound traffic filters.

| Topic                               | Page        |
|-------------------------------------|-------------|
| Configuring Protocol Prioritization | <u>13-2</u> |
| Customizing Protocol Prioritization | <u>13-3</u> |
| Creating Outbound Traffic Filters   | <u>13-8</u> |

You implement protocol prioritization by applying an outbound traffic filter that includes a prioritizing (priority queue) action. This type of outbound traffic filter is called a *priority filter*. The next section describes how to edit protocol prioritization parameters that affect the way priority filters work.

#### **Configuring Protocol Prioritization**

To configure priority queues with default values, do the following:

- 1. Configure protocol priority on the circuit, as described in this section.
- 2. Apply outbound traffic filters with prioritizing action to the circuit, as described in "Creating Outbound Traffic Filters," later in this chapter.

To configure protocol priority, navigate to the interface prompt (for example, **box**; **ethernet/2/1**) and enter:

#### protocol-priority

For example, the following command configures protocol priority on connector 1 of an ethernet module installed in slot 2:

```
ethernet/2/1# protocol-priority
protocol-priority/ethernet/2/1#
```

#### Displaying Protocol Priority Parameter Values

To view the current values of the protocol-priority parameters, navigate to the protocol priority prompt (for example, **box**; **ethernet/2/1**; **protocol-priority**) and enter:

#### info

13-2 314470-15.5 Rev 00

For example, the following command shows the current parameter values for Protocol Priority:

```
protocol-priority/ethernet/2/1# info
  dequeue-at-line-rate disabled
  high-queue-percentage-bandwidth 70
  high-queue-size 20
  high-water-packets-clear 0
  low-queue-percentage bandwidth 10
  low-queue-size 20
  max-high-queue-latency 250
  normal-queue-percentage-bandwidth 20
  normal-queue-size 20
  prioritization-algorithm-type bandwidth-allocation state enabled
protocol-priority/ethernet/2/1#
```

#### **Customizing Protocol Prioritization**

When you configure Protocol Priority on a circuit, the router uses default values that help determine how priority filters work. These defaults are designed to work well for most configurations. However, you can customize protocol prioritization to maximize its impact on your network.

For information about when you'd want to customize Protocol Prioritization, see Chapter 2 in *Configuring Traffic Filters and Protocol Prioritization*.

To customize Protocol Prioritization parameters, use the following procedures:.

| Procedure                                       | Page        |
|-------------------------------------------------|-------------|
| Displaying Protocol Priority Parameter Values   | <u>13-2</u> |
| Enabling or Disabling Protocol Priority         | 13-4        |
| Specifying the High Queue Size                  | <u>13-4</u> |
| Specifying the Normal Queue Size                | <u>13-5</u> |
| Specifying the Low Queue Size                   | <u>13-5</u> |
| Specifying the Maximum High Queue Latency       | <u>13-5</u> |
| Clearing the High Water Marks                   | <u>13-6</u> |
| Selecting the Prioritization Algorithm Type     | <u>13-6</u> |
| Selecting the High Queue Percentage Bandwidth   | <u>13-7</u> |
| Selecting the Normal Queue Percentage Bandwidth | <u>13-7</u> |

| Procedure                                    | Page        |
|----------------------------------------------|-------------|
| Selecting the Low Queue Percentage Bandwidth | <u>13-8</u> |
| Controlling the Dequeuing of Packets         | <u>13-8</u> |

#### **Enabling or Disabling Protocol Priority**

When you configure Protocol Priority on a circuit, it is enabled by default. To disable Protocol Priority, navigate to the protocol priority prompt (for example, **box**; **ethernet/2/1**; **protocol-priority**) and enter:

#### state disabled

If you set this parameter to disabled, all outbound traffic filters will be disabled on this interface. Setting this parameter to disabled is useful if you want to temporarily disable all outbound traffic filters rather than delete them.

To re-enable Protocol Priority, navigate to the protocol priority prompt (for example, **box**; **ethernet/2/1**; **protocol-priority**) and enter:

#### state enabled

For example, the following command enables Protocol Priority on the selected circuit:

```
protocol-priority/ethernet/2/1# state enabled
protocol-priority/ethernet/2/1#
```

#### Specifying the High Queue Size

To specify the maximum number of packets in the High queue at any one time, regardless of packet size, navigate to the protocol priority prompt (for example, **box**; **ethernet/2/1**; **protocol-priority**) and enter:

#### high-queue-size <value>

value is any integer value; the default is 20.

For example, the following command changes the high queue size to 50:

```
protocol-priority/ethernet/2/1# high-queue-size 50
protocol-priority/ethernet/2/1#
```

13-4 314470-15.5 Rev 00

#### Specifying the Normal Queue Size

To specify the maximum number of packets in the Normal queue at any one time, regardless of packet size, navigate to the protocol priority prompt (for example, **box**; **ethernet/2/1**; **protocol-priority**) and enter:

#### normal-queue-size < value>

*value* is any integer value; the default is 20 (200 for Frame Relay).

For example, the following command changes the normal queue size to 50:

```
protocol-priority/ethernet/2/1# normal-queue-size 50
protocol-priority/ethernet/2/1#
```

#### Specifying the Low Queue Size

To specify the maximum number of packets in the Low queue at any one time, regardless of packet size, navigate to the protocol priority prompt (for example, **box**; **ethernet/2/1**; **protocol-priority**) and enter:

#### low-queue-size <value>

*value* is any integer value; the default is 20.

For example, the following command changes the low queue size to 50:

```
protocol-priority/ethernet/2/1# low-queue-size 50
protocol-priority/ethernet/2/1#
```

#### Specifying the Maximum High Queue Latency

To specify the greatest delay that a high-priority packet can experience and, consequently, how many normal-priority or low-priority bits can be in the transmit queue at any one time, navigate to the protocol priority prompt (for example, **box**; **ethernet/2/1**; **protocol-priority**) and enter:

#### max-high-queue-latency < value>

*value* is between 100 to 5000 ms, inclusive. The default is 250 ms. Nortel Networks recommends accepting the default value of 250 ms.

For example, the following command changes the maximum high queue latency to 500:

protocol-priority/ethernet/2/1# max-high-queue-latency 500

protocol-priority/ethernet/2/1#

#### Clearing the High Water Marks

When you change the queue depth (by changing the value of the high queue, normal queue, or low queue size), you can also reset the high-water mark by changing the value of this parameter. When you change the value of this parameter, you reset the high-water mark for all three queues to zero.

To clear the existing high-water marks, navigate to the protocol priority prompt (for example, **box**; **ethernet/2/1**; **protocol-priority**) and enter:

#### high-water-packets-clear < value>

*value* is any integer value; the default is 0.

For example, the following command clears the existing high-water marks for the priority queues:

```
protocol-priority/ethernet/2/1# high-water-packets-clear 1
protocol-priority/ethernet/2/1#
```

#### Selecting the Prioritization Algorithm Type

To select the dequeuing algorithm that protocol prioritization uses to drain priority queues and transmit traffic, navigate to the protocol priority prompt (for example, box; ethernet/2/1; protocol-priority) and enter:

#### prioritization-algorithm-type {bandwidth-allocation | strict}

If you select strict queueing, the router always transmits traffic in the High queue before transmitting traffic in the other queues. If you accept the default, bandwidth allocation queueing, the router transmits traffic in a queue until the utilization percentage for that queue is reached; then, the router transmits traffic in the next-lower-priority queue. (You configure the percentages for bandwidth allocation by setting the high-queue, normal-queue, and low-queue percentage bandwidth parameters).

For example, the following command changes the dequeuing algorithm to strict:

```
protocol-priority/ethernet/2/1# prioritization-algorithm-type strict
protocol-priority/ethernet/2/1#
```

13-6 314470-15.5 Rev 00

#### Selecting the High Queue Percentage Bandwidth

If you selected the bandwidth allocation dequeuing algorithm, to specify the percentage of the synchronous line's bandwidth allocated to traffic that has been sent to the High queue, navigate to the protocol priority prompt (for example, **box**; **ethernet/2/1**; **protocol-priority**) and enter:

#### high-queue-percentage-bandwidth < percent>

percent is a value between 0 to 100, inclusive. The default is 70 percent. When you set this parameter to a value less than 100, each time the percentage of bandwidth used by high-priority traffic reaches this limit, the router transmits traffic in the Normal and Low queues, up to the configured percentages for those priority queues. The high queue, normal queue, and low queue percentage bandwidth values must total 100.

For example, the following command changes the high queue percentage bandwidth to 50 percent:

```
protocol-priority/ethernet/2/1# high-queue-percentage-bandwidth 50
protocol-priority/ethernet/2/1#
```

#### Selecting the Normal Queue Percentage Bandwidth

If you selected the bandwidth allocation dequeuing algorithm, to specify the percentage of the synchronous line's bandwidth allocated to normal-priority traffic, navigate to the protocol priority prompt (for example, **box**; **ethernet/2/1**; **protocol-priority**) and enter:

#### normal-queue-percentage-bandwidth < percent>

percent is a value between 0 to 100, inclusive. The default is 20 percent. The high queue, normal queue, and low queue percentage bandwidth values must total 100.

For example, the following command changes the normal queue percentage bandwidth to 30 percent:

```
protocol-priority/ethernet/2/1# normal-queue-percentage-bandwidth
30
protocol-priority/ethernet/2/1#
```

#### Selecting the Low Queue Percentage Bandwidth

If you selected the bandwidth allocation dequeuing algorithm, to specify the percentage of the synchronous line's bandwidth allocated to low-priority traffic, navigate to the protocol priority prompt (for example, **box**; **ethernet/2/1**; **protocol-priority**) and enter:

#### low-queue-percentage-bandwidth < percent>

percent is a value between 0 to 100, inclusive. The default is 10 percent. The high queue, normal queue, and low queue percentage bandwidth values must total 100.

For example, the following command changes the low queue percentage bandwidth to 20 percent:

```
protocol-priority/ethernet/2/1# low-queue-percentage-bandwidth 20
protocol-priority/ethernet/2/1#
```

#### Controlling the Dequeuing of Packets

To control the dequeuing of packets from the queues to the driver, navigate to the protocol priority prompt (for example, **box**; **ethernet/2/1**; **protocol-priority**) and enter:

#### dequeue-at-line-rate {disabled | enabled}

When limited bandwidth is available, select enabled to reduce delay in queues that need a constant delay rate, such as Voice over IP. Accept the default, disabled, if you do not need constant bandwidth for traffic that requires a constant delay rate.

For example, the following command enabled the dequeue-at-line-rate feature:

```
protocol-priority/ethernet/2/1# dequeue-at-line-rate enabled
protocol-priority/ethernet/2/1#
```

#### **Creating Outbound Traffic Filters**

You can create outbound traffic filters for the following interfaces: Ethernet (10Base-T or 100BASE-T), FDDI, token ring, HSSI, MCE1, MCT1, and synchronous. The current implementation of this feature supports only traffic with IP headers. The following section describes how to create an IP-routed outbound traffic filter for an interface.

13-8 314470-15.5 Rev 00

To create outbound traffic filters, use the following procedures:

| Procedure                                                                   | Page         |
|-----------------------------------------------------------------------------|--------------|
| Creating a Filter for IP-Routed Packets                                     | <u>13-9</u>  |
| Displaying Priority Outbound Filter Parameter Values                        | <u>13-9</u>  |
| Enabling or Disabling the Outbound Filter                                   | <u>13-10</u> |
| Specifying Match Criteria for IP-to-IP Outbound Traffic Filters             | <u>13-10</u> |
| Specifying Match Criteria for IP-to-Source Routing Outbound Traffic Filters | <u>13-17</u> |
| Specifying Match Criteria for IP-to-PPP Outbound Traffic Filters            | <u>13-18</u> |
| Specifying Match Criteria for IP-to-Frame Relay Outbound Traffic Filters    | <u>13-18</u> |
| Specifying the Action of Outbound Traffic Filters                           | <u>13-19</u> |
| Specifying User-Defined Criteria                                            | <u>13-24</u> |

#### Creating a Filter for IP-Routed Packets

To create an outbound traffic filter for IP-routed packets, navigate to the protocol priority prompt (for example, **box**; **serial/3/1**; **protocol-priority**) and enter:

#### ip-outbound-filter < filter\_name>

*filter\_name* is a descriptive name for the filter. For example, use the name  $drop\_telnet\_s31$  for a filter that drops outbound Telnet traffic on a serial module in slot 3, connector 1.

For example, the following command creates an outbound filter with the name drop\_telnet\_s31:

protocol-priority/serial/3/1# ip-outbound-filter drop\_telnet\_s31
ip-outbound-filter/drop\_telnet\_s31/S31#

#### Displaying Priority Outbound Filter Parameter Values

To view the current values of the outbound filter, navigate to the traffic filter prompt (for example, **box**; **serial/3/1**; **protocol-priority**; **ip-outbound-filter** *<filter name>*) and enter:

#### info

For example, the following command shows the current parameter values for the priority outbound filter:

```
ip-outbound-filter/drop_telnet_s31/S31# info
    filter-name drop_telnet_s31
    state enabled
ip-outbound-filter/drop_telnet_s31/S31#
```

#### Enabling or Disabling the Outbound Filter

When you create an outbound filter on a circuit, it is enabled by default. To disable the filter, navigate to the traffic filter prompt (for example, **box**; **serial/3/1**; **protocol-priority**; **ip-outbound-filter** *< filter\_name*>) and enter:

#### state disabled

If you set this parameter to disabled, the specified outbound traffic filter will be disabled on this interface. Setting this parameter to disabled is useful if you want to temporarily disable the outbound traffic filter rather than delete it.

To re-enable the outbound filter, navigate to the traffic filter prompt (for example, **box**; **serial/3/1**; **protocol-priority**; **ip-outbound-filter** < *filter\_name*>) and enter:

#### state enabled

For example, the following command enables the outbound filter on the selected circuit:

```
ip-outbound-filter/drop_telnet_s31/S31# state enabled
ip-outbound-filter/drop_telnet_s31/S31#
```

#### Specifying Match Criteria for IP-to-IP Outbound Traffic Filters

The match criteria in a filter specify which fields in the IP header of each packet must contain the values that you specify. You can also specify certain fields in the headers of TCP and UDP packets contained in the IP data field of IP packets.

To prepare to specify the filtering criteria, navigate to the traffic filter prompt (for example, **box**; **serial/3/1**; **protocol-priority**; **ip-outbound-filter** < *filter\_name*>) and enter:

#### match-ip-ip

13-10 314470-15.5 Rev 00

You can specify match criteria for filters as described in the following sections:

| Topic                                   | Page         |
|-----------------------------------------|--------------|
| Source and destination network          | <u>13-11</u> |
| Source and destination TCP and UDP port | <u>13-12</u> |
| Protocol type                           | <u>13-15</u> |
| Type of service                         | <u>13-16</u> |
| Established TCP ports                   | <u>13-16</u> |
| User-defined criteria                   | <u>13-24</u> |

#### Specifying Source and Destination Networks As Match Criteria

To filter on source and destination networks, go to the match-ip-ip prompt (for example, (for example, **box**; **serial/3/1**; **protocol-priority**; **ip-outbound-filter** <*filter\_name*>); **match-ip-ip**) and do the following for each source and destination network that you want to filter on:

#### 1. Enter the following command:

{source | destination}-network <address\_range>

<address\_range> specifies a range of IP addresses for source and destination networks.

The source network or destination network prompt appears.

#### 2. Go back to the match-ip-ip prompt:

back

#### Example

```
match-ip-ip/ip-outbound-filter/drop_telnet_s31/S31# source-network
10.1.0.0-10.1.255.255
source-network/ip-outbound-filter/drop_telnet_s31/S31/
10.1.0.0-10.1.255.255# back
match-ip-ip/ip-outbound-filter/drop_telnet_s31/S31#
destination-network 10.2.0.0-10.2.255.255
destination-network/ip-outbound-filter/drop_telnet_s31/S31/
10.2.0.0-10.2.255.255# back
match-ip-ip/ip-outbound-filter/drop_telnet_s31/S31#
```

#### Specifying Source and Destination TCP and UDP Ports As Match Criteria

To filter on TCP ports, UDP ports, or both, you can specify only one of the following criteria for each filter:

- Source TCP ports, destination TCP ports, or both
- Source UDP ports, destination UDP ports, or both
- Both destination TCP and UDP ports
- Both source TCP and UDP ports

After you specify one of these options, the BCC prevents you from specifying another in the same filter. For example, if you specify source TCP ports, you can also specify destination TCP ports, but you cannot specify source UDP ports.

When you specify one of these values, the BCC automatically assigns the associated protocol ID (6 for TCP or 17 for UDP) to the protocol parameter. Therefore, you cannot modify the protocol parameter of a filter that specifies a TCP or UDP port value.

To filter on TCP or UDP ports, navigate to the match-ip-ip prompt (for example, box; serial/3/1; protocol-priority; ip-outbound-filter <filter\_name>); match-ip-ip) and enter the following command:

<parameter> {<range\_of\_ports>}

parameter is one of the following (<u>Table 13-1</u>):

Table 13-1. TCP and UDP Match Criteria Parameters

| Parameter                | Specifies                                                          |
|--------------------------|--------------------------------------------------------------------|
| pri-ip-ip-src-tcp-ports  | Source TCP port through which traffic is exiting the network       |
| pri-ip-ip-dest-tcp-ports | Destination TCP port through which traffic is entering the network |
| pri-ip-ip-src-udp-ports  | Source UDP port through which traffic is exiting the network       |
| pri-ip-ip-dest-udp-ports | Destination UDP port through which traffic is entering the network |

13-12 314470-15.5 Rev 00

Table 13-1. TCP and UDP Match Criteria Parameters

| Parameter                    | Specifies                                                                        |
|------------------------------|----------------------------------------------------------------------------------|
| pri-ip-ip-dest-tcp-udp-ports | Both destination TCP and UDP ports through which traffic is entering the network |
| pri-ip-ip-src-tcp-udp-ports  | Both source TCP and UDP ports through which traffic is exiting the network       |

range\_of\_ports is a space-delimited list.

<u>Table 13-2</u> lists some common TCP port values.

Table 13-2. Common TCP Ports

| Description         | TCP Port |
|---------------------|----------|
| FTP                 | 20, 21   |
| Telnet              | 23       |
| SMTP                | 25       |
| DNS                 | 53       |
| Gopher              | 70       |
| World Wide Web http | 80-84    |
| DLSw read port      | 2065     |
| DLSw write port     | 2067     |

<u>Table 13-3</u> lists some common UDP port values.

Table 13-3. Common UDP Ports

| Description | UDP Port |
|-------------|----------|
| DNS         | 53       |
| TFTP        | 69       |
| SNMP        | 161      |
| SNMPTRAP    | 162      |

#### Example - Source TCP Port

This example specifies source TCP ports 20, 80, and 53 through 56 as match criteria for the filter template telnet-in:

```
match-ip-ip/ip-outbound-filter/drop_telnet_s31/S31#
pri-ip-ip-src-tcp-ports {20 80 53-56}
match-ip-ip/ip-outbound-filter/drop_telnet_s31/S31#
```

#### Example - Destination TCP Port

This example specifies destination TCP ports 30, 90, and 50 through 53 as match criteria:

```
match-ip-ip/ip-outbound-filter/drop_telnet_s31/S31#
pri-ip-ip-dest-tcp-ports {30 90 50-53}
match-ip-ip/ip-outbound-filter/drop_telnet_s31/S31#
```

#### Example - Source UDP Port

This example specifies source UDP port 162 as match criteria:

```
match-ip-ip/ip-outbound-filter/drop_telnet_s31/S31#
pri-ip-ip-src-udp-ports 162
match-ip-ip/ip-outbound-filter/drop_telnet_s31/S31#
```

#### Example - Destination UDP Port

This example specifies destination UDP port 69 as match criteria:

```
match-ip-ip/ip-outbound-filter/drop_telnet_s31/S31#
pri-ip-ip-dest-udp-ports 69
match-ip-ip/ip-outbound-filter/drop_telnet_s31/S31#
```

#### Example - Destination TCP and UDP Ports

This example specifies both destination TCP and UDP ports 53 as match criteria:

```
match-ip-ip/ip-outbound-filter/drop_telnet_s31/S31#
pri-ip-ip-dest-tcp-udp-ports 53
match-ip-ip/ip-outbound-filter/drop_telnet_s31/S31#
```

#### Example - Source TCP and UDP Ports

This example specifies both source TCP and UDP ports 53 as match criteria:

```
match-ip-ip/ip-outbound-filter/drop_telnet_s31/S31#
pri-ip-ip-src-tcp-udp-ports 53
match-ip-ip/ip-outbound-filter/drop_telnet_s31/S31#
```

13-14 314470-15.5 Rev 00

#### **Specifying Protocol Identifiers As Match Criteria**

Internet Protocol Version 4 (IPv4) specifies an 8-bit protocol field to identify the next-level protocol. You can use the protocol field to identify traffic that you want to accept or drop.

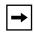

**Note:** If you filter on a TCP or UDP source or destination, the software automatically changes the value to the protocol number associated with TCP or UDP.

If you specify a protocol other than TCP or UDP, the software prevents you from filtering on the TCP or UDP source or destination. Otherwise, the offset associated with one of the parameters in the non-UDP/TCP packet could coincidentally match the filter, and the software would perform the filter's action.

To filter traffic using the protocol field, navigate to the match-ip-ip prompt (for example, box; serial/3/1; protocol-priority; ip-outbound-filter < filter\_name>); match-ip-ip) and enter the following command:

#### pri-ip-ip-protocol {

*list\_of\_protocols* can include any number of protocol identifiers. It can also specify ranges of protocol identifiers.

<u>Table 13-4</u> lists some common protocol ID codes for IP traffic.

Table 13-4. Common Protocol IDs for IP Traffic

| Protocol                                  | ID Code (Decimal) |
|-------------------------------------------|-------------------|
| ICMP (Internet Control Message Protocol)  | 1                 |
| IGMP (Internet Group Management Protocol) | 2                 |
| TCP (Transmission Control Protocol)       | 6                 |
| EGP (Exterior Gateway Protocol)           | 8                 |
| IGP (Interior Gateway Protocol)           | 9                 |
| UDP (User Datagram Protocol)              | 17                |
| RSVP (Resource Reservation Protocol)      | 46                |
| GRE (Generic Routing Encapsulation)       | 47                |
| NHRP (Next Hop Resolution Protocol)       | 54                |
| OSPF (Open Shortest Path First)           | 89                |

#### Example

To match IGP packets, enter the following command:

```
match-ip-ip/ip-outbound-filter/drop_telnet_s31/S31#
pri-ip-ip-protocol 9
match-ip-ip/ip-outbound-filter/drop_telnet_s31/S31#
```

#### Specifying the Type of Service (ToS) As Match Criteria

You can discriminate higher priority traffic from lower priority traffic by specifying the type of service as the matching criteria for the traffic filter.

To specify the type of service portion of the IP header, enter the following command at the match-ip-ip prompt (for example, **box**; **serial/3/1**; **protocol-priority**; **ip-outbound-filter** < *filter\_name*>); **match-ip-ip**) and enter:

```
pri-ip-tos { < list_of_values>}
```

*list\_of\_values* is a space-delimited list. It can be any number of values from 0 through 65,535. It can also specify ranges of values. Use a dash instead of a space to indicate a range.

#### Example

In this example, the router matches packets whose ToS bit is set to 1.

```
match-ip-ip/ip-outbound-filter/drop_telnet_s31/S31# pri-ip-tos 1
match-ip-ip/ip-outbound-filter/drop_telnet_s31/S31#
```

#### **Specifying TCP-Established Match Criteria**

By default, the router does not filter packets on the ACK and RESET bits in the TCP header. To allow the router to filter packets with the ACK and RESET bits, go to the match-ip-ip prompt (for example, box; serial/3/1; protocol-priority; ip-outbound-filter <filter\_name>); match-ip-ip) and enter the following command:

pri-ip-ip-tcp-established {on | off}

13-16 314470-15.5 Rev 00

#### Example

In this example, the router filters packets with the ACK and RESET bits in the TCP header turned on.

match-ip-ip/ip-outbound-filter/drop\_telnet\_s31/S31#
pri-ip-ip-tcp-established on
match-ip-ip/ip-outbound-filter/drop\_telnet\_s31/S31#

## Specifying Match Criteria for IP-to-Source Routing Outbound Traffic Filters

To prepare to specify the filtering criteria, navigate to the match-ip-ip prompt (for example, box; serial/3/1; protocol-priority; ip-outbound-filter < filter\_name >; match-ip-ip) and enter:

#### match-ip-source-routing

#### Specifying SSAPs as Match Criteria

To filter on a range of session service access points (SSAPs), navigate to the match-ip-source-routing prompt (for example, box; serial/3/1; protocol-priority; ip-outbound-filter <filter\_name>); match-ip-ip; match-ip-source-routing) and enter the following command:

#### pri-ip-sr-ssap <range>

range specifies any number of session service access points (SSAPs). It can also specify ranges of SSAPs.

#### Specifying Source and Destination Networks As Match Criteria

To filter on source and destination networks, go to the match-ip-source-routing prompt (for example, (for example, **box**; **serial/3/1**; **protocol-priority**; **ip-outbound-filter** <*filter\_name>*); **match-ip-ip**; **match-ip-source-routing**) and enter the following command for each source and destination network that you want to filter on:

#### {pri-ip-sr-src | pri-ip-sr-dest}-addr <address\_range>

<address\_range> specifies a range of addresses for source and destination networks.

#### Example

```
match-ip-source-routing/ip-outbound-filter/drop_telnet_s31/S31#
pri-ip-sr-src-addr 10.1.0.0-10.1.255.255
pri-ip-sr-src-addr/ip-outbound-filter/drop_telnet_s31/S31/
10.1.0.0-10.1.255.255# back
match-ip-source-routing/ip-outbound-filter/drop_telnet_s31/S31#
pri-ip-sr-dest-addr 10.2.0.0-10.2.255.255
pri-ip-sr-dest-addr/ip-outbound-filter/drop_telnet_s31/S31/
10.2.0.0-10.2.255.255# back
match-ip-ip/ip-outbound-filter/drop_telnet_s31/S31#
```

#### Specifying Match Criteria for IP-to-PPP Outbound Traffic Filters

To prepare to specify the filtering criteria, navigate to the match-ip-ip prompt (for example, box; mct1 4/1; logical-line < MCT\_line\_no>; protocol-priority; ip-outbound-filter < filter\_name>; match-ip-ip) and enter:

match-ip-ppp

#### **Specifying Protocol IDs as Match Criteria**

To filter on a range of protocol IDs, navigate to the match-ip-ppp prompt (for example, **box**; **mct1 4/1**; **logical-line** <*MCT\_line\_no*>; **protocol-priority**; **ip-outbound-filter** <*filter\_name*>; **match-ip-ip**; **match-ip-ppp**) and enter the following command:

pri-ip-ppp-protocol-id //protocols>

*list\_of\_protocols* can include any number of protocol identifiers. It can also specify ranges of protocol identifiers.

### Specifying Match Criteria for IP-to-Frame Relay Outbound Traffic Filters

To prepare to specify the filtering criteria for IP-to-frame-relay outbound filters, navigate to the match-ip-ip prompt (for example, **box**; **mct1 4/1**; **logical-line** <*MCT\_line\_no*>; **protocol-priority**; **ip-outbound-filter** <*filter\_name*>; **match-ip-ip**) and enter:

match-ip-frame-relay

13-18 314470-15.5 Rev 00

#### Specifying DLCIs as Match Criteria

To filter on a range of DLCIs, navigate to the match-ip-frame-relay prompt (for example, box; mct1 4/1; logical-line < MCT\_line\_no>; protocol-priority; ip-outbound-filter < filter\_name>; match-ip-ip; match-ip-frame-relay) and enter the following command:

#### pri-ip-fr-{dlci2byte | dlci3byte | dlci4byte} < byte\_range>

byte\_range specifies the PVC identification number (used by the frame relay network to direct data) or ranges of numbers on which you want to filter outbound traffic.

For the 2-byte DLCI address field, the valid values are 16 to 1007. Enter the decimal number that the frame relay provider assigns.

For the 3-byte DLCI address field, the valid values are 1024 to 64511. Enter the decimal number that the frame relay provider assigns.

For the 4-byte DLCI address field, the valid values are 131072 to 4194303. Enter the decimal number that the frame relay provider assigns.

#### Specifying NLPIDs as Match Criteria

To filter on a range of NLPIDs, navigate to the match-ip-frame-relay prompt (for example, box; mct1 4/1; logical-line < MCT\_line\_no>; protocol-priority; ip-outbound-filter < filter\_name>; match-ip-ip; match-ip-frame-relay) and enter the following command:

#### pri-ip-fr-nlpid < nlpid\_range>

*nlpid\_range* specifies any number of network layer protocol identifiers (NLPIDs). It can also specify ranges of NLPIDs.

#### Specifying the Action of Outbound Traffic Filters

For outbound traffic filters, you can specify different types of action:

- Filtering Actions
- Prioritizing Actions
- Dial Service Actions

#### **Filtering Actions**

The filter action determines what happens to packets that match the filter criteria. You can configure IP outbound traffic filters to perform the following actions:

• Accept

The router processes any packet that matches the filter criteria and ranges.

Drop

The router does not route any packet that matches the filter criteria and ranges.

Log

For every packet that matches the filter criteria, the router sends an entry to the system event log. You can specify the log action in combination with other actions.

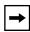

**Note:** Specify the Log action to record abnormal events only; otherwise, the Events log will fill up with filtering messages, leaving no room for critical log messages.

To specify an action, navigate to the actions prompt (for example, **box**; **serial/3/1**; **protocol-priority**; **ip-outbound-filter** *< filter\_name*>); **actions**) and enter:

```
action {accept | drop}
```

For example, to change the action to drop, enter the following command:

```
actions/ip-outbound-filter/drop_telnet_s31/S31# action drop
actions/ip-outbound-filter/drop_telnet_s31/S31#
```

To log an entry to the system Events log for every packet that matches the filter criteria and ranges, navigate to the ip-outbound-filter prompt (for example, **box**; **serial/3/1**; **protocol-priority**; **ip-outbound-filter** *< filter\_name>*) and enter:

#### action-log on

For example, to log entries to the Events log, enter the following command:

```
actions/ip-outbound-filter/drop_telnet_s31/S31# action-log on
actions/ip-outbound-filter/drop_telnet_s31/S31#
```

The default value for this parameter is off.

13-20 314470-15.5 Rev 00

#### **Prioritizing Actions**

You can apply the following actions to outbound traffic filters for WAN protocols:

High

Directs packets that match the filter criteria and ranges to the High queue

Low

Directs packets that match the filter criteria and ranges to the Low queue

Length

Uses the length of packets to determine the priority queue

Outbound traffic filters with a prioritizing action are called *priority filters*.

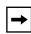

**Note:** You can apply prioritizing actions only to MCE1, MCT1, and synchronous interfaces. The BCC does not support priority filters on the LAN interfaces.

To direct packets that match the filter criteria and ranges to the High queue, navigate to the actions prompt (for example, **box**; **serial/3/1**; **protocol-priority**; **ip-outbound-filter** *< filter\_name*>); **actions**) and enter:

#### action high-queue

To direct packets that match the filter criteria and ranges to the Low queue, navigate to the actions prompt (for example, **box**; **serial/3/1**; **protocol-priority**; **ip-outbound-filter** *< filter\_name*>); **actions**) and enter:

#### action low-queue

To use the length of packets to determine the priority queue, navigate to the actions prompt (for example, **box**; **serial/3/1**; **protocol-priority**; **ip-outbound-filter** *< filter\_name*>); **actions**), and use the following procedure:

1. Enter the following command:

#### action length

The actions prompt is re-displayed (e.g., actions/ip-outbound-filter/test/S31#)

#### 2. At the actions prompt, enter:

#### prioritization-length

The prioritization-length prompt is displayed (e.g., prioritization-length/ip-outbound-filter/test/S31#)

#### 3. Enter one of the following commands:

{greater-than-queue < greater\_than\_queue\_value> | less-than-or equal-queue < less\_than\_or\_equal\_queue\_value> | packet-length < packet\_length\_value> }

*greater\_than\_queue\_value* specifies which queue a packet is placed in if its packet length is greater than the value of the packet-length parameter. Valid values are high, low, or normal.

*less\_than\_or\_equal\_queue\_value* specifies which queue a packet is placed in if its packet length is less than or equal to the value of the packet-length parameter. Valid values are high, low, or normal.

packet\_length\_value defines a packet length measurement to which each packet is compared. An action is imposed on every packet, depending on whether it is less than, equal to, or greater than the value you set for this parameter. This action depends on the values of the less-than-or-equal-queue and the greater-than-queue parameters. Enter a packet length value in bytes (0 to 4608). The default is 256.

#### Example

This example specifies that packets with lengths greater than 156 bytes are placed in the normal queue and that packets with lengths less than or equal to 156 bytes are placed in the high queue.

```
actions/ip-outbound-filter/drop_telnet_s31/S31# action length actions/ip-outbound-filter/drop_telnet_s31/S31# prioritization-length prioritization-length/ip-outbound-filter/drop_telnet_s31/S31# greater-than-queue normal prioritization-length/ip-outbound-filter/drop_telnet_s31/S31# less-than-or-equal-queue high prioritization-length/ip-outbound-filter/drop_telnet_s31/S31# packet-length 156
```

13-22 314470-15.5 Rev 00

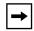

**Note:** If you attempt to delete an IP traffic filter for which the action parameter is set to "length," the value for that parameter changes to "accept" and the IP traffic filter is not deleted.

#### **Dial Service Actions**

You can apply the following actions to outbound traffic filters for interfaces configured as dial-up lines:

No Call

Packets that match the filter criteria and ranges are dropped and do not initiate a dial connection. (By default, packets transmitted on dial-on-demand lines always trigger the router to establish a connection.)

No Reset

Packets that match the filter criteria and ranges are processed but do not reset the inactivity timer.

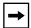

**Note:** Although No Call and No Reset are available when creating any outbound traffic filter, these actions are useful only on dial-up interfaces such as synchronous modem lines or MCT1 interfaces configured with ISDN PRI.

To enable the no-call feature, navigate to the actions prompt (for example, **box**; **serial/3/1**; **protocol-priority**; **ip-outbound-filter** < *filter\_name*>; **actions**) and enter:

#### no-call on

For example, to drop packets that match the filter criteria and ranges, enter the following command:

```
actions/ip-outbound-filter/drop_telnet_s31/S31# no-call on
actions/ip-outbound-filter/drop_telnet_s31/S31#
```

To enable the no-reset feature, navigate to the actions prompt (for example, **box**; **serial/3/1**; **protocol-priority**; **ip-outbound-filter** *< filter\_name*>; **actions**) and enter:

#### no-reset on

For example, to process packets that match the filter criteria and ranges but do not reset the inactivity timer, enter the following command:

```
actions/ip-outbound-filter/drop_telnet_s31/S31# no-reset on
actions/ip-outbound-filter/drop_telnet_s31/S31#
```

#### Specifying User-Defined Criteria

You can specify user-defined criteria in IP outbound traffic filters by specifying an offset and length based on the reference fields in the IP header.

To specify user-defined criteria, navigate to the match prompt (for example, **box**; **serial/3/1**; **protocol-priority**; **ip-outbound-filter** *< filter\_name>*); **match-ip-ip**) and enter:

user-defined reference <value> offset <value> bitwidth <value> range <value>

**reference** is a known bit position in the packet header. Valid values are ip-wan-header-start, ip-wan-header-end, x25-mac-start, x25-snap-start, x25-nlpid-start, x25-nlpdu-start.

**offset** specifies the first position of the filtered bit pattern in relation to the reference point (measured in bits).

**bitwidth** specifies the total bit length that matches the packet criteria.

**range** specifies a minimum and maximum target value to apply to the match criterion. For a single value, you must specify the minimum value in hexadecimal format. You can precede the value with 0x.

#### Example

This example specifies user-defined criteria to create an IP traffic filter that drops every packet that has a value of 192 at offset 96 from the beginning of the IP header.

```
match-ip-ip/ip-outbound-filter/drop_telnet_s31/S31# user-defined
reference ip-wan-header-start offset 96 bitwidth 16 range 0192
user-defined/filter/drop_telnet_231/start-ip-header/96/16/0192#
back
match-ip-ip/ip-outbound-filter/drop_telnet_s31/S31# back
ip-outbound-filter/drop_telnet_231/S31# actions
actions/ip-outbound-filter/drop_telnet_s31/S31# action drop
```

13-24 314470-15.5 Rev 00

# Chapter 14 Configuring VRRP Services

# Version 15.3.0.0

The following section is new to Chapter 3, "Customizing VRRP" in *Configuring VRRP Services*.

# **Enabling or Disabling VRRP Ping**

When enabled, this feature allows you to ping a master virtual router that is not the owner of the virtual IP address. By default, VRRP ping is disabled.

### Using the BCC

To enable VRRP ping, access the virtual router (for example, **box**; **ip**; **vrrp 192.41.31.21/2 vr-ip-address 192.41.31.22**) and enter:

## ping-enable enabled

To disable VRRP ping, access the virtual router and enter:

## ping-enable disabled

For example, to enable VRRP ping, enter the following command:

vrrp/192.41.31.21/2# **ping-enable enabled** vrrp/192.41.31.21/2#

314470-15.5 Rev 00 14-1

# Using Site Manager

To enable VRRP ping, complete the following tasks:

|    | Site Manager Procedure                                                                                                  |                                                                    |  |  |
|----|----------------------------------------------------------------------------------------------------|--------------------------------------------------------------------|--|--|
| Yo | u do this                                                                                                    | System responds                                                    |  |  |
| 1. | In the Configuration Manager window, choose <b>Protocols</b> .                                                          | The Protocols menu opens.                                          |  |  |
| 2. | Choose IP.                                                                                                    | The IP menu opens.                                                 |  |  |
| 3. | Choose VRRP.                                                                                                    | The IP VRRP Configuration Parameters window opens.                 |  |  |
| 4. | Click on a virtual router instance ID to highlight it in the list of virtual routers.                                   | The configuration that pertains to the highlighted router appears. |  |  |
| 5. | Set the <b>VRRP Address Ping</b> parameter. Click on <b>Help</b> or see the parameter description on page <u>A-31</u> . |                                                                    |  |  |
| 6. | Click on <b>Apply</b> .                                                                                                 |                                                                    |  |  |
| 7. | Click on <b>Done</b> .                                                                                                  | You return to the Configuration Manager window.                    |  |  |

14-2 314470-15.5 Rev 00

# Chapter 15 Configuring X.25 Services

# Version 15.4.0.0

The following sections are new to *Configuring X.25 Services*:

| Topic                                          | Page        |
|------------------------------------------------|-------------|
| Enabling the QLLC XID Retry Feature            | <u>15-1</u> |
| Setting the LLC Connect Timer                  | <u>15-2</u> |
| Accepting Incoming X.25 Calls for QLLC Service | <u>15-2</u> |

The section "X.25 PAD" contains an amendment to Chapter 1 in *Configuring X.25 Services*.

# **Enabling the QLLC XID Retry Feature**

Some OS/2 PCs configured with QLLC service for X.25 may take 20 to 50 seconds to become ready to respond to an XID3. Consequently, the PC ignores the first XID3 that it received and cannot establish a connection. QLLC can now retransmit the XID3 every 10 seconds to the QLLC endstation until it receives a response. You can enable or disable this feature using the XID Retry parameter on the QLLC Mapping Table Configuration window. For information about accessing the parameters on the QLLC Mapping Table Configuration window, see *Configuring X.25 Services*. For more information about the XID Retry parameter, see Appendix A.

314470-15.5 Rev 00 15-1

# Setting the LLC Connect Timer

Some IBM hosts may take several minutes to establish connections over QLLC service for X.25, thereby exceeding the hard-coded 25 second timeout interval for DLSw. You can now configure the DLSw timeout interval to values greater than 25 seconds (up to 600 seconds), using the Technician Interface.

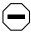

**Caution:** The default value for wfDlsLLCConnectTime is 25 seconds. You should never change this value unless absolutely necessary. This value should not be changed unless there is a justifiable network requirement.

# Accepting Incoming X.25 Calls for QLLC Service

BayRS now accepts incoming X.25 calls for QLLC service from devices that do not have an X.121 calling address. Only one X.25 connection can be supported at any given time. You can enable or disable this feature using the No Calling Address parameter on the X.25 Service Configuration window. For information about accessing the parameters on the X.25 Service Configuration window, see *Configuring X.25 Services*. For more information about the No Calling Address parameter, see Appendix A.

### **X.25 PAD**

An X.25 packet assembler/disassembler (PAD) provides access to an X.25 network for devices, often character terminals, that are not capable of sending and receiving traffic across the X.25 interface. The PAD establishes and maintains the link with the packet-switched network, assembles and disassembles packets, communicates with the character terminal, and handles special control processes for the character terminal. Bay Networks X.25 PAD services comply with the CCITT so-called Triple X Standards: Recommendations X.3, X.28, and X.29.

Nortel Networks X.25 PAD services work only with X.25 SVCs for the current software release, and only with the ARN\* router. Only one ISDB per ARN is supported.

For instructions on installing an X.25 PAD, see *Installing the X.25 PAD*. For instructions on using Site Manager to configure X.25 PAD Services, see Chapter 7 in *Configuring X.25 Services*.

15-2 314470-15.5 Rev 00

# Chapter 16 **Quick-Starting Routers**

# Version 15.3.0.0

The following section contains an amendment to Chapter 10, "Installing Site Manager on a SPARCstation" in *Quick-Starting Routers*.

# **SPARCstation System Requirements**

To run Site Manager, your SPARCstation must meet the following hardware and software requirements:

- Supported workstations:
  - -- SPARCstation 10, 20
  - -- UltraSPARC
- Supported operating systems: Solaris 2.7 and 2.8
- Window environment:
  - -- CDE 1.0.1
  - -- OpenWindows 3.5
- 32 MB of RAM (64 MB recommended)
- 145 MB of disk space
- 32 MB of swap space
- Network adapter appropriate for your network
- CD-ROM drive

314470-15.5 Rev 00 16-1

The following section contains an amendment to Chapter 12, Installing Site Manager on an HP 9000 Workstation in *Quick-Starting Routers*.

# **HP 9000 Workstation System Requirements**

To run Site Manager, your HP 9000 workstation must meet the following hardware and software requirements:

- Supported workstations: HP 9000 Series 700 and 800
- Supported operating systems: HP-UX 10.20 (BayRS Version 15.3.0.0 up to, but not including 15.5.0.0) and HP-UX 11.00, including the complete services (network services) directory
- Window environment: CDE 1.0.1
- 32 MB of RAM
- 145 MB of free disk space
- 32 MB of swap space (64 MB recommended)
- Network adapter appropriate for your network
- CD-ROM drive

16-2 314470-15.5 Rev 00

# Chapter 17 Upgrading Routers to BayRS Version 15.x

# **Version 15.2.0.0**

The following section describes changes to *Upgrading Routers to BayRS Version* 15.x.

# Why You Upgrade Boot and Diagnostic PROMs

Table A-1 in "Why You Upgrade Boot and Diagnostic PROMs" of *Upgrading Routers to BayRS Version 15.x* has been modified to include the latest boot and diagnostic PROM file names and associated revision numbers for router platforms running BayRS Version 15.x.

| Router<br>Platform | Diagnostic<br>PROM<br>File Name | Diagnos-<br>tic PROM<br>Revision<br>Number | Reason for<br>Upgrading<br>PROM   | Boot PROM<br>File Name | Boot PROM<br>Revision<br>Number |
|--------------------|---------------------------------|--------------------------------------------|-----------------------------------|------------------------|---------------------------------|
| AN/ANH*            | andiag.exe                      | 7.36                                       | Strata flash fea-<br>ture support | anboot.exe             | 9.00d                           |
| ARN                | arndiag.exe                     | 2.24                                       | Strata flash fea-<br>ture support | arnboot.exe            | 1.27                            |
|                    | arndiag.rom                     | 2.24                                       | Not applicable                    | arnboot.rom            | 1.27                            |
|                    | e7srom.rom                      | 2.16                                       | E7S feature support               | isdb.rom               | 1.06                            |
|                    | arn_pdbrom.rom                  | 1.22                                       | Not applicable                    |                        |                                 |

314470-15.5 Rev 00 17-1

| Router<br>Platform          | Diagnostic<br>PROM<br>File Name | Diagnos-<br>tic PROM<br>Revision<br>Number | Reason for<br>Upgrading<br>PROM                                 | Boot PROM<br>File Name | Boot PROM<br>Revision<br>Number |
|-----------------------------|---------------------------------|--------------------------------------------|-----------------------------------------------------------------|------------------------|---------------------------------|
| ASN*                        | asndiag.exe                     | 2.36                                       | Strata flash fea-<br>ture support                               | asnboot.exe            | 13.00                           |
|                             | asndiag.rom                     | 2.36                                       | Not applicable                                                  |                        |                                 |
| BN*                         | frediag.exe                     | 5.16                                       | Strata flash fea-<br>ture support                               | freboot.exe            | 13.00                           |
|                             | fre4diag.ppc                    | 1.14                                       | FRE-4 board support                                             | fre4boot.ppc           | 13.20                           |
| ARE (BN, 5782 MPE)          | arediag.ppc                     | 1.22                                       | Strata flash fea-<br>ture support                               | areboot.ppc            | 14.0.1.0                        |
| Passport 2430               | pp2430diag.exe                  | 2.06                                       | Not applicable                                                  | pp2430boot.ppc         | 15.4.0.0                        |
|                             | pp2430ram.exe                   | 2.06                                       | Not applicable                                                  |                        |                                 |
|                             | pp2430diag.a                    | 2.06                                       | Not applicable                                                  |                        |                                 |
| Passport 5430               | pp5430diag.exe                  | 1.16                                       | Not applicable                                                  | pp5430boot.ppc         | 15.4.2.0                        |
|                             | pp5430ram.exe                   | 1.16                                       | Not applicable                                                  |                        |                                 |
|                             | pp5430diag.a                    | 1.16                                       | DS3/E3 feature<br>support and<br>quad serial<br>feature support |                        |                                 |
| System 5000*<br>net modules | s5000diag.exe                   | 0.04                                       | Strata flash fea-<br>ture support                               | s5000boot.exe          | 13.00                           |

17-2 314470-15.5 Rev 00

# Version 15.3.0.0

The following section describes changes to *Upgrading Routers to BayRS Version* 15.x.

# **Site Manager Upgrade Prerequisites**

Before you upgrade to Site Manager Version 15.x, review Site Manager system requirements.

### **Reviewing Site Manager System Requirements**

Site Manager is a graphical user interface (GUI) for router configuration and management over an IP network. To run Site Manager Version 15.x, your PC, IBM\* workstation, SPARCstation\*, or HP\* 9000 must meet the hardware and software requirements listed in <u>Table 17-1</u>.

Table 17-1. Site Manager System Requirements

| Platform     | Hardware and Software Requirements                                                                                                    |  |
|--------------|----------------------------------------------------------------------------------------------------|--|
| PC           | 486 PC (Pentium recommended)     Microsoft* Windows* 98 or 2000 (32-bit) or Windows NT*     Version 4.0 (32-bit)     16 MB of RAM (minimum)     90 MB of free disk space     Microsoft TCP/IP for Windows 98 or 2000 and compatible network adapter and driver     CD-ROM drive     VGA monitor (SuperVGA monitor recommended)                                                        |  |
| SPARCstation | <ul> <li>Supported workstations: SPARCstation 10, 20, and UltraSPARC</li> <li>Supported operating system: Solaris 2.7 and 2.8</li> <li>Window environments: CDE 1.0.1 and OpenWindows 3.5</li> <li>32 MB of RAM (64 MB recommended)</li> <li>145 MB of disk space</li> <li>32 MB of swap space</li> <li>Network adapter appropriate for your network</li> <li>CD-ROM drive</li> </ul> |  |

314470-15.5 Rev 00 17-3

Table 17-1. Site Manager System Requirements (continued)

| Platform        | Hardware and Software Requirements                                                                                                    |  |  |  |
|-----------------|----------------------------------------------------------------------------------------------------|--|--|--|
| IBM workstation | Supported workstations: RS/6000 340, 370, and PowerPC Supported operating system: IBM AIX* Version 4.3 Window environments: CDE 1.0.1 and AIX Motif 1.2 32 MB of RAM (64 MB recommended) 140 MB of disk space 32 MB of swap space (64 MB recommended; use 96 MB of swap space with the NetView for AIX application) Network adapter appropriate for your network CD-ROM drive                                                |  |  |  |
| HP 9000         | Supported workstations: HP 9000 Series 700 and 800     Supported operating system: HP-UX 10.20 (BayRS Version 15.3.0.0 up to, but not including, 15.5.0.0) and HP-UX 11.00, including the complete network services directory     Window environment: CDE 1.0.1     32 MB of RAM     145 MB of free disk space     32 MB of swap space (64 MB recommended)     Network adapter appropriate for your network     CD-ROM drive |  |  |  |

# Version 15.4.0.0

The following sections replace the existing sections in Chapter 4 and Chapter 5, respectively.

# **Upgrading and Verifying PROMs**

When you upgrade PROMs, the system erases the existing PROM image and copies the contents of the newer PROM image file to the PROM. To verify the PROM, the system compares the contents of the new image file to the actual contents of the PROM. See Table A-1 on page A-2 of *Upgrading Routers to BayRS Version 15.x*. for Version 15.0 boot and diagnostic PROM file names and associated revision numbers for all router platforms.

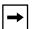

**Note:** Before you upgrade any router software, make sure that you save a copy of the original configuration file and boot image as a safeguard in case you encounter problems after upgrading.

17-4 314470-15.5 Rev 00

You use the **prom** command from the Technician Interface to upgrade and verify the software on the diagnostic or boot PROM. This command is restricted to the Manager access level.

To upgrade and verify PROMs on a router, begin at the Technician Interface prompt and complete the following steps:

1. Establish a Technician Interface session with the router.

Enter the following command at the Technician Interface prompt:

### Manager

For more information about how to open a Technician Interface session with the router, see *Using Technician Interface Software*.

2. Insert a flash card with contiguous free space sufficient to accommodate the PROM images that you want to transfer to the router.

To determine the amount of contiguous free space, display the directory of the flash volume by entering the following command at the Technician Interface prompt:

```
dir <volume_no.>:
```

volume\_no. is the slot in which the flash card resides.

If you need more contiguous free space for the PROM image:

- a. Delete unnecessary or obsolete files.
- b. Compact the contents of the flash card by entering:

```
compact <volume no.>:
```

The following message appears:

```
Compacting file system on volume <vol>:...
This may take several minutes...Please wait...
100% Complete
Compaction completed
```

The space is compacted when the Technician Interface prompt reappears.

c. Verify that the amount of contiguous free space and available free space on the volume are the same by entering:

```
dir <volume no.>:
```

314470-15.5 Rev 00 17-5

3. Transfer the PROM image files (for example, freboot.exe and frediag.exe) from the Site Manager PC or workstation to the router's flash card by using the tftp command.

For more information about the **tftp** command, see *Using Technician Interface Software*.

### 4. Update the boot PROM by entering:

prom -w <volume\_no.>:<Boot\_PROM\_source\_file> <slot\_ID>

*volume\_no.* is the slot number of the boot PROM source file.

Boot\_PROM\_source\_file is the name of the boot PROM source file (for example, freboot.exe).

slot\_ID is the slot location of the boot PROM that you want to update.

For AN, ANH, or ARN routers, the *slot\_ID* is always 1.

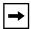

**Note:** To update the boot PROM on the Passport 2430 router, copy the latest pp2430boot.ppc file to the PCMCIA card along with the image. This router does not require that the boot code be burned in to the PROM.

For example, enter the following command:

### prom -w 2:freboot.exe 3

This command erases the boot PROM image on slot 3 and copies the contents of the freboot.exe file on volume 2 to the PROM on slot 3.

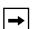

**Note:** After you enter the **prom** command, it must run to completion. The [Control]-c (abort) command is disabled for the duration of the **prom** command execution. Updating takes from 2 through 10 minutes per PROM. Verifying takes up to 2 minutes per PROM.

## 5. Update the diagnostic PROM by entering:

prom -w <volume\_no.>:<Diag\_PROM\_source\_file> <slot\_ID>

*volume\_no.* is the slot number of the diagnostic PROM source file.

*Diag\_PROM\_source\_file* is the name of the diagnostic PROM source file (for example, frediag.exe).

17-6 314470-15.5 Rev 00

slot\_ID is the slot location of the diagnostic PROM that you want to update.

For AN, ANH, ARN, and Passport 2430 routers, the *slot\_ID* is always 1.

For example, enter the following command:

### prom -w 2:frediag.exe 3

This command erases the diagnostic PROM image on slot 3 and copies the contents of the frediag.exe file on volume 2 to the PROM on slot 3.

### 6. Upgrade PROMs on multiple slots on your router.

If you need to update PROM images on multiple slots, use a dash to indicate a range of slots (2-5), or use commas or spaces to separate multiple slot locations (2, 3, 5 or 2 3 5).

For example, enter the following command:

### prom -w 2:frediag.exe 2, 3, 5

This command erases the diagnostic PROM images on slots 2, 3, and 5 and copies the contents of the frediag.exe file on volume 2 to the PROMs on slots 2, 3, and 5.

### 7. Verify the PROM upgrade by entering the following command:

```
prom -v <volume_no.>:<PROM_source_file> <slot_ID>
```

For example, for a boot PROM, enter:

### prom -v 1:arnboot.exe 1

For a diagnostic PROM, enter:

### prom -v 1:arndiag.exe 1

The system verifies that the PROM image on a designated flash volume (that is, the image file used as a source for upgrading the PROM) matches the image actually stored in the boot or diagnostic PROM on the designated slot.

The console displays one of the following messages after the verification terminates:

```
prom: slot <slot ID> completed successfully
prom: PROM data does not match file data on slot <slot ID>
```

If the operation succeeds, the new images stored in the boot and diagnostic PROMs run when you reboot the router.

If the operation fails, the console displays a message describing the cause of the failure.

314470-15.5 Rev 00 17-7

# Task 2: Updating the Existing Configuration File

This section describes how to upgrade your existing configuration files to support the new Version 15.x features. Optionally, you can create a new Version 15.x configuration file to replace your existing configuration file for the router.

### **Booting the Existing Configuration File**

To upgrade an existing configuration file to Version 15.x, boot it on a router running a Version 15.x router software image. The router software loads the existing configuration file into router memory and updates the configuration file's version stamp to match the Version 15.x router software. It does not, however, automatically save that version to the file on the flash card until you save the configuration file in dynamic mode. After you save the file in dynamic mode, reboot the router, using the updated configuration file.

### **Saving the Configuration File in Dynamic Mode**

After you boot the router with a Version 15.x image and the existing configuration file, save the configuration file in dynamic mode to save it directly to the router.

To save the existing configuration file in dynamic mode:

 In the Site Manager window, choose Tools > Configuration Manager > Dynamic.

The Configuration Manager window opens (Figure 17-1), displaying the real-time router hardware and software configuration.

17-8 314470-15.5 Rev 00

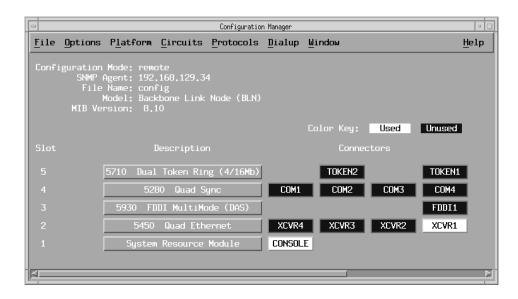

Figure 17-1. Configuration Manager Window

### 2. Choose File > Save As.

The Save Configuration File window opens (Figure 17-2).

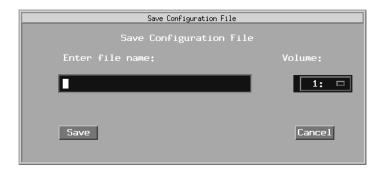

Figure 17-2. Save Configuration File Window

- 3. Enter the configuration file name config.
- 4. Choose the correct volume by clicking in the Volume field.

314470-15.5 Rev 00 17-9

If the volume (slot location of the memory card on the router) is not the volume to which you want to save this file, choose another volume.

### 5. Click on Save.

The File Saved window opens (Figure 17-3), asking you to confirm your decision to save the file.

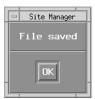

Figure 17-3. File Saved Window

### 6. Click on OK.

This action saves the configuration file (config) to the router's flash card with the Version 15.x version stamp.

7. Reboot the router with the updated configuration file.

17-10 314470-15.5 Rev 00

# Chapter 18 Configuring PPP Services

# Version 15.5.0.0

The following section is new to Chapter 3, "Customizing PPP Services" in *Configuring PPP Services*.

### Multi-Class Extension to Multi-Link PPP

Beginning with version 15.5.0.0, BayRS supports RFC 2686, "Multi-Class Extension to Multi-Link PPP." This feature provides a Layer 2 fragmentation and interleaving solution for Point-to-Point Protocol (PPP) wide area networks (WANs) that ensures high voice quality for voice over IP (VoIP) packets transmitted with data packets over a WAN. When this feature is enabled, large data packets are fragmented into smaller packets and higher-priority voice packets are sent between (interleaved with) the data packet fragments.

Multiclass extension (MCE) to multilink PPP (MLPPP) is a QoS enhancement for bandwidth limited PPP connections (link speeds less than T1 speeds). Utilization of this feature minimizes the serialization delay and delay variance (jitter) of VoIP packets over low speed links by fragmenting large data packets and interleaving higher-priority voice packets with the data packet fragments.

Packets are prioritized based on PPP service classes that are defined in the MLPPP header. A mapping has been defined between the PPP service classes and DiffServ Code Points (DSCPs) in IP headers based on Nortel Networks Service Class (NNSC) definitions. The mapping of PPP Classes to DSCP is shown in Table 18-1.

314470-15.5 Rev 00 18-1

Table 18-1. Mapping of PPP Classes to DiffServ Code Points (DSCP)

| PPP Class Number | Nortel Networks Service Class | DiffServ Code Point  |
|------------------|-------------------------------|----------------------|
| 5                | Premium                       | EF, CS5              |
| 4                | Critical, Network             | CS7, CS6             |
| 3                | Platinum                      | AF4x, CS4            |
| 2                | Gold                          | AF3x, CS3            |
| 1                | Silver, Bronze                | AF2x, CS2, AF1x, CS1 |
| 0                | Standard                      | DF, CS0              |

The implementation of this feature supports six service classes using round robin weighted queues with integrated queuing and scheduling. Only long sequence number format is supported. If compression is enabled on the link, fragmentation and interleaving happens after compression is complete.

For multiclass circuits, this feature can be configured to operate over a single line. However, if multiple lines are configured in the bundle, they all must have the same line speed.

This feature can fully interoperate with the DiffServ marking of internally generated router packets feature discussed earlier in Chapter 5.

Although RFC 2686 provides the option of prefix elision, Nortel Network's implementation on BayRS Routers does not support it. This implementation also does not support DSQMS (Differentiated Services Queue Management System) on any interface on which this feature is enabled.

When utilizing this feature, it is recommended that you make sure that VoIP packets are marked with the EF DiffServ code point (for Premium service class). Voice packets that are marked with the EF DiffServ code point will never be fragmented.

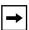

**Note:** You must use Site Manager to configure the multilink multiclass PPP feature. There is no BCC support for this feature.

18-2 314470-15.5 Rev 00

# **Enabling and Disabling Multilink Multiclass on Interfaces**

You enable and disable multilink multiclass on interfaces by setting the MultiLink MultiClass Enable parameter on the PPP Interface Lists window shown in Figure 18-1.

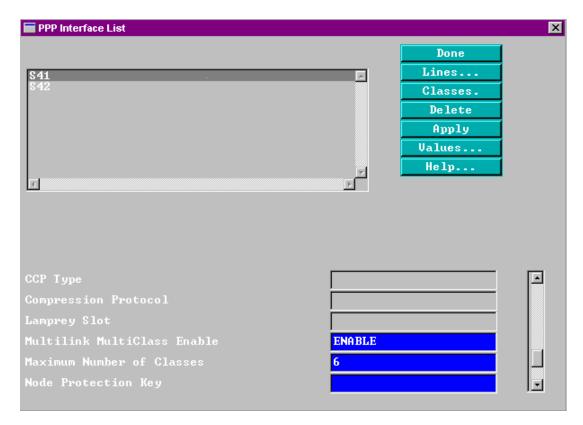

Figure 18-1. Site Manager PPP Interface List Window

314470-15.5 Rev 00 18-3

To enable or disable multilink multiclass on interfaces using Site Manager, perform the following tasks:

| Sit         | Site Manager Procedure                                                                                                    |                                                 |  |  |
|-------------|----------------------------------------------------------------------------------------------------|-------------------------------------------------|--|--|
| You do this |                                                                                                    | System responds                                 |  |  |
| 1.          | In the Configuration Manager window, choose <b>Protocols</b> .                                                                          | The Protocols menu opens.                       |  |  |
| 2.          | Choose PPP.                                                                                                    |                                                 |  |  |
| 3.          | Choose Interfaces.                                                                                                    | The PPP Interface List window opens.            |  |  |
| 4.          | Click on the interface for which you want to enable/disable multilink multiclass.                                                       |                                                 |  |  |
| 5.          | Set the <b>Multilink MultiClass Enable</b> parameter. Click on <b>Help</b> or see the parameter descriptions beginning on <u>A-25</u> . |                                                 |  |  |
| 6.          | Click on <b>Apply</b> .                                                                                                    |                                                 |  |  |
| 7.          | Click on <b>Done</b> .                                                                                                    | You return to the Configuration Manager window. |  |  |

18-4 314470-15.5 Rev 00

# **Specifying the Fragment Size for PPP Multilink Classes**

You specify the minimum size of a packet that Multilink will fragment for each class of the interface by setting the Fragment Size parameter on the PPP Multiclass Classes window shown in Figure 18-2.

You can set the fragment size for each of the 6 classes (x.0 through x.5) for the selected interface or use the default value (80). The six classes for the selected interface shown in <u>Figure 18-2</u> are numbered 5.0 through 5.5. The fragment size is the minimum size of a packet to be fragmented for the selected class.

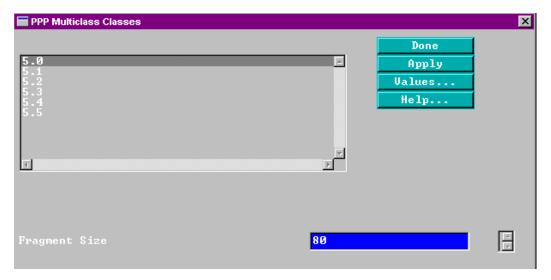

Figure 18-2. Site Manager PPP Multiclass Classes Window

314470-15.5 Rev 00 18-5

To specify the fragment size for PPP multilink multiclass using Site Manager, perform the following tasks:

| Sit         | Site Manager Procedure                                                                                                    |                                                                                                    |  |  |
|-------------|----------------------------------------------------------------------------------------------------|----------------------------------------------------------------------------------------------------|--|--|
| You do this |                                                                                                    | System responds                                                                                                    |  |  |
| 1.          | In the Configuration Manager window, choose <b>Protocols</b> .                                                            | The Protocols menu opens.                                                                                                    |  |  |
| 2.          | Choose PPP.                                                                                                    |                                                                                                    |  |  |
| 3.          | Choose Interfaces.                                                                                                    | The PPP Interface List window opens.                                                                                                    |  |  |
| 4.          | Click on the interface for which you want to set the fragment size.                                                       |                                                                                                    |  |  |
| 5.          | Click on Classes.                                                                                                    | The PPP Multiclass Classes window opens for the selected interface. (only if Multilink MultiClass is enabled for the selected interface) |  |  |
| 6.          | Click on the class for which you want to set the fragment size.                                                           |                                                                                                    |  |  |
| 7.          | Set the <b>Fragment Size</b> parameter. Click on <b>Help</b> or see the parameter descriptions beginning on <u>A-26</u> . |                                                                                                    |  |  |
| 8.          | Click on <b>Apply</b> .                                                                                                   |                                                                                                    |  |  |
| 9.          | Repeat steps 6 through 8 for each class for which you want to set the fragment size.                                      |                                                                                                    |  |  |
| 10          | . Click on <b>Done</b> .                                                                                                  | You return to the PPP Interface List window.                                                                                             |  |  |
| 11          | . Click on <b>Done</b> .                                                                                                  | You return to the Configuration Manager window.                                                                                          |  |  |

18-6 314470-15.5 Rev 00

# **Enabling and Disabling Multilink Multiclass on Dial-up Lines**

For dial-in connections, in addition to enabling the Multilink MultiClass Enable parameter on the PPP Interface List window (Figure 18-1), you also must enable multilink multiclass on the dial-up line.

You enable and disable multilink multiclass on dial-up lines by setting the Multilink Multiclass for Dialup parameter on the PPP Line Lists window shown in Figure 18-3.

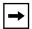

**Note:** Multilink multiclass for dial-up lines applies only to incoming calls.

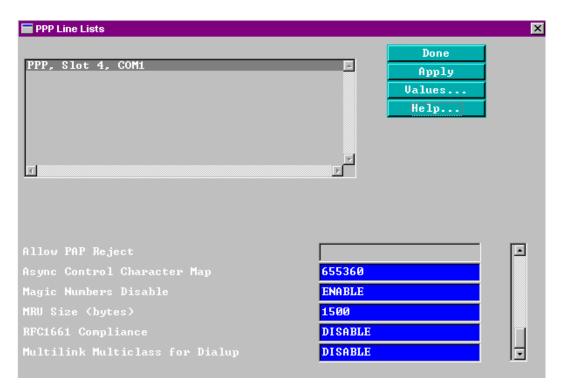

Figure 18-3. Site Manager PPP Line Lists Window

314470-15.5 Rev 00 18-7

To enable or disable multilink multiclass on dial-up lines using Site Manager, perform the following tasks:

| Sit         | Site Manager Procedure                                                                                                    |                                                             |  |  |
|-------------|----------------------------------------------------------------------------------------------------|-------------------------------------------------------------|--|--|
| You do this |                                                                                                    | System responds                                             |  |  |
| 1.          | In the Configuration Manager window, choose <b>Protocols</b> .                                                                          | The Protocols menu opens.                                   |  |  |
| 2.          | Choose PPP.                                                                                                    |                                                             |  |  |
| 3.          | Choose Interfaces.                                                                                                    | The PPP Interface List window opens.                        |  |  |
| 4.          | Click on the interface on which you want to enable/disable multilink Multiclass.                                                        |                                                             |  |  |
| 5.          | Click on <b>Lines</b> .                                                                                                    | The PPP Line Lists window opens for the selected interface. |  |  |
| 6.          | Click on the line on which you want to enable/disable multilink multiclass.                                                             |                                                             |  |  |
| 7.          | Set the <b>Multilink MultiClass Enable</b> parameter. Click on <b>Help</b> or see the parameter descriptions beginning on <u>A-26</u> . |                                                             |  |  |
| 8.          | Click on <b>Apply</b> .                                                                                                    |                                                             |  |  |
| 9.          | Repeat steps 6 through 8 for each line on which you want to enable/disable multillink multiclass.                                       |                                                             |  |  |
| 10          | . Click on <b>Done</b> .                                                                                                    | You return to the PPP Interface List window.                |  |  |
| 11          | . Click on <b>Done</b> again.                                                                                                    | You return to the Configuration Manager window.             |  |  |

18-8 314470-15.5 Rev 00

# Chapter 19 Configuring DLSw Services

## Version 15.5.0.0

The following section supplements Chapter 4, "Customizing DLSw Services," in *Configuring DLSw Services*.

## **DLSw Protocol Prioritization**

DLSw protocol prioritization is an outbound filtering mechanism that enables you to assign preference to specific types of traffic supported by DLSw. DLSw protocol prioritization does not affect traffic as it enters the router, but affects the sequence in which traffic exits the router.

Prior to version 15.5.0.0, only Site Manager could be used to configure DLSw protocol prioritization. The following sections explain how to use the BCC to configure this feature. For general information on DLSw protocol prioritization and for information on using Site Manager to configure it, see *Configuring DLSw Services*.

314470-15.5 Rev 00 19-1

# Configuring DLSw Protocol Prioritization using the BCC

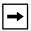

**Note:** This section assumes that DLSw is already configured on an interface and that the peer table is complete. For information about configuring a circuit with DLSw and setting the slot, peer, and SAP parameters, refer to *Configuring DLSw Services*.

There are three parts to configuring DLSw protocol prioritization using the BCC:

- Configuring and enabling global parameters for DLSw protocol prioritization
- Customizing and enabling DLSw priority queues for specific DLSw peers
- Creating and enabling priority outbound filters for DLSw traffic

# Configuring and Enabling Global Parameters for DLSw Protocol Prioritization

DLSw protocol prioritization is disabled by default. When you enable it, it takes effect using the currently configured values (default or customized) for all global DLSw protocol prioritization parameters. You can customize the DLSw protocol prioritization configuration to meet the specific needs of your site by changing the default settings of the global DLSw protocol prioritization parameters.

# **Customizing Global Parameters for DLSw Protocol Prioritization**

To meet the specific needs of your site, you can modify the default settings of one or more of the following DLSw protocol prioritization global parameters:

- max-queue-buffers-unconfig-peers—specifies the maximum number of packets in each queue
- max-queue-size-unconfig-peers—specifies the maximum size (in bytes) of each queue
- default-bandwidth—specifies the number of queues to be used and allocates the bandwidth for each

## max-queue-buffers-unconfig-peers

To specify the maximum number of packets in each queue, navigate to the dlsw-protocol-prioritization prompt (for example, **box**; **dlsw**; **dlsw-protocol-prioritization**) and enter:

19-2 314470-15.5 Rev 00

### max-queue-buffers-unconfig-peers <value>

value is an integer between 10 and 2147483647, inclusive. The default value is 50.

For example, to specify 100 as the maximum number of packets in each default queue, enter:

dlsw-protocol-prioritization# max-queue-buffers-unconfig-peers 100
dlsw-protocol-prioritization#

### max-queue-size-unconfig-peers

To specify the maximum size (in bytes) of each default queue, navigate to the dlsw-protocol-prioritization prompt (for example, **box**; **dlsw**; **dlsw-protocol-prioritization**) and enter:

### max-queue-size-unconfig-peers <value>

*value* is an integer between 5,000 and 2,147,483,647, inclusive. The default value is 16000.

For example, to specify 18000 as the maximum number of packets in each default queue, enter:

dlsw-protocol-prioritization# max-queue-size-unconfig-peers 18000
dlsw-protocol-prioritization#

### default-bandwidth

To specify the number of default queues to be used and allocate the bandwidth for each, navigate to the dlsw-protocol-prioritization prompt (for example, **box**; **dlsw-protocol-prioritization**) and enter:

#### default-bandwidth <value>

*value* is the allocated bandwidth for each of the 10 default priority queues (0-9). The default value is {60, 40, 0, 0, 0, 0, 0, 0, 0, 0, 0}. Thus, the default setting utilizes only two priority queues by allocating 60% for queue 0, 40% for queue 1, and 0% for each of the remaining 8 queues. A valid value is any combination of 10 entries that add up to 100. Each entry represents the allocated bandwidth percentage for one of the 10 queues (0 through 9). You must enter a value for each of the 10 queues. The sum of the specified bandwidth percentages must equal 100.

314470-15.5 Rev 00 19-3

For example, to allocate 10 percent of the bandwidth to each of the 10 queues, navigate to the dlsw-protocol-prioritization prompt (for example, **box**; **dlsw**; **dlsw-protocol-prioritization**) and enter:

dlsw-protocol-prioritization# default-bandwidth  $\{10\ 10\ 10\ 10\ 10\ 10\ 10\ 10$ 

dlsw-protocol-prioritization#

For example, to allocate 40 percent of the bandwidth to queue 0, 30 percent of the bandwidth to queue 1, and 30% of the bandwidth to queue 3, navigate to the dlsw-protocol-prioritization prompt (for example, **box**; **dlsw**; **dlsw-protocol-prioritization**) and enter:

dlsw-protocol-prioritization# default-bandwidth {40 30 30 0 0 0 0 0 0 0 0 }
dlsw-protocol-prioritization#

# **Enabling and Disabling DLSw Protocol Prioritization for Configured and Unconfigured Peers**

When you enable DLSw protocol prioritization, it takes effect using the currently configured values (default or customized) for the global parameters.

### Enabling DLSw protocol prioritization for configured peers

To enable DLSw protocol prioritization for configured peers, navigate to the global dlsw prompt (for example, **box**; **dlsw**) and enter:

### dlsw-protocol-prioritization protocol-priority enabled

For example, to enable DLSw protocol prioritization for configured peers using the currently configured values for the global DLSw protocol prioritization parameters, navigate to the global dlsw prompt and enter:

# dlsw# dlsw-protocol-prioritization protocol-priority enabled dlsw-protocol-prioritization#

The default setting for **protocol-priority** is disabled. To disable DLSw protocol prioritization for configured peers after enabling it, navigate to the global dlsw prompt and enter:

### dlsw-protocol-prioritization protocol-priority disabled

19-4 314470-15.5 Rev 00

### Enabling DLSw protocol prioritization for unconfigured peers

To enable DLSw protocol prioritization for unconfigured peers using the currently configured values (default or customized) for the global DLSw protocol prioritization parameters, navigate to the global dlsw prompt (for example, **box**; **dlsw**) and enter:

### dlsw-protocol-prioritization pp-unconfigured-peers enabled

For example, to enable DLSw protocol prioritization for unconfigured peers using the currently configured values for the global DLSw protocol prioritization parameters, navigate to the global dlsw prompt and enter:

dlsw# dlsw-protocol-prioritization pp-unconfigured-peers enabled dlsw-protocol-prioritization#

The default setting for **pp-unconfigured-peers** is disabled. To disable DLSw protocol prioritization for unconfigured peers after enabling it, navigate to the global dlsw prompt and enter:

dlsw-protocol-prioritization pp-unconfigured-peers disabled

# **Customizing and Enabling DLSw Priority Queues for Specific Peers**

You can fine tune DLSw priority queues for a specific peer by performing the following tasks:

- Specify a peer for custom DLSw priority queue configuration.
- Customize the DLSw priority queue parameters for the specified peer.
- Enable the specified peer's custom DLSw priority queue configuration.

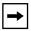

**Note:** Peer-specific priority queue configurations take precedence over any currently enabled global DLSw protocol prioritization queue configuration.

# Specifying a Peer for Custom DLSw Priority Queue Configuration

To specify a peer for custom DLSw priority queue configuration, navigate to the global dlsw prompt (for example, **box**; **dlsw**) and enter:

peer-queue-configuration peer-ip-addr <value>

314470-15.5 Rev 00 19-5

*value* is the IP address of the peer for which you want to configure custom DLSw priority queues.

For example, to specify custom DLSw priority queue configuration for a peer with an IP address of 192.168.1.1, enter:

```
dlsw# peer-queue-configuration peer-ip-addr 192.168.1.1 dlsw-peer-queue-configuration/192.168.1.1#
```

### Customizing the DLSw Priority Queues for a Specific Peer

For a specified peer, you can override the currently configured global DLSw protocol prioritization parameters for the following elements:

- maximum buffer size for each queue
- maximum number of packets per queue
- allocated bandwidth for each of the 10 DLSw priority queues (0-9)

### max-queue-buffers

To specify the maximum number of packets for each of a peer's DLSw priority queues, navigate to the peer's dlsw-peer-queue-configuration prompt (for example, **box**; **dlsw-peer-queue-configuration**/peer-IP-address>) and enter:

### max-queue-buffers <value>

*value* is the maximum number of packets allowed in each of this peer's priority queues. The range of valid values is from 10 to 2147483647, inclusive. The default is 50.

For example, to specify 200 as the maximum number of packets in each of the DLSw priority queues for a peer with an IP address of 192.168.1.1, navigate to the peer's dlsw-peer-queue-configuration prompt and enter:

```
dlsw-peer-queue-configuration/192.168.1.1# max-queue-buffers 200 dlsw-peer-queue-configuration/192.168.1.1#
```

### bandwidth-allocation

To allocate the bandwidth for each of the peer's 10 DLSw priority queues, first navigate to the peer's dlsw-peer-queue-configuration prompt (for example, **box**; **dlsw-peer-queue-configuration**/*epeer-IP-address>*) and enter:

19-6 314470-15.5 Rev 00

### bandwidth-allocation

This action displays the bandwidth-allocation//peer-IP-address> prompt for the peer.

At the bandwidth-allocation/*<peer-IP-address>* prompt for the peer, enter:

### dlsw-queue <value>

*value* is the allocated bandwidth for each of the 10 DLSw priority queues (0-9). The default value is {60, 40, 0, 0, 0, 0, 0, 0, 0, 0, 0}. A valid value is any combination of 10 entries that add up to 100. Each entry represents the allocated bandwidth percentage for one of the 10 queues (0 through 9). You must enter a value for each of the 10 queues. The sum of the specified bandwidth percentages must equal 100.

For example, to allocate 10 percent of the bandwidth to each of the 10 queues, navigate to the peer's bandwidth-allocation prompt and enter:

bandwidth-allocation/192.168.1.1#

### max-queue-size

To specify the maximum size (in bytes) of each queue for a peer, navigate to the peer's dlsw-peer-queue-configuration prompt (for example, **box**; **dlsw**; **dlsw-peer-queue-configuration**/cpeer-IP-address) and enter:

### max-queue-size <value>

*value* is the maximum size (in bytes) for each of this peer's priority queues. The range of valid values is from 5000 to 2147483647, inclusive. The default is 16000.

For example, to specify 20000 as the maximum number of packets allowed in each DLSw priority queue for a peer with an IP address of 192.168.1.1, navigate to the peer's dlsw-peer-queue-configuration prompt and enter:

```
dlsw-peer-queue-configuration/192.168.1.1# max-queue-size 20000 dlsw-peer-queue-configuration/192.168.1.1#
```

314470-15.5 Rev 00 19-7

### **Enabling and Disabling a Peer's DLSw Priority Queues**

Peer-specific DLSw priority queues are disabled by default. To enable the customized DLSw priority queues that you have configured for a specific peer, navigate to the peer's dlsw-peer-queue-configuration prompt (for example, **box**; **dlsw-peer-queue-configuration**/cpeer-IP-address) and enter:

### protocol-priority enabled

For example, to enable the customized DLSw priority queues that you configured for a peer with an IP address of 192.168.1.1, navigate to the peer's dlsw-peer-queue-configuration prompt and enter:

```
dlsw-peer-queue-configuration/192.168.1.1# protocol-priority enabled dlsw-peer-queue-configuration/192.168.1.1#
```

To disable the customized DLSw priority queues for a specific peer again, navigate to the peer's dlsw-peer-queue-configuration prompt (for example, **box**; **dlsw-peer-queue-configuration**/*<peer-IP-address>*) and enter:

### protocol-priority disabled

For example, to disable the customized DLSw priority queues for a peer with an IP address of 192.168.1.1, navigate to the peer's dlsw-peer-queue-configuration prompt and enter:

```
dlsw-peer-queue-configuration/192.168.1.1# protocol-priority disabled dlsw-peer-queue-configuration/192.168.1.1#
```

# Creating and Enabling Priority Outbound Filters for DLSw traffic

You can create priority filters for outbound DLSw traffic for specific peers that determine which traffic is sent to which DLSw priority queue (0 through 9).

To create a DLSw priority filter for outbound traffic, navigate to the global dlsw prompt (for example, **box**; **dlsw**) and enter:

dlsw-priority-outbound-filter-name <filter\_name> peer-ip-addr <value>

*filter\_name* is a descriptive name of the outbound traffic filter you are creating. For example, use the name  $dsap\_01and02\_q3$  for a filter that sends traffic with a destination SAP address of 01 or 02 to queue 3. The filter name can be up to 30 alphanumeric characters in length.

19-8 314470-15.5 Rev 00

value is the IP address of the peer for which you are creating the filter.

For example, to create a DLSw outbound filter named  $dsap\_01$  and  $dsap\_02$  for a DLSw peer with an IP address of 192.168.1.1, navigate to the global dlsw prompt (for example, **box**; **dlsw**) and enter:

dlsw-priority-outbound-filter-name dsap\_01to02\_q3 peer-ip-addr 192.168.1.1

### **Enabling and Disabling DLSw Outbound Filters**

By default, an outbound filter is enabled when you create it.

### Disabling an Outbound Filter

To disable a DLSw priority filter, navigate to the peer's filter prompt (for example, **box**; **dlsw**; **dlsw-priority-outbound-filter**/*<filter\_name>*/*<peer\_address>*) and enter:

#### state disabled

For example, to disable a DLSw outbound filter named  $dsap\_01$  and  $02\_q3$  for a peer with an IP address of 192.168.1.1, navigate to the peer's filter prompt (**box**; **dlsw-priority-outbound-filter/dsap\_01and02\_q3/192.168.1.1**) and enter:

dlsw-priority-outbound-filter/dsap\_01and02\_q3/192.168.1.1# state
disabled

dlsw-priority-outbound-filter/dsap\_01and02\_q3/192.168.1.1#

# Enabling an Outbound Filter

To enable a DLSw priority filter again, navigate to the peer's filter prompt (for example, **box**; **dlsw**; **dlsw-priority-outbound-filter/**// cpeer address) and enter:

### state enabled

For example, to enable a DLSw outbound filter named  $dsap\_01$  and  $02\_q3$  for a peer with an IP address of 192.168.1.1, navigate to the peer's filter prompt (**box**; **dlsw-priority-outbound-filter/dsap\_01and02\_q/192.168.1.1**) and enter:

dlsw-priority-outbound-filter/dsap\_01and02\_q/192.168.1.1# state
enabled

314470-15.5 Rev 00 19-9

dlsw-priority-outbound-filter/dsap\_01and02\_q/192.168.1.1#

### Specifying Match Criteria for DLSw Priority Outbound Filters

For DLSw priority outbound filters, you can specify SAP source and destination addresses and MAC source and destination addresses as match criteria. Traffic that matches the configured match criteria for a filter is handled according to the configured filter actions.

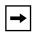

**Note:** The BCC does not support the use of predefined match criteria for FID2 and FID4 frames in DLSw outbound filters in version 15.5.0.0, or earlier. However, Site Manager supports the use of these predefined match criteria.

To prepare to specify the filtering match criteria, navigate to the peer's filter prompt (for example, **box**; **dlsw**; **dlsw-priority-outbound-filter**/ *<filter\_name>*/ *<peer\_address>*, and enter:

#### match

This action displays the priority outbound filter's match prompt. For example, to display the match prompt for a filter named  $dsap\_01and02\_q3$  for a peer with an IP address of 192.168.1.1, navigate to the peer's filter prompt (**box**; **dlsw**; **dlsw-priority-outbound-filter/dsap\_01and02\_q3/192.168.1.1**) and enter:

```
dlsw-priority-outbound-filter/dsap_01and02_q3/192.168.1.1# match
match/dsap_01and02_q3/192.168.1.1#
```

# Specifying MAC destination addresses

To specify a MAC destination address as a filter criteria, navigate to the peer filter's match prompt, (for example, **box**; **dlsw**; **dlsw-priority-outbound-filter/** *<filter\_name>/ <peer\_address>*; **match**), and enter:

### pri-dlsw-mac-dest-addr <address\_range>

<address\_range> is the range of MAC destination addresses for the filter in hexadecimal notation. Valid values are in the range of 0-FFFFFFFFFFFF, inclusive. For a range with only one value, enter only one MAC destination address. The BCC automatically uses that value for both the minimum and maximum values in the address range.

19-10 314470-15.5 Rev 00

For example, to specify a range of MAC destination addresses from 0aaa to 0aab as a match criteria for a filter named  $dsap\_01and02\_q3$  for a peer with an IP address of 192.168.1.1, navigate to the filter's match prompt, (box; dlsw; dlsw-priority-outbound-filter/dsap\_01and02\_q3/192.168.1.1; match), and enter:

```
match/dsap_01and02_q3/192.168.1.1# pri-dlsw-mac-dest-addr {0aaa-0aab}
match/dsap_01and02_q3/192.168.1.1#
```

### Specifying MAC source addresses

To specify a MAC source address as a filter criteria, navigate to the peer filter's match prompt, (for example, **box**; **dlsw**; **dlsw-priority-outbound-filter/** *<filter\_name>/ <peer\_address>*; **match**), and enter:

```
pri-dlsw-mac-src-addr <address_range>
```

<address\_range> is the range of MAC destination addresses for the filter in hexadecimal notation. Valid values are in the range of 0-FFFFFFFFFFF, inclusive. For a range with only one value, enter only one MAC source address. The BCC automatically uses that value for both the minimum and maximum values in the address range.

For example, to specify a range of MAC source addresses from 0000a2000001 to 0000a2000003 as a match criteria for a filter named  $dsap\_01and02\_q3$  for a peer with an IP address of 192.168.1.1, navigate to the filter's match prompt, (box; dlsw-priority-outbound-filter/dsap\_01and02\_q3/192.168.1.1; match), and enter:

```
match/dsap_01and02_q3/192.168.1.1# pri-dlsw-mac-src-addr
{0000a2000001-0000a2000003}
match/dsap_01and02_q3/192.168.1.1#
```

# Specifying SAP destination addresses

To specify a SAP destination address as a filter criteria, navigate to the peer filter's match prompt, (for example, **box**; **dlsw**; **dlsw-priority-outbound-filter/** *<filter\_name>/ <peer\_address>*; **match**), and enter:

```
pri-dlsw-dsap <address_range>
```

314470-15.5 Rev 00 19-11

<address\_range> is the range of SAP destination addresses for the filter. Valid values are in the range of 0-65535, inclusive. For a range with only one value, enter only one SAP destination address. The BCC automatically uses that value for both the minimum and maximum values in the address range.

For example, to specify a range of SAP destination addresses from 1 to 2 as a match criteria for a filter named  $dsap\_01and02\_q3$  for a peer with an IP address of 192.168.1.1, navigate to the filter's match prompt, (box; dlsw; dlsw-priority-outbound-filter/dsap\_01and02\_q3/192.168.1.1; match), and enter:

```
match/dsap_01and02_q3/192.168.1.1# pri-dlsw-dsap {1-2}
match/dsap_01and02_q3/192.168.1.1#
```

### Specifying SAP source addresses

To specify a SAP source address as a filter criteria, navigate to the peer filter's match prompt, (for example, **box**; **dlsw**; **dlsw-priority-outbound-filter/** *<filter\_name>/ <peer\_address>*; **match**), and enter:

```
pri-dlsw-ssap <address_range>
```

<address\_range> is the range of SAP source addresses for the filter. Valid values are in the range of 0-65535, inclusive. For a range with only one value, enter only one SAP source address. The BCC automatically uses that value for both the minimum and maximum values in the address range.

For example, to specify a range of SAP source addresses from 4 to 5 as a match criteria for a filter named  $dsap\_01$  and  $02\_q3$  for a peer with an IP address of 192.168.1.1, navigate to the filter's match prompt, (box; dlsw; dlsw-priority-outbound-filter/dsap\_01and02\_q3/192.168.1.1; match), and enter:

```
match/dsap_01and02_q3/192.168.1.1# pri-dlsw-ssap {4-5}
match/dsap_01and02_q3/192.168.1.1#
```

# Specifying the Action for DLSw Priority Outbound Filters

You can specify the following actions for DLSw priority outbound filters:

• **queue**—specifies to which DLSw priority queue (0-9) traffic that matches the filter's match criteria will be sent

19-12 314470-15.5 Rev 00

• **action-log**—specifies whether the router will send an entry to the system log file for traffic that matches the filter's match criteria

To prepare to specify the filter action, navigate to the peer's filter prompt (for example, **box**; **dlsw**; **dlsw-priority-outbound-filter**/ *<filter\_name>*/ *<peer\_address>*, and enter:

#### actions

This action displays the priority outbound filter's actions prompt. For example, to display the actions prompt for a filter named  $dsap\_01and02\_q3$  for a peer with an IP address of 192.168.1.1, navigate to the peer's filter prompt (box; dlsw; dlsw-priority-outbound-filter/dsap\_01and02\_q3/192.168.1.1) and enter:

```
dlsw-priority-outbound-filter/dsap_01and02_q3/192.168.1.1# actions
actions/dsap_01and02_q3/192.168.1.1#
```

#### Specifying the Queue Action

To specify the priority queue for traffic that matches the filter's match criteria, navigate to the peer filter's actions prompt, (for example, **box**; **dlsw**; **dlsw-priority-outbound-filter**/ *<filter\_name>*/ *<peer\_address>*; **actions**), and enter:

```
queue < value>
```

<*value*> is the number of the DLSw priority queue for this filter. Valid values are from 0 to 9, inclusive.

For example, to specify queue 1 as the priority queue for a filter named  $dsap\_01$  and  $02\_q3$  for a peer with an IP address of 192.168.1.1, navigate to the filter's actions prompt, (box; dlsw; dlsw-priority-outbound-filter/dsap\_01and02\_q3/192.168.1.1; actions), and enter:

```
actions/dsap_01and02_q3/192.168.1.1# queue 1 actions/dsap_01and02_q3/192.168.1.1#
```

#### Specifying the Log Action

To specify the log action for traffic that matches the filter's match criteria, navigate to the peer filter's actions prompt, (for example, **box**; **dlsw**; **dlsw-priority-outbound-filter**/ *<filter\_name>*/ *<peer\_address>*; **actions**), and enter:

#### action-log {on | off}

**on** (the default) indicates that when an outbound packet matches the filter's match criteria, the DLSw outbound priority filter adds an entry to the system log file.

**off** specifies that no DLSw outbound priority filter information is written to the system event log file.

For example, to turn off logging for a filter named  $dsap\_01$  and  $dsap\_02$  for a peer with an IP address of 192.168.1.1, navigate to the filter's actions prompt, (box; dlsw; dlsw-priority-outbound-filter/dsap\_01and02\_q3/192.168.1.1; actions), and enter:

```
actions/dsap_01and02_q3/192.168.1.1# action-log off
actions/dsap_01and02_q3/192.168.1.1#
```

For example, to turn logging on again for a filter named *dsap\_01and02\_q3* for a peer with an IP address of 192.168.1.1, navigate to the filter's actions prompt, **(box; dlsw; dlsw-priority-outbound-filter/dsap\_01and02\_q3/192.168.1.1; actions)**, and enter:

```
actions/dsap_01and02_q3/192.168.1.1# action-log on actions/dsap_01and02_q3/192.168.1.1#
```

19-14 314470-15.5 Rev 00

## Chapter 20 Configuring Data Compression Services

#### Version 15.5.0.0

The following notice supplements Chapter 1, "Starting Compression Services," in *Configuring Data Compression Services*.

## Hi/fn LZS Compression on BayRS for Passport 2430 and Passport 5430

Beginning with version 15.5.0.0, BayRS adds Hi/fn LZS (Lempel Ziv STAC) compression capability to the Passport 2430 and Passport 5430, thus, extending optional Hi/fn LZS compression capability to all BayRS router platforms.

The use of Hifn Compression improves the bandwidth utilization of a wide area network (WAN) link by removing redundancies in data traffic, which increases the effective throughput of the link. Hifn Compression is standards based and permits interoperability with third party routers.

For information on configuring Hi/fn LZS compression, see *Configuring Data Compression Services*.

## Chapter 21 Configuring GRE, NAT, RIPSO, and BFE Services

#### Version 15.5.0.0

The following information supplements Chapter 1, "Configuring GRE Tunnels," in *Configuring GRE, NAT, RIPSO, and BFE Services*.

#### **Configuring GRE Keepalive Functionality**

Beginning with version 15.5.0.0, BayRS provides a more robust environment for packet forwarding over Generic Routing Encapsulation (GRE) tunnels by creating a keepalive mechanism that enables a router to monitor GRE traffic from a remote end point. When this feature is enabled, a router can verify that the status of a tunnel's state is 'up' before it forwards packets over it.

You configure GRE keepalive functionality by performing the following tasks:

- Enabling or disabling keepalive messages
- Configuring the keepalive retry timeout interval
- Configuring the keepalive retries value

The output for the following BCC show commands is enhanced to provide information about the GRE keepalive mechanism:

- show gre logical-ip-tunnels
- show gre logical-ipx-tunnels
- show gre physical-tunnels

For information on the enhanced output to these BCC show commands, see Chapter 22, "*Reference for BCC IP show Commands*" in this document.

### **Enabling and Disabling GRE Keepalive Messages for a Remote Tunnel End Point**

The GRE keepalive message functionality is disabled by default.

You can use the BCC or Site Manager to enable and disable the transmission of GRE keepalive messages between a GRE tunnel's local end point and one of its configured remote tunnel end points.

#### Using the BCC

To enable and disable the transmission of GRE keepalive messages between a tunnel's local end point and one of its remote tunnel end points, navigate to the remote GRE tunnel interface prompt (for example, **box**; **tunnels**; **gre/boston**; **remote-endpoint/austin**) and enter:

```
keepalive <state>
```

state is one of the following:

#### enabled

disabled (default)

For example, the following command sequence enables transmission of GRE keepalive messages between the local end point and the remote end point *austin* and verifies the change:

```
remote-endpoint/austin# keepalive enabled
remote-endpoint/austin# info
address 192.168.2.4
keepalive enabled
logical-ip-address 0.0.0.1
logical-ipx-address 000000000001
name austin
keepalive-retries 3
keepalive-retry-timeout 10
state enabled
```

21-2 314470-15.5 Rev 00

#### Using Site Manager

To enable and disable the transmission of GRE keepalive messages between a tunnel's local end point and one of its configured remote end points, complete the following tasks:

|             | Site Manager Procedure                                                                           |                                                                                                    |  |  |
|-------------|--------------------------------------------------------------------------------------------------|----------------------------------------------------------------------------------------------------|--|--|
| You do this |                                                                                                  | System responds                                                                                      |  |  |
| 1.          | In the Configuration Manager window, choose <b>Protocols</b> .                                   | The Protocols menu opens.                                                                            |  |  |
| 2.          | Choose IP.                                                                                       | The IP menu opens.                                                                                   |  |  |
| 3.          | Choose GRE.                                                                                      | The GRE Create Tunnels List window opens.                                                            |  |  |
| 4.          | Click on Remote Conn.                                                                            | The GRE Remote Connections List window opens.                                                        |  |  |
| 5.          | Select the remote tunnel end point that you want to disable or reenable from the list.           |                                                                                                    |  |  |
| 6.          | Set the <b>Keepalive</b> parameter. Click on Help or see the parameter description on page A-14. |                                                                                                    |  |  |
| 7.          | Click on <b>Apply</b> .                                                                          | The transmission of GRE keepalive messages is enabled or disabled for the selected tunnel end point. |  |  |

#### **Setting the Timeout Interval for GRE Keepalive Messages**

When you enable the GRE keepalive message functionality, the timeout interval is set to 10 seconds by default. The timeout interval is the amount of time in seconds that the router waits between sending successive keepalive messages from a GRE tunnel's local end point to one of its remote end points.

You can use the BCC or Site Manager to change the value of the timeout interval.

#### Using the BCC

To change the default value of the GRE keepalive retry timeout interval for a GRE tunnel's remote end point, navigate to the remote GRE tunnel interface prompt (for example, box; tunnels; gre/boston; remote-endpoint/austin) and enter:

#### keepalive-retry-timeout-<value>

*value* is an integer between 1 and 32766, inclusive. It represents the number of seconds that the router waits between sending successive GRE keepalive messages from the GRE tunnel's local end point to one of its remote end points.

For example, the following command sequence changes the keepalive retry timeout interval for the remote tunnel *austin* to 20 seconds and verifies the change:

```
remote-endpoint/austin# keepalive-retry-timeout 20
remote-endpoint/austin# info
  address 192.168.2.4
  keepalive enabled
  logical-ip-address 0.0.0.1
  logical-ipx-address 00000000001
  name austin
  keepalive-retries 3
  keepalive-retry-timeout 20
  state enabled
```

#### Using Site Manager

To change the default value of the GRE keepalive retry timeout interval for a remote tunnel end point, complete the following tasks:

|             | Site Manager Procedure                                                                                                 |                                               |  |  |
|-------------|----------------------------------------------------------------------------------------------------|-----------------------------------------------|--|--|
| You do this |                                                                                                    | System responds                               |  |  |
| 1.          | In the Configuration Manager window, choose <b>Protocols</b> .                                                         | The Protocols menu opens.                     |  |  |
| 2.          | Choose IP.                                                                                                    | The IP menu opens.                            |  |  |
| 3.          | Choose <b>GRE</b> .                                                                                                    | The GRE Create Tunnels List window opens.     |  |  |
| 4.          | Click on <b>Remote Conn</b> .                                                                                          | The GRE Remote Connections List window opens. |  |  |
| 5.          | Select the remote tunnel end point for which you want to set the keepalive retry timeout interval value from the list. |                                               |  |  |

21-4 314470-15.5 Rev 00

|                             | Site Manager Procedure (continued)                                                                                    |                                                                   |  |  |
|-----------------------------|----------------------------------------------------------------------------------------------------|-------------------------------------------------------------------|--|--|
| You do this System responds |                                                                                                    |                                                                   |  |  |
| 6.                          | Set the <b>Keepalive Retry Timeout</b> parameter. Click on <b>Help</b> or see the parameter description on page A-14. |                                                                   |  |  |
| 7.                          | Click on <b>Apply</b> .                                                                                               | The GRE keepalive timer is set for the selected tunnel end point. |  |  |

#### **Setting the Keepalive Retries Parameter for GRE Keepalive Messages**

When you enable the GRE keepalive message functionality, the value of the keepalive retries parameter is set to 3 by default. The keepalive retries parameter is the multiplier used to calculate the amount of time that the router waits for a reply after sending a GRE keepalive message to a remote end point before declaring that the GRE tunnel is down.

You can use the BCC or Site Manager to change the value of the timer interval.

#### Using the BCC

To change the default value of the GRE keepalive retries parameter for a remote tunnel end point, navigate to the remote GRE tunnel interface prompt (for example, **box**; **tunnels**; **gre/boston**; **remote-endpoint/austin**) and enter:

#### keepalive-retries <value>

*value* is an integer between 2 and 254, inclusive. The default value is 3. It represents the number by which to multiply the currently configured value of the keepalive retry timeout interval. For example, if the keepalive retry timeout interval is set to 20 (seconds) and you set the keepalive retries value to 6, then the router waits for 120 seconds (6 x 20 seconds) for a reply message before declaring that the GRE tunnel is down.

For example, the following command sequence changes the keepalive retries value for the remote tunnel *austin* to 6 times the current value of the keepalive timer interval (20) and verifies the change:

remote-endpoint/austin# keepalive-retries 6
remote-endpoint/austin# info
 address 192.168.2.4
 keepalive enabled
 logical-ip-address 0.0.0.1

logical-ipx-address 0000000000001
name austin
keepalive-retries 6
keepalive-retry-timeout 20
state enabled

#### Using Site Manager

To change the default value of the GRE Keepalive Retries parameter for a remote tunnel end point, complete the following tasks:

|             | Site Manager Procedure                                                                                                    |                                                                           |  |  |
|-------------|----------------------------------------------------------------------------------------------------|---------------------------------------------------------------------------|--|--|
| You do this |                                                                                                    | System responds                                                           |  |  |
| 1.          | In the Configuration Manager window, choose <b>Protocols</b> .                                                                   | The Protocols menu opens.                                                 |  |  |
| 2.          | Choose IP.                                                                                                    | The IP menu opens.                                                        |  |  |
| 3.          | Choose GRE.                                                                                                    | The GRE Create Tunnels List window opens.                                 |  |  |
| 4.          | Click on <b>Remote Conn</b> .                                                                                                    | The GRE Remote Connections List window opens.                             |  |  |
| 5.          | Select the remote tunnel end point for which you want to set the keepalive retries value from the list.                          |                                                                           |  |  |
| 6.          | Set the <b>Keepalive Retries</b> parameter.<br>Click on <b>Help</b> or see the parameter<br>descriptions beginning on page A-14. |                                                                           |  |  |
| 7.          | Click on Apply.                                                                                                    | The GRE keepalive retries value is set for the selected tunnel end point. |  |  |

21-6 314470-15.5 Rev 00

# Chapter 22 Configuring IP Exterior Gateway Protocols (BGP and EGP)

#### Version 15.5.0.0

The following section is an update to Chapter 1, "Exterior Gateway Protocols (BGP and EGP)" in *Configuring IP Exterior Gateway Protocols (BGP and EGP)*.

#### **BGP Implementation Notes**

For BayRS release 15.5.0.0, 128 MB of optional memory is available for the Passport 5430. The standard 64 MB of memory on the Passport 5430 is no longer adequate to run the full complement of Internet routes, which currently can be as many as 125,000 routes. Therefore, it is recommended that you upgrade to 128 MB of memory if you want to run full Internet routes on a Passport 5430. Because of this situation, the following update to the BGP Implementation Notes is necessary:

To configure BGP and download full Internet routes on the Passport 5430 Multiservice Access Switch, you must install the router with 128 MB of memory.

For additional information, refer to the "BGP Guidelines" section of the *Release Notes for BayRS Version 15.5.0.0* 

## Chapter 23 Reference for BCC IP show Commands

#### Version 15.5.0.0

The following information supplements the information provided in Chapter 4, "GRE show Commands" of the *Reference for BCC IP show Commands*.

#### **Modified Output for the GRE Keepalive Mechanism**

The output for the following BCC show commands was modified to support the GRE keepalive feature introduced in version 15.5.0.0:

- show gre logical-ip-tunnels
- show gre logical-ipx-tunnels
- show gre physical-tunnels

For information on the modified output to these BCC show commands, see the following sections.

#### show gre logical-ip-tunnels

The **show gre logical-ip-tunnels** command displays information about the logical IP connections configured on a GRE tunnel. This command allows for the following command filters and arguments:

-disabled Displays information about disabled tunnels only.
 -enabled Displays information about enabled tunnels only.
 -address < address> Displays information for tunnels configured with the

specified IP address only.

**-name** < name> Displays information for tunnels configured with the

specified tunnel name only. When you specify this filter, it displays both the filter flag and value (that is, long

notation).

<name> Displays information for tunnels configured with the

specified tunnel name only. When you specify this filter, it

displays a value only (that is, short notation).

The output includes the following information:

Local Address IP address of the host interface on the local end of the

GRE tunnel connection.

Local State State State of the local host interface: enabled or disabled.

the GRE tunnel connection.

Remote Endpoint Address 
IP address assigned to the host interface on the remote

end of the GRE tunnel connection.

Keepalive: Enabled? If enabled, indicates that keepalives will be sent to the

remote endpoint and keepalives received from that endpoint will be acted upon: enabled or disabled.

State State of the GRE connection: up or down. The state of a

connection is 'up' unless it is declared 'down' (as a result of keepalive failure) or the GRE connection is disabled.

23-2 314470-15.5 Rev 00

Timer Interval of time (in seconds) between transmission of

successive keepalive packets to the remote endpoint.

Retries Amount of time to wait before declaring a GRE

connection 'down'. 'Retries' is expressed as a multiple of the configured Timer value, where "Retries" is the number

by which the Timer value is multiplied.

#### show gre logical-ipx-tunnels

The **show gre logical-ipx-tunnels** command displays information about the logical IPX connections configured on a GRE tunnel. This command allows for the following command filters and arguments:

-disabled Displays information about disabled tunnels only.-enabled Displays information about enabled tunnels only.

-address < address> Displays information for tunnels configured with the

specified IP address only.

**-name** < name> Displays information for tunnels configured with the

specified tunnel name only. When you specify this filter, it

displays both the filter flag and value (that is, long

notation).

<name> Displays information for tunnels configured with the

specified tunnel name only. When you specify this filter, it

displays a value only (that is, short notation).

The output includes the following information:

Tunnel Name Name assigned to the GRE tunnel.

Local Network Address Address of the host interface on the local end of the GRE

tunnel connection.

Local State State State of the local host interface: enabled or disabled.

Remote Endpoint Name 
Name assigned to the host interface on the remote end of

the GRE tunnel connection.

Remote Endpoint Address Name of the host on the remote end of the GRE tunnel

connection.

Keepalive: Enabled? If enabled, indicates that keepalives will be sent to the

remote endpoint and keepalives received from that endpoint will be acted upon: enabled or disabled.

State State of the GRE connection: up or down. The state of a

connection is 'up' unless it is declared 'down' (as a result of keepalive failure) or the GRE connection is disabled.

Timer Interval of time (in seconds) between transmission of

successive keepalive packets to the remote endpoint.

Retries Amount of time to wait before declaring a GRE

connection 'down'. 'Retries' is expressed as a multiple of the configured Timer value, where "Retries" is the number

by which the Timer value is multiplied.

#### show gre physical-tunnels

The **show gre physical-tunnels** command displays information about the router interfaces at either end of the physical GRE tunnel. This command allows for the following command filters and arguments:

**-disabled** Displays information about disabled tunnels only.

**-enabled** Displays information about enabled tunnels only.

-address < address> Displays information for tunnels configured with the

specified IP address only.

**-name** < name> Displays information for tunnels configured with the

specified name only. When you specify this filter, displays

both the filter flag and value (that is, long notation).

<name> Displays information for tunnels configured with the

specified tunnel name only. When you specify this filter,

displays a value only (that is, short notation).

The output includes the following information:

Local Address IP address of the router interface on which the GRE

tunnel is configured.

Local State State of the router interface: enabled or disabled.

Remote Endpoint Name Name assigned to the interface at the tunnel's remote end

point.

Remote Endpoint Address IP address of the interface at the tunnel's remote end

point.

Encaps Protocols Protocol for which the tunnel is configured.

23-4 314470-15.5 Rev 00

Keepalive: Enabled? If enabled, indicates that keepalives will be sent to the

remote endpoint and keepalives received from that endpoint will be acted upon: enabled or disabled.

State State of the GRE connection: up or down. The state of a

connection is 'up' unless it is declared 'down' (as a result of keepalive failure) or the GRE connection is disabled.

Interval of time (in seconds) between transmission of

successive keepalive packets to the remote endpoint.

Retries Amount of time to wait before declaring a GRE

Timer

connection 'down'. 'Retries' is expressed as a multiple of the configured Timer value, where "Retries" is the number

by which the Timer value is multiplied.

# Appendix A Site Manager Parameters

This appendix describes the following Site Manager parameters:

| Торіс                                                  | Page        |
|--------------------------------------------------------|-------------|
| Adjacent Host Parameter                                | <u>A-3</u>  |
| ATM Line Parameters                                    | <u>A-3</u>  |
| ATM Port Parameters                                    | <u>A-3</u>  |
| Automated Security Association (IKE) Parameters        | <u>A-10</u> |
| BGP-3-Specific Announce Policy Parameter               | <u>A-11</u> |
| BGP-4-Specific Announce Policy Parameter               | <u>A-12</u> |
| Frame Relay PVC Parameter                              | <u>A-13</u> |
| GRE Remote Connection Parameters                       | <u>A-14</u> |
| IGMP Static Forwarding Policy Parameters               | <u>A-16</u> |
| IP Global Parameters                                   | <u>A-18</u> |
| IP PIM Parameter                                       | <u>A-20</u> |
| NAT Global Parameter                                   | <u>A-21</u> |
| OSPF Global Parameters                                 | <u>A-22</u> |
| OSPF Area Parameters                                   | <u>A-22</u> |
| OSPF/RIP Announce Policy Parameter                     | <u>A-23</u> |
| PPP Interface Parameter Descriptions                   | <u>A-25</u> |
| PPP Multilink Multiclass Classes Parameter Description | <u>A-26</u> |
| QLLC Mapping Table Configuration Parameter             | <u>A-24</u> |
| RADIUS Access Control Parameters                       | <u>A-27</u> |
| RADIUS Client Parameters                               | <u>A-28</u> |
| RIP Parameter                                          | <u>A-30</u> |

| Торіс                                 | Page        |
|---------------------------------------|-------------|
| VRRP Parameter                        | <u>A-31</u> |
| X.25 Network Service Record Parameter | <u>A-31</u> |

You can display the same information using Site Manager online Help.

For each parameter, this appendix provides the following information:

- Parameter name
- Configuration Manager menu path
- Default setting
- Valid parameter options
- Parameter function
- Instructions for setting the parameter
- Management information base (MIB) object ID

You can also use the Technician Interface to modify parameters by issuing **set** and **commit** commands with the MIB object ID. This process is the same as modifying parameters using Site Manager. For information about using the Technician Interface to access the MIB, refer to *Using Technician Interface Software*.

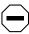

**Caution:** The Technician Interface does not verify that the value you enter for a parameter is valid. Entering an invalid value can corrupt your configuration.

A-2 314470-15.5 Rev 00

#### **Adjacent Host Parameter**

You use the following parameter to configure the local IP address for an adjacent host.

Parameter: IP Local Address

Path: Configuration Manager > Protocols > IP > Adjacent Hosts

Default: 0.0.0.0

Options: Any valid IP address

Function: Specifies the IP address of the local IP interface. The adjacent host must be on

the same subnet as the local IP interface.

Instructions: Enter the IP address in dotted-decimal notation.

MIB Object ID:. N/A

#### **ATM Line Parameters**

You use the following parameters to configure ATM line details on the Passport 5430. The type of ATM link module you use determines the line details that you can edit.

Parameter: Enable

Path: Configuration Manager > ATM1 > ATM Line Attributes

Default: Enable

Options: Enable | Disable

Function: Enables or disables the line driver.

Instructions: Select Enable or Disable.

MIB Object ID: 1.3.6.1.4.1.18.3.4.23.3.2.1.2

Parameter: Interface MTU

Path: Configuration Manager > ATM1 > ATM Line Attributes

Default: 4608 Options: 0 to 9188

Function: Specifies the largest packet size (in octets) that the router can transmit on this

interface.

Instructions: Enter a value that is appropriate for the network.

MIB Object ID: 1.3.6.1.4.1.18.3.4.23.3.2.1.9

Parameter: Data Path Enable

Path: Configuration Manager > ATM1 > ATM Line Attributes

Default: Enable

Options: Enable | Disable

Function: Specifies whether the router disables the interface between the driver and the

higher-level software (the data path interface) when you disconnect the cable

from the ATM module.

If you select Enable, then when you disconnect the cable from the ATM module, the router disables the data path interface after the time you specify

with the Data Path Notify Timeout parameter.

If you select Disable, the router does not disable the data path interface when

you disconnect the cable from the ATM module.

Instructions: Select Enable or Disable. If you select Enable, be sure to enter an appropriate

value for the Data Path Notify Timeout parameter.

MIB Object ID: 1.3.6.1.4.1.18.3.4.23.3.2.1.11

Parameter: Data Path Notify Timeout

Path: Configuration Manager > ATM1 > ATM Line Attributes

Default: 1

Options: 0 to 3600

Function: Specifies the time (in seconds) that the router waits before disabling the data

path interface when you disconnect the cable from the ATM module, providing

that you set the Data Path Enable parameter to Enable.

Instructions: Accept the default or enter an appropriate value.

MIB Object ID: 1.3.6.1.4.1.18.3.4.23.3.2.1.12

A-4 314470-15.5 Rev 00

**Parameter: Framing Mode** 

Path: Configuration Manager > ATM1 > ATM Line Attributes

Default: DS3\_CBIT (for DS3 lines) | E3\_G832 (for E3 lines) | T1ADM (for DS1 lines) |

E1ADM (for E1 lines)

Options: DS3 CBIT | DS3 M32 | T3CBITTPLCP | T3M23PLCP | E3 G751 | E3 G832

Function: Specifies the transceiver mode for the physical interface.

Instructions: Select a transceiver mode as follows:

• DS3\_CBIT, DS3\_M32, T3CBITTPLCP, or T3M23PLCP for DS3 modules

• E3\_G751 or E3\_G832 for E3 modules

MIB Object ID: 1.3.6.1.4.1.18.3.4.23.3.2.1.17

Parameter: Cell Scrambling (Passport 5430)

Parameter: DS3/E3 Scrambling (BN)

Path: Configuration Manager > ATM1 > ATM Line Attributes

Default: Off
Options: On | Off

Function: If you select On, the router randomizes cell payload sufficiently to guarantee

cell synchronization. If you select Off, cell synchronization problems can occur.

Note that ATM devices with different settings for scrambling cannot

communicate. For example, if you configure a router to enable scrambling and

configure a hub to disable scrambling, the router and the hub cannot

communicate.

Instructions: If you select On, be sure to enable scrambling for all devices on the network. If

you select Off, be sure to disable scrambling for all devices on the network.

MIB Object ID: 1.3.6.1.4.1.18.3.4.23.3.2.1.22

Parameter: Per-VC Clipping

Path: Configuration Manager > ATM1 > ATM Line Attributes

Default: Disable

Options: Enable | Disable

Function: Enables or disables cell clipping on a per-VC basis.

Instructions: Accept the default, Disable, for normal VC clipping. Enable this parameter if

you want to clip cells on a per-VC basis.

MIB Object ID: 1.3.6.1.4.1.18.3.4.23.3.1.1.17

Parameter: DS3 Line Build Out

Path: Configuration Manager > ATM1 > ATM Line Attributes

Default: Short

Options: Short | Long

Function: Conditions router signals to mitigate attenuation, which depends on the physical

length of the line.

You can set this parameter only for DS3 modules.

Instructions: Select Short for lines shorter than 225 feet; select Long for lines 225 feet or

longer.

MIB Object ID: 1.3.6.1.4.1.18.3.4.23.3.2.1.23

A-6 314470-15.5 Rev 00

#### **ATM Port Parameters**

You use the following parameters to configure the ATM T3/E3 interface on the Passport 5430.

Parameter: Enable/Disable

Path: Configuration Manager > ATM1 > Physical Layer Configuration > DS3 or E3

Default: Enable

Options: Enable | Disable

Function: Enables or disables this interface.

Instructions: Set to Disable only if you want to disable the interface.

MIB Object ID: 1.3.6.1.4.1.18.3.4.26.10.1.2

**Parameter: Line Type** 

Path: Configuration Manager > ATM1 > Physical Layer Configuration > DS3 or E3

Default: Autodetect

Options: For DS3, the options are DS3 M23 | DS3 CBIT Parity | Autodetect

For E3, the options are E3 Framed | E3 PLCP

Function: Sets the frame format for this interface.

Instructions: Determines the framing mode for this interface.

For DS3, if you choose DS3 M23 or DS3 CBIT Parity, be sure that the ATM

line attribute Framing Mode is appropriately set:

If the Line Type is DS3 M23, Framing Mode should be DS3\_M23 or

T3M23PLCP.

If Line Type is DS3 CBIT Parity, Framing Mode should be DS3\_CBIT or

T3CBITPLCP.

For E3, make sure that the ATM line attribute Framing Mode is set to either

E3\_G751 or E3\_G832.

MIB Object ID: 1.3.6.1.4.1.18.3.4.26.10.1.7

**Parameter: Setup Alarm Threshold (seconds)** 

Path: Configuration Manager > ATM1 > Physical Layer Configuration > **DS3** or **E3** 

Default: 2 Options: 2 to 10

Function: Sets the time interval (in seconds) during which the device driver tolerates a

performance defect or anomaly. If the performance defect or anomaly is still present when time interval expires, the device driver records a performance

failure and logs an event message.

Instructions: Set the timer value in seconds. MIB Object ID: 1.3.6.1.4.1.18.3.4.26.10.1.17

**Parameter: Clear Alarm Threshold (seconds)** 

Path: Configuration Manager > ATM1 > Physical Layer Configuration > **DS3** or **E3** 

Default: 2 Options: 2 to 10

Function: Specifies the clear time (in seconds) for performance failure conditions. If the

defect or anomaly clears within this interval, the device driver records a

performance cleared condition and logs an event message.

Instructions: Set the timer value in seconds. MIB Object ID: 1.3.6.1.4.1.18.3.4.26.10.1.18

A-8 314470-15.5 Rev 00

Parameter: Loopback Configuration

Path: Configuration Manager > ATM1 > Physical Layer Configuration > DS3 or E3

Default: No Loopback

Options: No Loopback | Payload Loopback | Line Loopback

Function: Forces the interface into loopback mode. The far-end or intermediate equipment

then performs diagnostics on the network between that equipment and the T3/E3 interface. After testing, set this parameter to No Loopback to return the

interface to a normal operating mode.

• No Loopback — Returns the interface to non-loopback operation.

 Payload Loopback — The received signal at this interface is looped through the device. Typically the received signal is looped back for re-transmission after it has passed through the device's framing function.

• Line Loopback — The received signal at this interface does not go through the framing device (minimum penetration) but is looped back out.

Instructions: Select the loopback configuration option.

MIB Object ID: 1.3.6.1.4.1.18.3.4.26.10.1.9

Parameter: Primary Clock

Path: Configuration Manager > ATM1 > Physical Layer Configuration > DS3 or E3

Default: Loop

Options: Internal | Loop

Function: Specifies the clock signal source.

Instructions: Select Internal if you want the router to generate the clock signal source.

Otherwise, accept the default, Loop, if you want the clock signal source to be

external to the router.

MIB Object ID: 1.3.6.1.4.1.18.3.4.26.10.1.11

#### **Automated Security Association (IKE) Parameters**

You use the following parameters to define a cryptographic key for creating IKE SAs between routers.

Parameter: Pre-shared Key (ascii)

Path: Configuration Manager > Protocols > IP > IKE

Configuration Manager > Edit Circuit > Protocols > Edit IP > IKE

Default: None

Options: Up to 24 ASCII characters

Function: Used as a cryptographic key for creating IKE SAs between routers. IKE is then

used to create automated SAs for data packets.

Instructions: Enter an ASCII string, up to 24 characters. Configure the same preshared key on

the destination router.

MIB Object ID: None

**Parameter: Pre-shared Key (hex)** 

Path: Configuration Manager > Protocols > IP > IKE

Configuration Manager > Edit Circuit > Protocols > Edit IP > IKE

Default: None

Options: Up to 24 bytes

Function: Used as a cryptographic key for creating IKE SAs between routers. IKE is then

used to create automated SAs for data packets.

Instructions: Enter a hexadecimal number, up to 24 bytes. (Enter the prefix **0x** before the

digits.) Configure the same preshared key on the destination router.

MIB Object ID: 1.3.6.1.4.1.18.3.5.27.1.1.9

A-10 314470-15.5 Rev 00

#### **BGP-3-Specific Announce Policy Parameter**

You use the following parameter to specify one or more BGP peers.

**Parameter: Outbound Peers** 

Path: Configuration Manager > Protocols > IP > Policy Filters > BGP-3 >

**Announce Policies** 

Default: An empty list

Options: A list of IP numbers

Function: Specifies the BGP router ID of the peer. To verify the router ID of the BGP

peer, on the peer router, check the configured value for the Site Manager BGP Global parameter, BGP Identifier, or the BCC BGP parameter,

router-id.

This policy applies to BGP advertisements authored by a router on this list, and applies only to BGP-sourced routes when BGP is included as a route

source.

Instructions: Specify one or more IP addresses. Configure an empty list to indicate that

this policy applies to BGP advertisements being sent to any peer.

MIB Object ID: 1.3.6.1.4.1.18.3.5.3.2.6.8.1.23

#### **BGP-4-Specific Announce Policy Parameter**

You use the following parameter to specify one or more BGP peers.

**Parameter: Outbound Peers** 

Path: Configuration Manager > Protocols > IP > Policy Filters > BGP-4 >

**Announce Policies** 

Default: An empty list

Options: A list of IP addresses

Function: Specifies the BGP router ID of the peer. To verify the router ID of the BGP

peer, on the peer router, check the configured value for the Site Manager BGP Global parameter, BGP Identifier, or the BCC BGP parameter,

router-id.

This policy applies to BGP advertisements authored by a router on this list, and applies only to BGP-sourced routes when BGP is included as a route

source.

Instructions: Specify one or more IP addresses. Configure an empty list to indicate that

this policy applies to BGP advertisements being sent to any peer.

MIB Object ID: 1.3.6.1.4.1.18.3.5.3.2.6.10.1.23

A-12 314470-15.5 Rev 00

#### Frame Relay PVC Parameter

You use the following parameter to specify the bandwidth threshold that you want to set for this frame relay PVC.

Parameter: Bw Threshold

Path: Configuration Manager > Protocols > Frame Relay > Services > PVCs

Default: 0

Options: 0 to maximum physical line speed (bits/s)

Function: Specifies the bandwidth threshold that you want to set for this PVC for traffic

shaping purposes.

Instructions: To minimize starvation of normal- and low-priority traffic over a high-speed

physical line (such as a 56 Kb/s lines over HSSI), set the bandwidth threshold to a value 3 to 10 times that set for the Throughput (CIR) parameter. Otherwise,

accept the default, 0.

MIB Object ID: 1.3.6.1.4.1.18.3.5.9.9.2.1.58

#### **GRE Remote Connection Parameters**

You use the following parameter to enable and disable the transmission of GRE keepalive messages from a GRE tunnel's local endpoint to its remote endpoint.

Parameter: Keepalive

Path: Configuration Manager > Protocols > IP > GRE > Remote Conn

Default: Disabled

Options: Enabled | Disabled

Function: Enables and disables the transmission of GRE keepalive messages between a

GRE tunnel's local endpoint and one of its configured remote tunnel endpoints.

Instructions: Set to enable to activate the transmission of GRE keepalive messages between a

GRE tunnel's local endpoint and one of its configured remote tunnel endpoints. Set to disable to stop the transmission of GRE keepalive messages between a GRE tunnel's local endpoint and one of its configured remote tunnel endpoints

MIB Object ID: 1.3.6.1.4.1.18.3.5.3.2.1.28.1.8

You use the following parameter to specify the number of seconds you want the router to wait before sending another keepalive packet from the GRE tunnel's local endpoint to its remote endpoint.

**Parameter: Keepalive Retry Timeout** 

Path: Configuration Manager > Protocols > IP > GRE > Remote Conn

Default: 10 (seconds)

Options: 1 to 32,766 (seconds)

Function: Specifies the amount of time in seconds that the router waits between sending

successive keepalive packets from the GRE tunnel's local endpoint to the GRE

tunnel's remote endpoint.

Instructions: Specify the number of seconds you want the router to wait before sending

another keepalive packet from the GRE tunnel's local endpoint to its remote

endpoint.

MIB Object ID: 1.3.6.1.4.1.18.3.5.3.2.1.28.1.9

A-14 314470-15.5 Rev 00

You use the following parameter to specify the amount of time that the router waits for a reply to a GRE keepalive message before it declares that the GRE tunnel is down.

Parameter: Keepalive Retries

Path: Configuration Manager > Protocols > IP > GRE > Remote Conn

Default: 3

Options: 2 to 254, inclusive

Function: Specifies the amount of time that the router waits for a reply to a GRE keepalive

message sent from a GRE tunnel's local endpoint to its remote endpoint before declaring that the GRE tunnel is down. This waiting period is calculated by multiplying the currently configured value of the Keepalive Retry Timeout

parameter by the value of this parameter.

Instructions: Specify the number by which to multiply the currently configured value of the

Keepalive Retry Timeout parameter in order to calculate the Keepalive Retries waiting period. For example, if the Keepalive Retry Timeout parameter is set to 20 (seconds) and you set the value of this parameter to 6, then the router will wait 120 seconds (6 x 20 seconds) for a reply to the GRE keepalive message

before declaring that the GRE tunnel is down.

MIB Object ID: 1.3.6.1.4.1.18.3.5.3.2.1.28.1.10

#### **IGMP Static Forwarding Policy Parameters**

The following descriptions for setting IGMP static forwarding policy parameters supersede those shown in *Configuring IP Multicasting and Multimedia Services*. Use these parameters to specify multicast groups and sources for IGMP static forwarding policies.

Parameter: Groups

Path: Configuration Manager > Protocols > IP > Policy Filters > IGMP > Static

Forwarding Entries

Default: An empty list

Options: Leave empty or specify one or more groups.

Function: Identifies which multicast host groups match this policy.

Instructions: If you want this filter to match all multicast host groups, do not enter a value

in the Groups field.

To match specific groups, click in the parameter field. Then, click on the List

button and complete the following fields:

Group: Enter the IP address (or range of addresses) for the group.

Mask: Enter the subnet mask for the group address (or range of addresses).

Match Criteria: Select Exact to match only the group with the specified address and mask, or select Range to match all groups in the specified range

of group addresses and masks.

MIB Object ID: 1.3.6.1.4.1.18.3.5.3.2.6.20.1.5

A-16 314470-15.5 Rev 00

**Parameter: Sources** 

Path: Configuration Manager > Protocols > IP > Policy Filters > IGMP > Static

Forwarding Entries

Default: An empty list

Options: Leave empty or specify one or more multicast sources. Function: Identifies which multicast sources match this policy.

Instructions: If you want this filter to match all multicast sources, do not enter a value in the

Sources field.

To specify a particular multicast source (or range of sources), click in the parameter field. Then, click on the List button and complete the following

fields:

Source Address: Enter the IP address of the device (or devices) sending the

multicast data.

Source Mask: Enter the subnet mask for the source address (or range of

addresses).

MIB Object ID: 1.3.6.1.4.1.18.3.5.3.2.6.20.1.10

#### **IP Global Parameters**

You use the following parameter to disable directed broadcast.

**Parameter: Directed Broadcast** 

Path: Configuration Manager > Protocols > IP > Global

Default: Enable

Options: Enable | Disable

Function: When this parameter is enabled, a packet addressed to an IP broadcast address

goes to all systems on the target network. By default, directed broadcast is

enabled.

**Caution:** Internet service providers have reported forged ICMP echo request packets sent to IP addresses (SMURF attacks), sometimes resulting in severe network congestion. To prevent these attacks, directed broadcast must be

disabled.

Instructions: Accept the default, Enable, if you want the directed broadcast feature to be

enabled. Set to Disable if you want directed broadcast to be disabled.

MIB Object ID: 1.3.6.1.4.1.18.3.5.3.2.1.1.28

You use the following parameter to enable or disable ICMP ECHO request.

Parameter: Icmp Echo Request Unique Id

Path: Configuration Manager > Protocols > IP > Global

Default: Disable

Options: Enable | Disable

Function: When this parameter is enabled, a unique identifier is added to each ICMP echo

request message.

Instructions: Accept the default, Disable, if you do not want to add unique identifiers to

ICMP echo requests. Set to Enable if you want to add unique identifiers to

ICMP echo requests.

MIB Object ID: 1.3.6.1.4.1.18.3.5.3.2.1.1.31

A-18 314470-15.5 Rev 00

You use the following parameter to specify the maximum number of equal-cost multipath support on the router.

**Parameter: IP OSPF Maximum Path** 

Path: Configuration Manager > Protocols > IP > Global

Default: 1 Options: 1 to 5

Function: Specifies the maximum number of equal cost paths allowed for a network

installed by OSPF.

Instructions: Use the IP global Multipath Method parameter to enable multipath costs and

specify the method that IP uses to choose the next hop for a datagram.

MIB Object ID: 1.3.6.1.4.1.18.3.5.3.2.1.1.21

#### **IP PIM Parameter**

You use the following parameter to determine whether the router interface will act as a PIM bootstrap border interface.

Parameter: Bootstrap Border

Path: Configuration Manager > Protocols > IP > PIM > Interface

Default: Disable

Options: Disable | Enable

Function: When you set this parameter to Enable, this PIM interface acts as a PIM

bootstrap border interface. A bootstrap border interface discards both incoming and outgoing bootstrap messages. Incoming messages originate from other PIM routers; outgoing messages originate from other PIM interfaces on the same router. When you set this parameter to Disable, this interface operates in accordance with RFC 2362; it accepts incoming messages and forwards

outgoing ones.

Instructions: Set to Enable if you want the interface to discard incoming and outgoing

bootstrap messages. Accept the default, Disable, if you want the interface to

accept incoming messages and forward outgoing messages.

MIB Object ID: 1.3.6.1.4.1.18.3.5.3.14.2.1.32

A-20 314470-15.5 Rev 00

#### **NAT Global Parameter**

The following parameter was used when upgrading from a pre-14.20 NAT configuration to a 14.20 or greater version of BayRS software. This parameter should be set to Enable.

Parameter: Install Private Address

Path: Configuration Manager > Protocols > IP > NAT > Global

Default: Enable

Options: Enable | Disable

Function: This parameter was added in BayRS 14.20 to address a compatibility issue

concerning non-DNS NAT translations when upgrading from a pre-14.20 NAT configuration to a 14.20 or greater version of BayRS software. This parameter should be set to Enable. Disabling this parameter can cause unpredictable

results.

Instructions: Accept the default, Enable. MIB Object ID: 1.3.6.1.4.1.18.3.5.3.2.7.1.18

## **OSPF Global Parameters**

Use the following parameter to enable RFC 3101 forwarding address compatibility for an OSPF NSSA.

Parameter: Rfc 3101 Compatibility Enable

Path: Configuration Manager > Protocols > IP > OSPF/MOSPF > Global

Default: Disable

Options: Enable | Disable

Function: Enables or disables RFC 3101 forwarding address compatibility for the OSPF

NSSA. The setting for this parameter takes effect after restarting OSPF

globally.

Instructions: Set to Enable if you want to use the forwarding address functionality and

specify an ASE forwarding address for type 7 link state advertisements (LSAs). If this parameter is not enabled, any forwarding address specified in

the NSSA Forward Address parameter is ignored.

MIB Object ID: 1.3.6.1.4.1.18.3.5.3.2.3.1.37

## **OSPF Area Parameters**

Use the following parameter to specify the autonomous system external (ASE) forwarding address of the type 7 NSSA link state database (LSDB).

Parameter: NSSA Forward Address

Path: Configuration Manager > Protocols > IP > OSPF/MOSPF > Areas

Default: None

Options: Any valid IP address in the network

Function: Specifies the forwarding address for type 7 link state advertisements

(LSAs).

Instructions: Enter the IP address of the interface to be used as the ASE forwarding

address. To use this parameter, you must first set the NSSA Originate Def

Route parameter to Enable.

MIB Object ID: 1.3.6.1.4.1.18.3.5.3.2.3.2.1.16

A-22 314470-15.5 Rev 00

# **OSPF/RIP Announce Policy Parameter**

You use the following parameter to specify one or more BGP peers for an OSPF or RIP announce policy.

Parameter: From BGP Peer

Path: Configuration Manager > Protocols > IP > Policy Filters > RIP > Announce

**Policies** 

Path: Configuration Manager > Protocols > IP > Policy Filters > OSPF > Announce

Policies

Default: An empty list

Options: A list of IP addresses

Function: Specifies the BGP router ID of the peer. To verify the router ID of the BGP

peer, on the peer router, check the configured value for the Site Manager BGP Global parameter, BGP Identifier, or the BCC BGP parameter, router-id.

This policy applies to BGP advertisements authored by a router on this list, and applies only to BGP-sourced routes when BGP is included as a route source.

Instructions: Click in the From BGP Peer field and then click on the List button. Specify one

or more IP addresses. Use the default empty list to indicate that this policy

applies to BGP advertisements from any router.

MIB Object ID: RIP: 1.3.6.1.4.1.18.3.5.3.2.6.2.1.19 MIB Object ID: OSPF: 1.3.6.1.4.1.18.3.5.3.2.6.4.1.19

# **QLLC Mapping Table Configuration Parameter**

You use the following parameter to enable or disable the XID Retry feature.

Parameter: XID Retry

Path: Configuration Manager > Circuits > Edit Circuits > Edit > X.25 Protocol >

Service > QLLC

Default: Disable

Options: Enable | Disable

Function: Allows the QLLC service to retransmit the XID3 every 10 seconds to the QLLC

endstation until it receives a response. This ensures that the endstation will

receive the XID3 and establish a connection.

Instructions: Set this parameter to Enable to have QLLC retransmit the XID3 every 10

seconds.

MIB Object ID: 1.3.6.1.4.1.18.3.5.9.4.8.1.19

A-24 314470-15.5 Rev 00

## **PPP Interface Parameter Descriptions**

Use the following parameters to configure the PPP interface parameters associated with the RFC 2686, "Multi-Class Extension to Multi-Link PPP" feature for BayRS. For information on configuring other PPP interface parameters, see *Configuring PPP Services*.

Parameter: Multilink MultiClass Enable

Path: Protocols > PPP > Interfaces

Default: Disable

Options: Enable | Disable

Function: Enables or disables Multilink Multiclass (RFC 2686) for this interface. This

parameter is active only for Multilink.

Instructions: To start Multilink Multiclass on the selected interface, set this parameter to

Enable.

MIB Object ID: 1.3.6.1.4.1.18.3.5.9.2.2.1.82

**Parameter: Maximum Number of Classes** 

Path: Protocols > PPP > Interfaces

Default: 6
Options: 6

Function: Specifies the maximum number of classes that may be received or transmitted.

This parameter is active only for Multilink Multiclass.

Instructions: This parameter is preset to 6. It is displayed for reference only and cannot be

changed.

MIB Object ID: 1.3.6.1.4.1.18.3.5.9.2.2.1.83

## **PPP Multilink Multiclass Classes Parameter Description**

Use the following guidelines to configure the Multilink Multiclass PPP Classes parameter. In the path name given, bold text indicates that in Site Manager, you access the PPP Multiclass Classes window by clicking on the Classes button on the PPP Interface Lists window.

**Parameter: Fragment Size** 

Path: Protocols > PPP > Interfaces > Classes

Default: 80

Options: A value from 64 up to the maximum transmission unit for the circuit.

Function: Specifies the minimum size of a packet that Multilink will fragment for this

class. This parameter is active only for Multilink Multiclass.

Instructions: Accept the default value or specify the required minimum packet size.

MIB Object ID: 1.3.6.1.4.1.18.3.5.9.2.6.1.3

## **PPP Line Parameter Description**

Use the following guidelines to configure the PPP Line parameter associated with the RFC 2686, "Multi-Class Extension to Multi-Link PPP" feature for BayRS. In the path name given, bold text indicates that in Site Manager, you access the PPP Line Lists window by clicking on the Lines button on the PPP Interface Lists window. For information on configuring other PPP line parameters, see *Configuring PPP Services*.

Parameter: Multilink Multiclass for Dialup

Path: Protocols > PPP > Interfaces > Lines

Default: Disable

Range: Enable | Disable

Function: Enables or disables Multilink Multiclass (RFC 2686) for this line. This

parameter is active only for Multilink on dial-up connections and applies only to

incoming calls.

Instructions: To activate Multilink Multiclass on this dialup line, set this parameter to Enable.

MIB Object ID: 1.3.6.1.4.1.18.3.5.9.2.1.1.51

A-26 314470-15.5 Rev 00

#### **RADIUS Access Control Parameters**

You use the following parameters to modify router access.

Parameter: User Manager Lock

Path: Configuration Manager > Protocols > Global Protocols > RADIUS > Access

Control

Default: Disabled

Options: Enable | Disable

Function: Allows you to modify access to the router by enabling or disabling the user/

manager lock.

Instructions: Set to Enable to lock out the user and manager profile and allow access only by

individual users with a unique profile. Accept the default value, Disable, to allow access by all users with the manager or user profile, in addition to users

with a unique profile.

**Note:** If the user/manager lock is enabled and the RADIUS server becomes unavailable, the message "RADIUS wait state" appears in the User Manager Lock field. When the RADIUS server becomes available, the value reverts to

Enable.

MIB Object ID: 1.3.6.1.4.1.18.3.3.2.22.1.10

Parameter: Login Accounting

Path: Configuration Manager > Protocols > Global Protocols > RADIUS > Access

Control

Default: Disable

Options: Enable | Disable

Function: Enables or disables login accounting.

Instructions: Set to Enable if you want RADIUS Accounting messages to be sent to the

RADIUS server. Accept the default value, Disable, to prevent RADIUS

accounting messages from being sent to the server.

MIB Object ID: 1.3.6.1.4.1.18.3.3.2.22.1.11

## **RADIUS Client Parameters**

You use the following parameters to configure a RADIUS client. This section replaces "Client IP Address Parameter" in Appendix A of *Configuring RADIUS*.

**Parameter: Authentication** 

Path: Configuration Manager > Protocols > Global Protocols > RADIUS > Create

RADIUS > Add

or

Configuration Manager > Protocols > Global Protocols > RADIUS > Edit

**RADIUS** 

Default: Disable

Options: Enable | Disable

Function: Enables or disables the RADIUS client on the gateway.

Instructions: Set to Enable to activate the RADIUS client on the router. Accept the default

value, Disable, to deactivate RADIUS authentication.

MIB Object ID: 1.3.6.1.4.1.18.3.5.22.1.1.2

**Parameter: Accounting** 

Path: Configuration Manager > Protocols > Global Protocols > RADIUS > Create

RADIUS > Add

or

Configuration Manager > Protocols > Global Protocols > RADIUS > Edit

**RADIUS** 

Default: Disable

Options: Enable | Disable

Function: Enables or disables RADIUS accounting.

Instructions: Set to Enable to activate RADIUS accounting. Accept the default value,

Disable, to deactivate RADIUS accounting.

MIB Object ID: 1.3.6.1.4.1.18.3.5.22.1.1.3

A-28 314470-15.5 Rev 00

Parameter: Client IP Address

Path: Configuration Manager > Protocols > Global Protocols > RADIUS > Create

RADIUS > Add

or

Configuration Manager > Protocols > Global Protocols > RADIUS > Edit

RADIUS > Edit

Default: None

Options: A 32-bit IP address

Function: Identifies the RADIUS client. This address applies to the entire router.

Instructions: Enter the IP address of the router. If the RADIUS server is already configured,

Site Manager automatically supplies the address.

MIB Object ID: 1.3.6.1.4.1.18.3.5.22.1.1.5

Parameter: Debug Message Level

Path: Configuration Manager > Protocols > Global Protocols > RADIUS > Create

RADIUS > Add

or

Configuration Manager > Protocols > Global Protocols > RADIUS > Edit

**RADIUS** 

Default: NODEBUG

Options: ONE | TWO | THREE | NODEBUG

Function: Assigns the level of RADIUS debug messages that the RADIUS client logs.

Instructions: Accept the default value, NODEBUG, unless you are specifically trying to

debug the connection.

MIB Object ID: 1.3.6.1.4.1.18.3.5.22.1.1.7

#### **RIP Parameter**

You use the following parameter to specify whether the router imports RIP-1 updates only, RIP-2 updates only, or both RIP-1 and RIP-2 updates from a neighbor router.

**Parameter: RIP Compatible** 

Path: Configuration Manager > Protocols > IP > RIP Interfaces

Default: Disabled

Options: Enable | Disable

Function: Specifies whether RIP-1 accepts both RIP-1 broadcast and RIP-2 multicast

packets (and have RIP-2 always use multicast for transmitting updates), or whether RIP-1 accepts RIP-1 broadcast and RIP-2 broadcast packets only (RIP-1 will not accept RIP-2 multicast packets) and have RIP-2 broadcast the

packets, making it compatible with RIP-1.

Instructions: Accept the default, Disable, if you want RIP-1 to accept both RIP-1 broadcast

and RIP-2 multicast packets. Select Enable if you want RIP-1 to accept RIP-1

broadcast and RIP-2 broadcast packets only.

MIB Object ID: 1.3.6.1.4.1.18.3.5.3.2.2.2.1.22

A-30 314470-15.5 Rev 00

#### **VRRP Parameter**

You use the following parameter to enable or disable the VRRP ping feature.

Parameter: VRRP Address Ping

Path: Configuration Manager > Protocols > Global Protocols > IP > VRRP

Default: Disable

Options: Enable | Disable

Function: Allows you to ping a master virtual router that is not the owner of the virtual

router IP address. This feature is useful for checking network connectivity.

Instructions: Set to Enable to allow the router to ping a master virtual router that is not the

owner of the virtual router IP address. Accept the default, Disable, to prevent that master virtual router from responding to a ping. When this feature is

disabled, VRRP is in full compliance with RFC 2338.

MIB Object ID: 1.3.6.1.4.1.18.3.5.3.25.1.1.15

### X.25 Network Service Record Parameter

You use the following parameter to enable or disable the No Calling Address feature.

Parameter: No Calling Address

Path: Configuration Manager > Circuits > Edit Circuits > Choose an Interface >

Edit > X25 Protocol > Service

Default: Off
Options: On | Off

Function: Allows the router to accept incoming X.25 calls for QLLC service from devices

that do not have an X.121 calling address. Only one X.25 connection can be

supported at any given time.

Instructions: Set this parameter to On to allow the router to accept incoming X.25 calls for

QLLC service from devices that do not have an X.121 calling address.

MIB Object ID: 1.3.6.1.4.1.18.3.5.9.4.2.1.55

## Index

#### Numbers boot PROMs 802.1Q tagged circuits upgrading and verifying, 17-5 adding to an existing 10BASE-T or 100BASE-T booting a router to upgrade an existing configuration interface, 6-5 file, 17-8 adding to an unconfigured 10BASE-T or 100BASE-T interface, 6-4 Bootstrap Border parameter description, A-20 802.1Q tagging BwThreshold parameter description, A-13, A-14 implementation considerations, 6-2, 6-7 router processing of tagged frames, 6-2 C Α clocking signal source, defining, 3-10 configuration files acronyms, xv saving in dynamic mode, 17-8 adjacent host parameter description, IP Local Address upgrading, 17-8 IP Local Address parameter description, A-3 conventions, text, xiv areas, OSPF customer support, xvii not-so-stubby (NSSA) configuring, 8-10 D ATM cell scrambling, 3-11 ATM circuit, creating for a T3 or E3 connector on the daylight savings time, setting using the Technician Interface, 12-2 Passport 5430 using Site Manager, 3-6 default route cost, setting using the Technician using the BCC, 3-1 Interface, 12-1 ATM line parameter descriptions, A-3 diagnostic PROMs upgrading and verifying, 17-4 ATM port parameter descriptions, A-7 Automated Security Association (IKE) parameter Differentiated Services parameter, Priority parameter, descriptions, A-10 Directed Broadcast parameter description, A-18 В disabled GRE tunnel logical IP connections, 23-2 BCC show commands GRE tunnel logical IPX connections, 23-3 show dsqms queues stats, 5-9 GRE tunnel physical connections, 23-4 BGP, Implementation Notes, 22-1 disabling unique identifiers for ICMP echo requests, boot and diagnostic PROMs, upgrading, 17-1 8-6, 8-7 DS-3 cell scrambling, 3-11

314470-15.5 Rev 00 Index-1

| DSCP tagging for router generated packets, 5-5, 5-6, 5-7                                         | Н                                                                               |  |  |
|--------------------------------------------------------------------------------------------------|---------------------------------------------------------------------------------|--|--|
| DSQMS interoperability with protocol prioritization, 5-10                                        | Hi/fn LZS compression<br>for Passport 2430 and Passport 5430, 20-1              |  |  |
| DSQMS implementation notes, 5-2                                                                  | High action, 13-21                                                              |  |  |
| DSQMS line speed, specifying, 6-1                                                                | HP 9000 workstation, Site Manager requirements, 17-4                            |  |  |
| DSQMS queuing for router generated packets, 5-5, 5-9                                             | _                                                                               |  |  |
| DSQMS reserved queue types, 5-10                                                                 | 1                                                                               |  |  |
| _                                                                                                | IBM workstation, Site Manager requirements, 17-4                                |  |  |
| E                                                                                                | ICMP echo requests                                                              |  |  |
| E3 cell scrambling, 3-11                                                                         | disabling unique identifiers for, 8-6, 8-7                                      |  |  |
| Enable (LCP) parameter, A-26                                                                     | enabling unique identifiers for, 8-6, 8-7<br>unique identifiers for, 8-6, 8-7   |  |  |
| Enable parameter                                                                                 | implementation notes                                                            |  |  |
| GRE                                                                                              | DSQMS, 5-2                                                                      |  |  |
| remote tunnel end point, 21-3, 21-5, 21-6                                                        | translation bridge, 4-1                                                         |  |  |
| OSPF                                                                                             | Install Private Address parameter description, A-21                             |  |  |
| global, A-22<br>RIP, 8-3                                                                         | interface, 17-3                                                                 |  |  |
| enabled                                                                                          | Interface MTU, defining, 3-4                                                    |  |  |
| GRE tunnel logical IP connections, 23-2                                                          | IP Enable parameter, A-25                                                       |  |  |
| GRE tunnel logical IPX connections, 23-3<br>GRE tunnel physical connections, 23-4                | IP Global parameter description, Directed Broadcast, A-18                       |  |  |
| F                                                                                                | IP network ring ID for source routing bridge (SRB) specifying with the BCC, 4-2 |  |  |
| frame relay PVC parameter description, Bw Threshold,                                             | IP PIM parameter description, Bootstrap Border, A-20                            |  |  |
| A-13, A-14                                                                                       | ISDN PRI, filtering actions, 13-23                                              |  |  |
| G                                                                                                | L                                                                               |  |  |
| GRE, 21-1                                                                                        | Length action, 13-21                                                            |  |  |
| configuring keepalive messages, 21-1                                                             | login accounting for console and Telnet, 10-4                                   |  |  |
| disabling keepalive messages, 21-2, 21-3<br>enabling keepalive messages, 21-2, 21-3              | Low action, 13-21                                                               |  |  |
| keepalive functionality, 21-1<br>setting the keepalive messages retries parameter,<br>21-5, 21-6 | М                                                                               |  |  |
| setting the keepalive messages timer, 21-3, 21-4                                                 | MIB object ID, using, A-2                                                       |  |  |
| GRE show commands                                                                                | MRU                                                                             |  |  |
| show gre logical-ip-tunnels, 23-2                                                                | compatibility with CLAM and earlier versions,                                   |  |  |
| show gre logical-ipx-tunnels, 23-3                                                               | 18-3, 18-5                                                                      |  |  |
| show gre physical-tunnels, 23-4                                                                  | MTU, defining, 3-4                                                              |  |  |
| Groups parameter IGMP static forwarding policies, A-16                                           |                                                                                 |  |  |

Index-2 314470-15.5 Rev 00

| NAT global parameter description, Install Private                           | protocol prioritization configuring, 13-2 defined, 13-21 interoperability with DSQMS, 5-10 |  |  |
|-----------------------------------------------------------------------------|--------------------------------------------------------------------------------------------|--|--|
| Address, A-21                                                               |                                                                                            |  |  |
| network management applications, assigning trap ports, 2-1                  | publications<br>hard copy, xvii                                                            |  |  |
| No Call action, 13-23                                                       | PVCs, deleting from service records, 7-2                                                   |  |  |
| No Calling Address parameter description, A-31                              | Q                                                                                          |  |  |
| 0                                                                           | QLLC mapping table configuration parameter description, XID Retry, A-24                    |  |  |
| OSI Enable parameter, A-25                                                  | QLLC service, accepting incoming X.25 calls for, 15-2                                      |  |  |
| OSPF RFC 3101 Forwarding Address Compatibility, 8-8, 8-9, 8-10              | QLLC XID Retry, enabling, 15-1                                                             |  |  |
|                                                                             | R                                                                                          |  |  |
| Р                                                                           | RADIUS                                                                                     |  |  |
| Passport 2430<br>Hi/fn LZS compression for, 20-1                            | authentication and SecurID, 10-5 configuring client, 10-1                                  |  |  |
| Passport 5430<br>Hi/fn LZS compression for, 20-1                            | configuring login accounting, 10-4 configuring the user/manager lock, 10-2                 |  |  |
| PC, Site Manager requirements, 17-3                                         | RADIUS access control parameter descriptions, A-27                                         |  |  |
| PIM bootstrap border router, configuring, 9-1                               | RADIUS client parameter descriptions, A-28                                                 |  |  |
| policy parameters Outbound Peers (announce), A-11, A-12                     | RED parameters, modifying, 5-1, 19-1, 20-1, 21-1, 23-1                                     |  |  |
| PPP                                                                         | reenabling                                                                                 |  |  |
| disabling multiclass extension to multilink, 18-3, 18-4                     | GRE remote tunnel end point, 21-2                                                          |  |  |
| disabling multilink multiclass on dial-up lines, 18-7,<br>18-8              | remote tunnel end point (GRE)<br>disabling, 21-2, 21-3, 21-5                               |  |  |
| enabling multiclass extension to multilink, 18-3                            | reenabling, 21-2                                                                           |  |  |
| enabling multilink multiclass on dial-up lines, 18-7, 18-8                  | RFC 3101 Forwarding Address Compatibility for OSPF NSSA, 8-8, 8-9, 8-10                    |  |  |
| multiclass extension to multilink, 18-1, 18-3, 18-4, 18-5, 18-6, 18-7, 18-8 | RFC826 description, 8-1                                                                    |  |  |
| specifying fragment size for multiclass extension to multilink, 18-5, 18-6  | S                                                                                          |  |  |
| Priority parameter, 5-2                                                     | scripts, using to dynamically configure a router, 11-1                                     |  |  |
| product support, xvii                                                       | Seconds between Xmit of Echo-Request parameter,                                            |  |  |
| prom command, 17-5                                                          | A-26                                                                                       |  |  |
| PROMs upgrading and verifying, 17-5                                         | show dsqms queue stats command, 5-9 Site Manager, upgrade prerequisites, 17-3              |  |  |
|                                                                             | Site istatuges, appliade prerequisites, 17.5                                               |  |  |

314470-15.5 Rev 00 Index-3

| SNMP, configuring trap port, 2-1                                                                                                    | user-defined criteria, specifying, 13-24                                       |  |  |
|----------------------------------------------------------------------------------------------------|--------------------------------------------------------------------------------|--|--|
| Sources parameter IGMP static forwarding policies, A-17                                                                                                    | using the BCC to specify the ip-net-ring-id for SRB, 4-2                       |  |  |
| SPARCstation, system requirements, 16-1                                                                                                    |                                                                                |  |  |
| Sun SPARCstation, Site Manager requirements, 17-3                                                                                                    | V                                                                              |  |  |
| support, Nortel Networks, xvii                                                                                                    | VRRP Address Ping parameter description, A-31                                  |  |  |
| SVC Inactivity Timeout<br>enabling/disabling, 3-8<br>specifying, 3-8                                                                                       | VRRP parameter description, VRRP Address Ping,<br>A-31                         |  |  |
| system requirements for Site Manager, 17-3                                                                                                    | VRRP ping, enabling, 14-1                                                      |  |  |
| system requirements for one framinger, 17 c                                                                                                    | X                                                                              |  |  |
| Т                                                                                                    | ^                                                                              |  |  |
| tagged frames (802.1Q), 6-2                                                                                                    | X.25 network service record parameter description, No<br>Calling Address, A-31 |  |  |
| technical publications, xvii                                                                                                    | XID Retry parameter description, A-24                                          |  |  |
| technical support, xvii                                                                                                    |                                                                                |  |  |
| text conventions, xiv                                                                                                    |                                                                                |  |  |
| traffic filter actions High, 13-21 Length, 13-21 Low, 13-21 No Call, 13-23 No Reset, 13-23                                                                 |                                                                                |  |  |
| traffic filters outbound High action, 13-21 Length action, 13-21 Low action, 13-21 No Call action, 13-23 No Reset action, 13-23                            |                                                                                |  |  |
| traffic shaping, enabling using Site Manager, 7-1                                                                                                    |                                                                                |  |  |
| translation bridge implementation note, 4-1                                                                                                    |                                                                                |  |  |
| trap messages, trap port setup, 2-1                                                                                                    |                                                                                |  |  |
| tunnels<br>GRE, 23-2                                                                                                    |                                                                                |  |  |
| U                                                                                                    |                                                                                |  |  |
| upgrading boot and diagnostic PROMs, 17-1 upgrading existing configuration files, 17-8 upgrading Site Manager, prerequisites, 17-3 user/manager lock, 10-2 |                                                                                |  |  |

Index-4 314470-15.5 Rev 00